# **AVerMedia®**

# AVer DiGi EH1000H-4 Nano

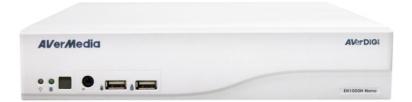

**User's Manual** 

#### **FCC NOTICE (Class A)**

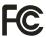

This device complies with Part 15 of the FCC Rules. Operation is subject to the following two conditions: (1) this device may not cause harmful interference, and (2) this device must accept any interference received, including interference that may cause undesired operation.

#### **Federal Communications Commission Statement**

NOTE- This equipment has been tested and found to comply with the limits for a Class A digital device, pursuant to Part 15 of the FCC Rules. These limits are designed to provide reasonable protection against harmful interference in a residential installation. This equipment generates uses and can radiate radio frequency energy and, if not installed and used in accordance with the instructions, may cause harmful interference to radio communications. However, there is no guarantee that interference will not occur in a particular installation. If this equipment does cause harmful interference to radio or television reception, which can be determined by tuning the equipment off and on, the user is encouraged to try to correct the interference by one or more of the following measures:

- Reorient or relocate the receiving antenna.
- Increase the separation between the equipment and receiver.
- Connect the equipment into an outlet on a circuit different from that to which the receiver is connected.
- Consult the dealer or an experienced radio/television technician for help.

#### **Class A ITE**

Class A ITE is a category of all other ITE which satisfies the class A ITE limits but not the class B ITE limits. Such equipment should not be restricted in its sale but the following warning shall be included in the instructions for use:

**Warning** -This is a class A product. In a domestic environment this product may cause radio interference in which case the user may be required to take adequate measures.

#### **European Community Compliance Statement (Class A)**

 $\epsilon$ 

This product is herewith confirmed to comply with the requirements set out in the Council Directives on the Approximation of the laws of the Member States relating to Electromagnetic Compatibility Directive 2004/108/EEC.

**Warning** - This is a Class A product. In a domestic environment this product may cause radio interference in which case the user may be required to take adequate measures to correct this interference.

#### **DISCLAIMER**

No warranty or representation, either expressed or implied, is made with respect to the contents of this documentation, its quality, performance, merchantability, or fitness for a particular purpose. Information presented in this documentation has been carefully checked for reliability; however, no responsibility is assumed for inaccuracies. The information contained in this documentation is subject to change without notice.

In no event will AVerMedia be liable for direct, indirect, special, incidental, or consequential damages arising out of the use or inability to use this product or documentation, even if advised of the possibility of such damages.

#### **TRADEMARKS**

"AVer" and "AVerDigi" are trademarks owned by AVerMedia Information Inc. "AVerMedia" is a trademark (or registered trademark) of AVerMedia Technologies, Inc and has been authorized AVerMedia Information Inc to use. Other trademarks used herein for description purpose only belong to each of their companies.

#### COPYRIGHT

© 2011 by AVerMedia Information, Inc. All rights reserved. No part of this document may be reproduced or transmitted in any form, or by any means without the prior written permission of AVerMedia Information Inc. AVerMedia Information Inc. reserves the rights to modify its models, including their characteristics, specifications, accessories and any other information stated herein without notice. The official printout of any information shall prevail should there be any discrepancy between the information contained herein and the information contained in that printout.

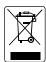

The mark of Crossed-out wheeled bin indicates that this product must not be disposed of with your other household waste. Instead, you need to dispose of the waste equipment by handing it over to a designated collection point for the recycling of waste electrical and electronic equipment. For more information about where to drop off your waste equipment for recycling, please contact your household waste disposal service or the shop where you purchased the product.

#### **Battery Safety Information**

- Store the batteries in a cool dry place.
- Do not dispose of used batteries in domestic waste. Dispose of batteries at special collection points or return to point of sale if applies.
- Remove the batteries during long periods of non-use. Always remove exhausted batteries from the remote control. Battery leakage and corrosion can damage this remote control, dispose of batteries safely.
- Do not mix old and new batteries.
- Do not mix different types of batteries: alkaline, standard (carbon-zinc) or rechargeable (nickel-cadmium).
- Do not dispose of batteries in a fire. The batteries may explode or leak.
- Never short circuit the battery terminals.

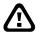

#### **WARNING**

TO REDUCE RISK OF FIRE OR ELECTRIC SHOCK, DO NOT EXPOSE THIS APPLIANCE TO RAIN OR MOISTURE

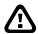

#### CAUTION

IF THERE IS ANY DAMAGE, SHORTAGE OR INAPPROPRIATE ITEM IN THE PACKAGE, PLEASE CONTACT WITH YOUR LOCAL DEALER. WARRANTY VOID FOR ANY UNAUTHORIZED PRODUCT MODIFICATION

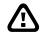

#### NOTICE

- INFORMATION IN THIS DOCUMENT IS SUBJECT TO CHANGE WITHOUT NOTICE.
- THE INFORMATION CONTAINED HEREIN IS TO BE CONSIDERED FOR REFERENCE ONLY.

# **Table of Contents**

| Chapter | 1 Introduction                                     | 1  |
|---------|----------------------------------------------------|----|
| 1.1 P   | ackage Content                                     | 1  |
| 1.1.1   | EH1004H-4 Nano                                     | 1  |
| 1.1.2   | EH1008H-4 Nano                                     | 1  |
| 1.1.3   | Optional Accessories                               | 2  |
| 1.2 F   | ront Panel                                         | 2  |
| 1.2.1   | EH1004H-4 Nano/EH1008H-4 Nano                      | 2  |
| 1.3 B   | ack Panel                                          | 3  |
| 1.3.1   | EH1004H-4 Nano                                     | 3  |
| 1.3.2   | EH1008H-4 Nano                                     | 3  |
| 1.4 S   | etting Up the DVR Unit                             | 5  |
| 1.4.1   | Installing the Hard Disk                           | 5  |
| 1.4.2   | Connecting Devices                                 | 7  |
| 1.5 S   | ensor, Relay and RS485 pinhole allocation          | 9  |
| 1.5.1   | Audio In/Out Pin Definition                        | 9  |
| 1.5.2   | Sensor Pin Definition                              | 9  |
| 1.5.3   | Relay Pin Definition                               | 9  |
| 1.5.4   | RS485 Pin Definition                               |    |
|         | amiliarizing the Remote Control Buttons            |    |
| Chapter | 2 Using the DVR Software                           | 13 |
|         | irst Time Using the DVR Unit                       |    |
| 2.1.2   | Using the Virtual Keyboard                         | 15 |
| 2.2 F   | amiliarizing the Buttons in Preview Mode           | 16 |
| 2.2.1   | Setting Up and Using the Emap                      | 18 |
| 2.2.2   | Familiarizing the Buttons in PTZ Camera Controller | 19 |
| 2.2.2   | 2.1 Setup the Analog PTZ Camera                    | 20 |
| 2.2.2   | 2.2 Setup the IP PTZ Camera                        | 21 |
| 2.2.3   | Using Event Log Viewer                             | 22 |
| 2.3 F   | amiliarizing the Buttons in Playback Mode          | 23 |
| 2.3.1   | To Cut and Save the Portion of the Recorded Video  | 25 |
| 2.3.2   | To Bookmark a Video Section                        | 25 |
| 2.3.3   | Using the Event Search                             | 26 |
| Chapter | 3 Customizing the DVR System                       | 27 |
| 3.1 S   | ystem Setup                                        | 27 |
| 3.2 C   | amera Setup                                        | 33 |
| 3.2.1   | To Setup IP Camera                                 | 33 |
| 3.2.2   | To Setup Analog Camera                             | 36 |
| 3.2.3   | To Setup Camera from the Remote DVR                | 37 |
| 3.3 R   | ecording Setup                                     | 38 |
| 3.3.1   | Setup IP Camera Record Setting                     | 38 |
|         |                                                    |    |

| 3.3.2  | 2 Setup Analog Camera Record Setting                           | 39 |
|--------|----------------------------------------------------------------|----|
| 3.4    | Network Setup                                                  | 41 |
| 3.5    | Schedule Setting                                               | 44 |
| 3.6    | Backup Setup                                                   | 45 |
| 3.6.1  | Using QPlayer to Playback Backup Video                         | 46 |
| 3.6.2  | 2 To Cut and Save the Portion of the Recorded Video            | 48 |
| 3.6.3  | B To Search Using the Event Search                             | 48 |
| 3.6.4  | To Search Using the Intelligent Search                         | 49 |
| 3.7    | Sensor Setting                                                 | 50 |
| 3.8    | Relay Setting                                                  | 51 |
| 3.10   | Alarm Setting                                                  | 52 |
| 3.11   | User Setup                                                     | 57 |
| Chapte | er 4 Using the UPC to Playback Backup File                     | 59 |
| 4.1    | Recommended System Requirements                                | 59 |
| 4.2    | Installing the USB Playback Console                            | 59 |
| 4.3    | Familiarizing the Buttons in USB Playback Console              | 60 |
| 4.3.1  | To Cut and Save the Portion of the Recorded Video              | 62 |
| 4.3.2  | Playback DVR Recorded File from Hard Disk                      | 62 |
| 4.3.3  | B Playback Backup File(*.dvr)                                  | 63 |
| 4.3.4  | I To Backup Recorded File                                      | 64 |
| 4.3.5  | To Search Using the Visual Search                              | 65 |
| 4.3.6  | To Search Using the Event Search                               | 66 |
| 4.3.7  | 7 To Search Using the Intelligent Search                       | 66 |
| Chapte | er 5 iEnhance                                                  | 67 |
| 5.1    | To Use iStable                                                 | 68 |
| =      | er 6 Using the Remote Programs                                 |    |
| 6.1    | Familiarizing the Buttons in WebViewer                         | 70 |
| 6.1.1  | To Setup Remote System Setting                                 | 72 |
| 6.1    | I.1.1 System Setting                                           | 72 |
| 6.1    | I.1.2 Camera Setting                                           | 74 |
| 6.1    | I.1.3 Record Setting                                           | 78 |
| 6.1    | I.1.2 Network Setting                                          |    |
|        | I.1.3 Alarm Setting                                            |    |
|        | Familiarizing the Buttons in WebViewer PTZ                     |    |
| 6.3    | Familiarizing the Buttons in Remote Console                    |    |
| 6.3.1  | ·                                                              |    |
|        | Pamiliarizing the Buttons in PTZ Camera Controller             |    |
| 6.4    | Using the Remote Playback                                      |    |
| 6.4.1  | 3 · · · · · · · · · · · · · · · · · · ·                        |    |
|        | 1.1.1 To Cut and Save the Wanted Portion of the Recorded Video |    |
| 6.4.2  | 3                                                              |    |
| 6.4.3  | ,                                                              |    |
| Chapte | er 7 Using HandyViewer to Access DVR Server                    | 99 |

| 7.1 Using  | PDAViewer to Access DVR Server               | 99  |
|------------|----------------------------------------------|-----|
| 7.1.1 To   | Install PDAViewer thru ActiveSync            | 99  |
| 7.1.2 To   | Install PDAViewer from the Internet          | 100 |
| 7.1.3 To   | Use the PDAViewer                            | 101 |
| 7.1.4 To   | Playback in PDAViewer                        | 102 |
| 7.2 Using  | JavaViewer to Access DVR Server              | 104 |
| 7.2.1 To   | install JavaViewer from the DVR Server       | 104 |
| 7.2.2 To   | Use the JavaViewer                           | 104 |
| Chapter 8  | Using the Web Tools                          | 106 |
| 8.1 Remo   | ote iSetup                                   | 106 |
| 8.1.1 To   | Add DVR server                               | 106 |
| 8.1.2 To   | Setup Remote System Setting                  | 108 |
| 8.1.2.1    | System Setting                               | 108 |
| 8.1.2.2    | Camera Setting                               | 110 |
| 8.1.2.3    | Record Setting                               | 114 |
| 8.1.2.4    | Network Setting                              | 118 |
| 8.1.2.5    | Alarm Setting                                | 120 |
| 8.2 Remo   | ote iBackup                                  | 124 |
| 8.2.1 To   | back up the recoded data from the DVR server | 124 |
| Appendix A | Registering Domain Name                      | 127 |
| Appendix B | Network Service Port                         | 128 |

# **Chapter 1** Introduction

# 1.1 Package Content

### 1.1.1 EH1004H-4 Nano

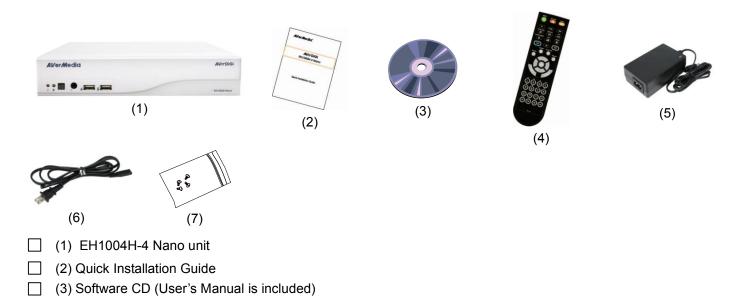

- (5) Power adaptor
  - (6) Power Cord
  - \* The power cord varies depending on the standard power outlet of the country where it is sold.
- (7) Screws for HDD installation

(4) Remote Control(Batteries are included)

### 1.1.2 EH1008H-4 Nano

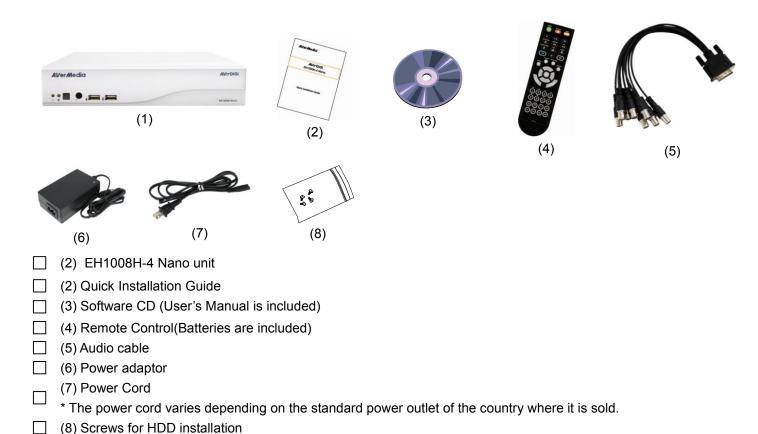

# 1.1.3 Optional Accessories

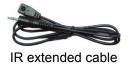

# 1.2 Front Panel

# 1.2.1 EH1004H-4 Nano/EH1008H-4 Nano

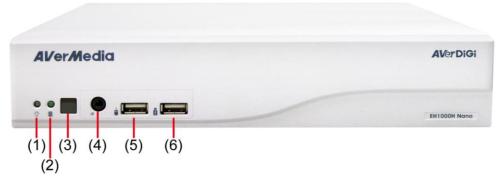

| Function                                                                                             |  |
|----------------------------------------------------------------------------------------------------|--|
| System power status indicators. Indicate running state of system. Lights when the system is running. |  |
| When DVR system is recording, the light will keep flashing.                                          |  |
| Receive signal from the remote control to operate the DVR unit                                       |  |
| For extended IR sensor cable(optional)                                                               |  |
| For USB mouse connection.                                                                            |  |
| For connecting USB device, ex: USB pen drive, external hard disk, mouseand so on.                    |  |
| The USB storage device must be in FAT32 format.                                                      |  |
|                                                                                                    |  |

# 1.3 Back Panel

# 1.3.1 EH1004H-4 Nano

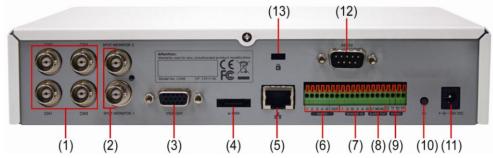

| Nam                                                                | ne                        | Function                                                                                                    |
|--------------------------------------------------------------------|---------------------------|----------------------------------------------------------------------------------------------------|
| (1) Video Input 1~4 Input the video camera signal (channel 1 ~ 4). |                           | Input the video camera signal (channel 1 ~ 4).                                                                                          |
| (2)                                                                | Analog SPOT<br>Output 1/2 | Outputs the analog video signals to SPOT monitor when receive the alarm events.                                                         |
| (3)                                                                | VGA Output                | Outputs the camera video signal to a LCD monitor.                                                                                       |
| (4)                                                                | eSATA port                | For connecting with eSATA RAID.                                                                                                    |
| (5)                                                                | LAN Port                  | Ethernet connection wit10/100Mbps.                                                                                                    |
| (6)                                                                | Audio In/Audio Out        | Input/output audio signal to audio input/output device such as microphone or speaker - Audio input:4 channels - Audio output: 1 channel |
| 0                                                                  | The audio input an        | d output device has its own power supply is necessary.                                                                                  |
| (7)                                                                | Sensor In                 | Support up to 4 sensor devices.                                                                                                    |
| (8)                                                                | Relay Out                 | Support 1 relay device.                                                                                                    |
|                                                                    |                           |                                                                                                    |

| (7)  | Sensor In        | Support up to 4 sensor devices.                        |  |
|------|------------------|--------------------------------------------------------|--|
| (8)  | Relay Out        | Support 1 relay device.                                |  |
| (9)  | RS485            | For PTZ camera connection (also see Chapter 1.5).      |  |
| (10) | Power button     | Press it to power on the DVR unit.                     |  |
| (11) | 12V DC connector | For connecting the power cord.                         |  |
| (12) | RS232 port       | For POS device connection.                             |  |
| (13) | Lock hole        | For locking the DVR unit to avoid DVR unit been taken. |  |
|      |                  |                                                        |  |

# 1.3.2 EH1008H-4 Nano

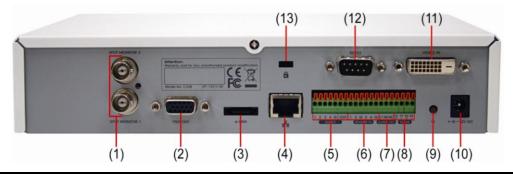

| Name |                           | Function                                                                        |  |
|------|---------------------------|---------------------------------------------------------------------------------|--|
| (1)  | Analog SPOT<br>Output 1/2 | Outputs the analog video signals to SPOT monitor when receive the alarm events. |  |
| (2)  | VGA Output                | Outputs the camera video signal to a LCD monitor.                               |  |
| (3)  | eSATA port                | For connecting with eSATA RAID.                                                 |  |
| (4)  | LAN Port                  | Ethernet connection wit10/100Mbps.                                              |  |

| Nan  | ne                                                                                                    | Function                                                  |
|------|----------------------------------------------------------------------------------------------------|-----------------------------------------------------------|
| (5)  | (5) Audio In/Audio Out Input/output audio signal to audio input/output device such as microphone or speaker.  - Audio input:4 channels - Audio output: 1 channel |                                                           |
| 0    | The audio input an                                                                                                    | d output device has its own power supply is necessary.    |
| (6)  | Sensor In                                                                                                    | Support up to 4 sensor devices.                           |
| (7)  | Relay Out                                                                                                    | Support 1 relay device.                                   |
| (8)  | RS485                                                                                                    | For PTZ camera connection (also see <u>Chapter 1.5</u> ). |
| (9)  | Power button                                                                                                    | Press it to power on the DVR unit.                        |
| (10) | 12V DC connector                                                                                                    | For connecting the power cord.                            |
| (11) | Video Input                                                                                                    | Input the video camera signal(Channel1~8).                |
| (12) | RS232 port                                                                                                    | For POS device connection.                                |

For locking the DVR unit to avoid DVR unit been taken.

(13) Lock hole

### 1.4 Setting Up the DVR Unit

### 1.4.1 Installing the Hard Disk

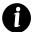

- For hard disk spec, please referring to <a href="http://www.avermedia.com/AVerDiGi/Product/">http://www.avermedia.com/AVerDiGi/Product/</a> → Embedded Hybrid DVR/NVR → AVerDiGi EH1004H-4 Nano or AVerDiGi EH1008H-4 Nano → Hardware Recommendations
- The external USB hard disk only supports on file backup. Please **do not** use the external USB hard disk for recording purpose.

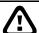

The "compatible hard disks" indicated in the above recommendation list only means that these commercially available hard disks were tested with AVerMedia® products and functioned well under normal operation conditions. AVerMedia® does not guarantee or provide warranties, explicitly, implied or statutory with respect to the reliability of the hard disk function or its compatibility. In no event AVerMedia® shall be liable for damages, with respect to any business interruption of clients, lost profits, loss of programs or other data on your information handling system or otherwise. This includes direct, indirect, incidental, special, or consequential damages, resulting from the incompatibility caused by the usage of these hard disks, even if AVerMedia® has expressly advised about the risk of such damages. The entire risk arising out of the use of any information attached here with is borne by the recipient.

User can install 1 SATA hard disks inside the DVR unit.

Follow the illustrated instructions below to install the hard disk:

1. Loosen all screws(2 sides and rear side)

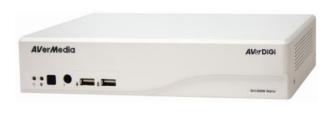

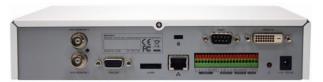

2. Push the cover backward and lift. The cover is a little bit tight, please be carefully the hands.

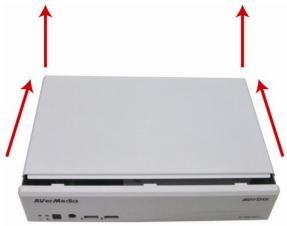

3. Turn the cover over and place the SATA hard disk (face 4. Screw the hard disk(both side) down) inside the HDD holder.

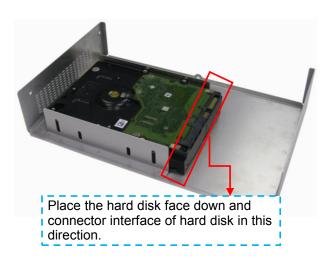

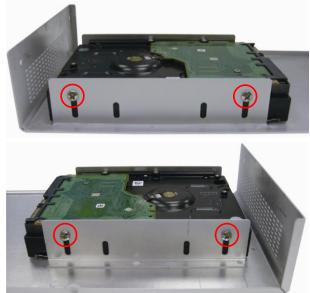

5. Hold the cover and connect the power cable and SATA 6. And then, turn the cover over carefully. cable to the hard disk.

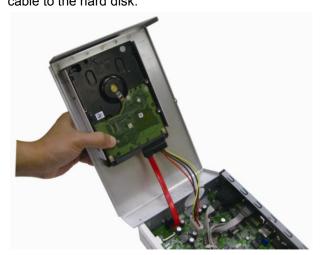

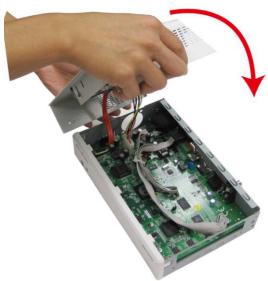

7. Hold the cover parallel with DVR unit and put the cover 8. Finally, Push the cover forward and secure the cover back to the DVR unit and be carefully the hard disk that inside the cover.

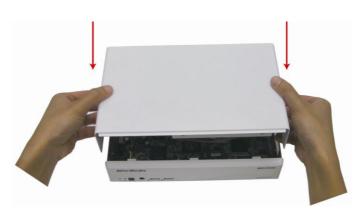

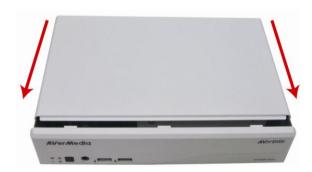

# 1.4.2 Connecting Devices

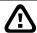

Pen drive and external hard disk must be FAT32 format.

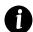

- All connected devices have its own power supply is necessary.
  1.3 M with H.264/MPEG4/ MJPEG on the first 4 channels and 2.3M with MJPEG on the 1st channel for IP cam connection.

#### EH1004H-4 Nano

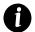

EH1004H-4 Nano supports both Analog and IP camera in 4 channels.

The back panel of the DVR unit, user can connect up to 4 cameras in combination of analog and IP camera. The DVR unit also can connect 4 sensor devices, 1 alarm devices, and output video to a LCD monitor.

Follow the illustration below to make the connection:

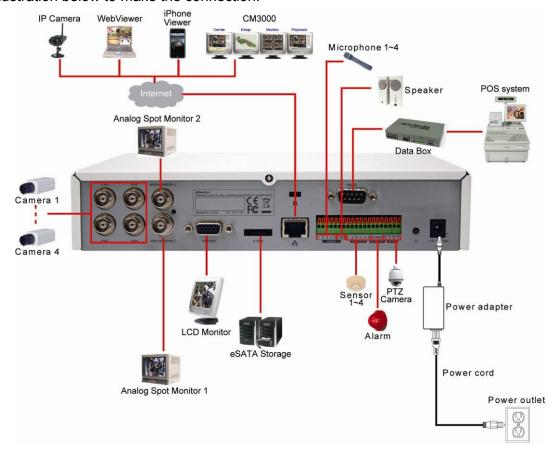

#### **■** EH1008H-4 Nano

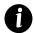

EH1008H-4 Nano only supports first 4 channels for IP camera connection.

The back panel of the DVR unit, user can connect up to 4 cameras in combination of analog and IP camera. The DVR unit also can connect 4 sensor devices, 1 alarm devices, and output video to a LCD monitor. Follow the illustration below to make the connection:

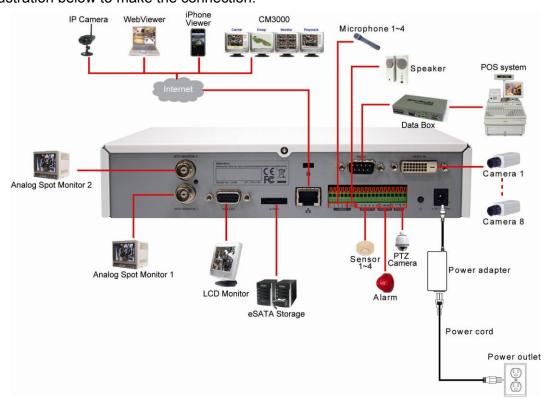

#### **■** EH1004H-4 Nano/EH1008H-4 Nano

For backup recorded video, plugging the pen drive or external hard disk through USB port that are located at front panel of DVR unit, and then, use the bundled software enables user to transfer, playback and segment the video.

Follow the illustration below to make the connection:

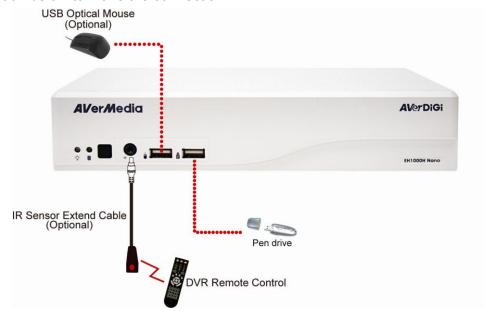

# 1.5 Sensor, Relay and RS485 pinhole allocation

The Sensor and Alarm enable you to connect 4 sensor inputs, 1 relay outputs and PTZ cameras. Just connect the external sensor, relay, and PTZ camera pin directly to the pinhole. Check the table below and locate which pinhole is assigned to sensor input and relay output.

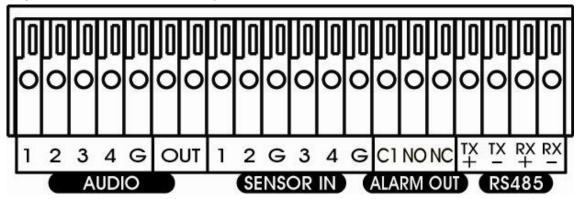

# 1.5.1 Audio In/Out Pin Definition

| Pin#                  | Definition       |  |
|-----------------------|------------------|--|
| 1                     | Audio in signal  |  |
| 2                     | Audio in signal  |  |
| 3                     | Audio in signal  |  |
| 4 Audio in signal     |                  |  |
| G Audio ground single |                  |  |
| OUT                   | Audio out signal |  |

### 1.5.2 Sensor Pin Definition

| Sensor Pin # | Definition      |
|--------------|-----------------|
| 1            | Sensor 1 signal |
| 2            | Sensor 2 signal |
| G            | Sensor ground   |
| 3            | Sensor 3 signal |
| 4            | Sensor 4 signal |
| G            | Sensor ground   |

### 1.5.3 Relay Pin Definition

| Relay Pin #          | Definition         |
|----------------------|--------------------|
| C1                   | Relay Common 1     |
| NO Relay Normal Open |                    |
| NC                   | Relay Normal Close |

### 1.5.4 RS485 Pin Definition

When connect PTZ camera through RS485 interface, please refer to the following pin definition to connect the DVR and PTZ.

| Pin # | DVR site         | PTZ site         |
|-------|------------------|------------------|
| TX+   | RS485 TX+ signal | RS485 RX+ signal |
| TX-   | RS485 TX- signal | RS485 RX- signal |
| RX+   | RS485 RX+ signal | RS485 TX+ signal |
| RX-   | RS485 RX- signal | RS485 TX- signal |

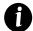

If user uses the 2 wires for the PTZ camera connection, please connect to the RS-485 TX+ and TX- of the DVR site.

### 1.6 Familiarizing the Remote Control Buttons

Use the Remote control to operate the DVR unit.

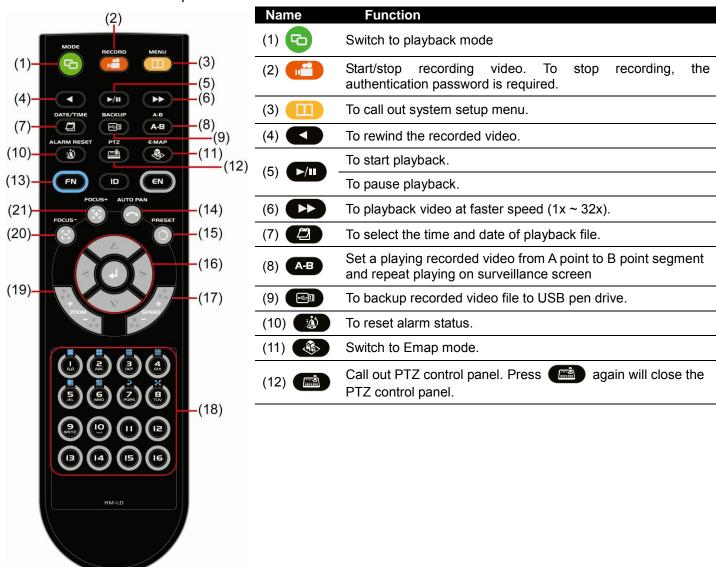

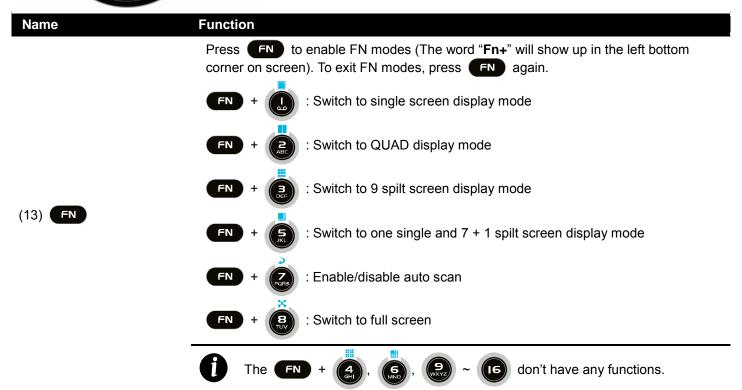

| Name        | Function                          |                                                                                                   |
|-------------|-----------------------------------|---------------------------------------------------------------------------------------------------|
| (14)        | To enable auto pan function.      |                                                                                                   |
| (15)        | To move the PTZ camera to         | the preset position. Press button and the "PS+" will                                              |
| (10)        | show up on screen. And then,      | press preset position number button (                                                             |
| Δ           | To move PTZ cam                   | era to left.                                                                                      |
| (16) <      | To move the mous                  | se cursor to left.                                                                                |
|             | To move PTZ cam                   |                                                                                                   |
| $\nabla$    | To move the mous                  | se cursor to right.                                                                               |
| Δ           | To move PTZ cam                   |                                                                                                   |
| (16)        | To move the mous  To move PTZ cam | ·                                                                                                 |
|             | To move the mous                  |                                                                                                   |
| $\nabla$    | Confirm or make a                 | a selection                                                                                       |
| , o o o o o | Speed + : To speed up moven       | nent of PTZ camera lens                                                                           |
| (17) SPEED  | Speed - :To speed down move       | ement of PTZ camera lens                                                                          |
|             |                                   | as number 1, 2, 3, 4, 5, 6, 7, 8, 9, and 0.                                                       |
| (18)        | ~ 6                               | 11: !                                                                                             |
|             |                                   | (P): @ (5): %                                                                                     |
|             |                                   | <b>IB</b> : #                                                                                     |
| •           | ~ 8                               | Channel camera selection number in playback and preview mode.                                     |
|             | +                                 | As a preset position in PTZ control mode.                                                         |
|             | FN +                              | With FN button can switch to different screen display modes and enable auto scan and full screen. |
| (40) E E    | Zoom + : To zoom in view of F     | PTZ camera                                                                                        |
| (19) ZOOM   | Zoom - :To zoom out view of F     | PTZ camera                                                                                        |
| (20)        | To focus out PTZ camera lens      |                                                                                                   |
| (21)        | To focus in PTZ camera lens       |                                                                                                   |

# **Chapter 2** Using the DVR Software

### 2.1 First Time Using the DVR Unit

- 1. Connect the mouse to DVR unit (through USB port).
- 2. Connect all necessary external devices.

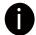

DVR unit doesn't supply the power to connected external devices.

- 3. Plug the power to turn on the DVR unit.
- 4. Please wait for a while until start up process is completed. And then, the preview screen will show up on surveillance screen.

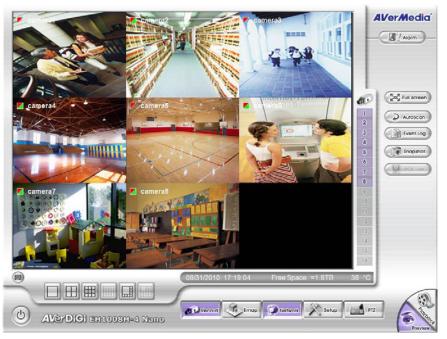

5. **Format hard disk:** If the hard disk is first time installed in the DVR unit, please format the hard disk. Following the below steps to format the hard disk.

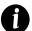

- Before formatting hard disk, please stop recording.
- While formatting hard disk, the CPU usage will be near to 100% and might slow down the DVR system response.
- Click Setup and enter the password (If this is the first time, enter the default password [admin]. The default ID [admin]).
- b. Click System → Add

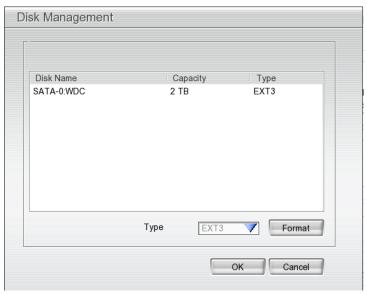

- c. Select the hard disk from list.
- d. Click Format button and click Start to begin formatting
- e. When formatting is done, click **OK**.
- 6. **Adjust time and date:** Setup the DVR system date and time in order to have correct recording time and date. Following the below steps to setup date and time:
  - a. Click Setup and enter the password (If this is the first time, enter the default password [admin]. The default ID [admin]).
  - b. Select System.
  - c. In Date and Time Setting, click Setting button of System Date and Time.
  - d. Select the Year and Month by click arrow button, click on the date to select the date. And adjust the time, and then, click **OK**.
- 7. Connecting the cameras: DVR supports IP and Analog camera.

#### Analog camera

- a. Connect the analog camera video cable to video cable.
- b. Click Setup → Camera
- c. Select camera channel and mark **Enable** to enable the channel.
- d. Select Input as Analog Camera.
- e. In **Camera** section, mark **Display** to allow the live video of camera to display on surveillance screen. And then, enter the **Name** and **Description** of the channel. Mark **Enable Audio** will allow recording the sound that received from selected audio input channel (audio input channel located on back panel of DVR) with the camera channel. For example: user has enabled audio and select audio input channel 1 to on the camera 4. Therefore, DVR will record the video of camera 4 and sound that received from audio input channel 1 together. While playback, user will hear sound that received by audio input channel 1 on camera 4.
- f. Adjust the bright, contrast, hue, and saturation of the camera.
- g. Click OK.

#### ■ IP camera

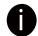

- EH1008H-4 Nano only supports first 4 channels (CH1~4) for IP camera.
- EH1004H-4 supports both analog and IP camera in 4 channels.
- 1.3 M with H.264/MPEG4/ MJPEG on the first 4 channels and 2.3M with MJPEG on the 1st channel for IP cam connection.
- a. Click **Setup** → **Camera**.

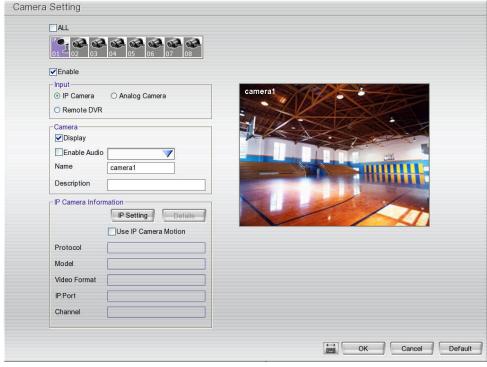

b. Select camera channel (1~4) and mark **Enable** to enable the channel.

- c. Select Input as IP Camera.
- d. In **Camera** section, mark **Display** to allow the live video of camera to display on surveillance screen. And then, select the channel for **Enable Audio** and enter the **Name** and **Description** of the channel.
- e. In Camera Information section, click IP Setting for detail setting.

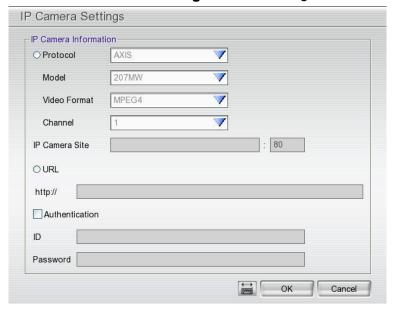

- f. In IP Camera Setting window, click Protocol, and then, select Protocol, Mode, and Video Format.
- g. Enter IP address in IP Camera site column or enter the URL of IP camera.
- h. Enable **Authentication** and enter **ID** and **password** if IP camera's access authority is required.
- i. Click **OK** to save the setting.
- j. When the IP camera has connected, user should see the camera information of **Protocol**, **Model**, **Video Format**, **IP port**, and **Channel**.
- k. To connect another IP camera, follow the above steps.

### 2.1.2 Using the Virtual Keyboard

User can use the Virtual Keyboard when the keyboard is not available. Just click in or right-click screen to call out the virtual keyboard. For uppercase, click **Caps** button. To exit, click **Esc**.

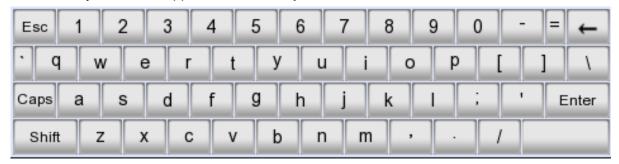

# 2.2 Familiarizing the Buttons in Preview Mode

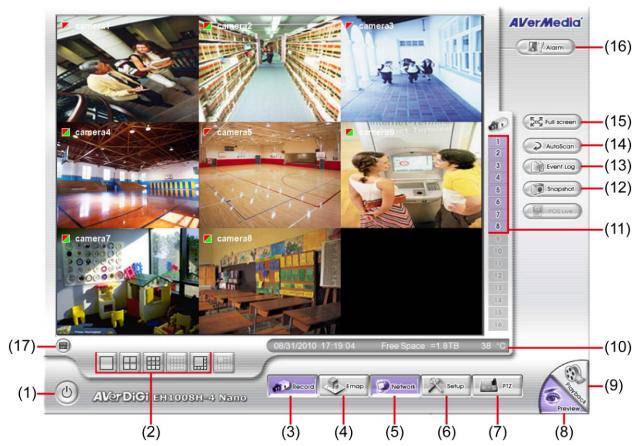

#### Name Function

- (1) Logout
- Reboot: To restart the DVR system. It is required to enter the password
- Power Off: To shut down the DVR system. It is required to enter the password
- Login: Using different ID to login to DVR system.
- Cancel: To return to DVR application.

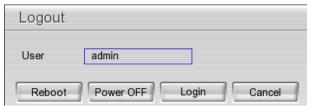

(2) Split Screen Mode

Select from four (4) different split screen types to view all the camera, or one camera over the other or alongside on a single screen. It also allows you to switch and view different camera number.

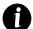

- When you are in single screen mode, Right click and Drag a square on the area you want to enlarge.
   Right-click on screen again, the screen view will back to normal view.
- When you are in full screen mode, partial enlarges does not support.

| (3)  | Record     | Start/stop video recording.                                                                                                    |
|------|------------|----------------------------------------------------------------------------------------------------|
| (4)  | ЕМар       | Display the map in each area, and the location of camera/ sensor/ relay and the warning (see also <a href="Chapter 2.2.1">Chapter 2.2.1</a> ).             |
| (5)  | Network    | Enable/disable remote system access. This feature allows you to access DVR server from a remote location via internet connection. The default is disabled. |
| (6)  | Setup      | Configure the system settings. (see also Chapter 3)                                                                                                    |
| (7)  | PTZ        | Access PTZ control panel. (see also Chapter 2.2.2)                                                                                                    |
| (8)  | Preview    | Switch to Preview mode. This allows you to view live camera display.                                                                                       |
| (9)  | Playback   | Switch to Playback mode. This allows you to view the recorded video file. (see also <a href="Chapter 2.3">Chapter 2.3</a> )                                |
| (10) | Status bar | Display the current date, time, hard disk free space and temperature of unit.                                                                              |

| Name           | Function                                                                                                    |
|----------------|----------------------------------------------------------------------------------------------------|
| (11) Camera ID | Show the number of cameras that are being viewed. When you are in single screen mode click the camera ID number to switch and view other camera. |
| (12) Snapshot  | Capture and save the screen shot in *.jpg format.                                                                                                |
| Please plug t  | he USB pen drive to DVR server before press <b>Snapshot</b> button.                                                                              |
| (13) Event log | Show the record of activities that take place in the system. (see also Chapter 2.2.3)                                                            |

(14) AutoScan Start/Stop video screen cycle switch.
 (15) Full screen View in full screen. To return, press the right button of the mouse or ESC on the keyboard or

View in full screen. To return, press the right button of the mouse or **ESC** on the keyboard or click the arrow icon.

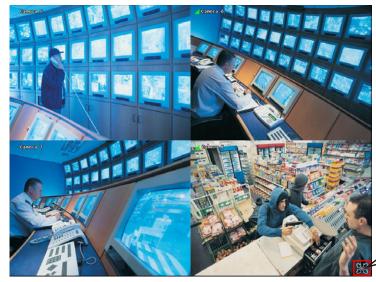

Click to exit from full screen mode

When you switch to full screen in multiple-screen mode, **Left** click to toggle to only display one of the video in the multiple-screen mode or all.

| (16) Alarm            | Alert and display warning info.   |
|-----------------------|-----------------------------------|
| (17) Virtual Keyboard | Click to enable virtual keyboard. |

### 2.2.1 Setting Up and Using the Emap

E-Map can hold up to 8 maps in \*.jpg format. You may locate the camera, sensor and relay on the map.

#### To Set Up the Emap

- 1. Click Emap.
- 2. When the Emap screen appears, click the area number (1 to 8 buttons) on where you want to insert the map.

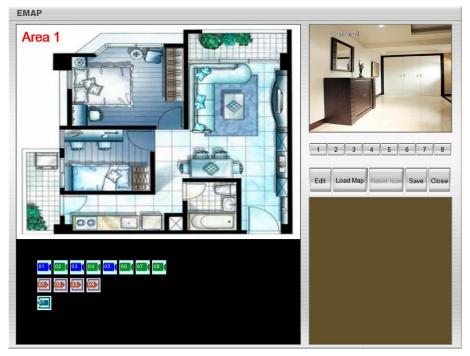

- 3. Click **Load Map** to insert the map. When the open dialog box appears, locate and select the map and click **Open**.
- 4. When the inserted map appears on the Emap screen, click **Edit**. You may now drag the camera, sensor, and relay icons to its place on the map. Icons on the map can be relocated anywhere. If you are going to locate the icon on the map to other area, you need to drag the icon to the black pane at the bottom of the Emap screen and then switch to the area on where you want to locate the icon. To bring all the icons back to the black pane at the bottom of the Emap screen, click **Reset Icon**.
- 5. When you are done, click **Save** button to save the new setting. To exit Emap screen, click **Close**.

#### To Use the Emap

- 1. Click E-map.
- 2. In the Emap screen, click the camera icon to switch on the area where the camera is located on the map and to display the video at the upper right corner of the Emap screen. At the lower right corner of the Emap screen, it lists all the warning message.
- 3. Click **Close** to exit Emap screen.

# 2.2.2 Familiarizing the Buttons in PTZ Camera Controller

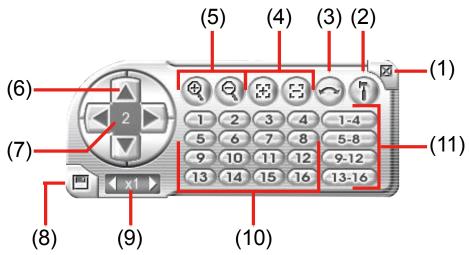

| Name                               | Function                                                                                                    |
|------------------------------------|----------------------------------------------------------------------------------------------------|
| (1) Close                          | Exit PTZ camera controller.                                                                                     |
| (2) Setup                          | Configure PTZ cameras.(see also Chapter 2.2.2.1 and Chapter 2.2.2.2)                                            |
| (3) AutoPan                        | Operate the PTZ cameras automatically based on the selected camera group preset position number.                |
| (4) Focus +/-                      | Adjust the focus manually to produce clear image.                                                               |
| (5) Zoom +/-                       | Zoom in and out the image.                                                                                      |
| (6) Direction buttons              | Adjust and position the focal point of the PTZ camera.                                                          |
| (7) Camera ID pane                 | Display the PTZ camera number that is being operated.                                                           |
| (8) Save Camera preset position    | Save the PTZ camera preset position number. Select the camera and click the preset position number and save it. |
| (9) Camera lens speed controller   | Adjust the moving speed of the PTZ camera lens.                                                                 |
| (10) Camera preset position number | Move the PTZ camera to the preset point.                                                                        |
| (11) Group AutoPan                 | Select to automatically operate PTZ camera in group.                                                            |

### 2.2.2.1 Setup the Analog PTZ Camera

- 1. Select the channel of analog PTZ camera on Preview UI.
- 2. Click PTZ button from preview UI. And then, the PTZ control panel will show up on screen.
- 3. In the PTZ control panel, click **Setup** (see also <u>Chapter 2.2.2</u>).
- 4. When the PTZ Setup dialog box appears, select the camera number and mark the **Use PTZ** check box to enable PTZ setting.

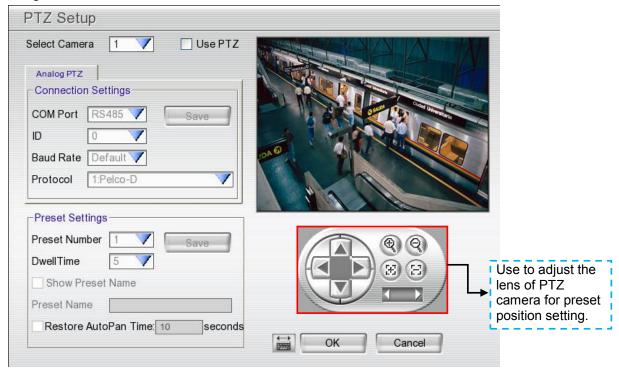

- 5. In the Connection Settings section, fill in the following selections. Then, click **Save** to keep the settings.
  - **COMPort:** The connecting port is fixed and can't be changed. The default is RS485 port.
  - **ID:** Assign an ID number for the PTZ camera.
  - **Baud Rate:** Please refer to the user's manual of the PTZ camera to make sure the baud rate.
  - Protocol: Please refer to the user's manual of the PTZ camera to make sure what protocol is using.
- 6. In the **Preset Setting** section, use the control panel to adjust the position of the PTZ camera and select the preset number to assign a number for the PTZ camera current position. Set the **DwellTime** (1-60 sec) for how long the PTZ camera stays in that position before it moves to the next one. Click **Save** to keep the **Preset Setting** settings.

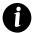

The gray out functions mean DVR doesn't support.

- 7. Repeat step 4 and 5, if you want to save another PTZ camera position.
- 8. **Restore AutoPan Time:** set a time period for restoring auto path function after the PTZ camera has been moved manually. Mark the check box and set the time period in second.
- 9. After finished all configurations, click **OK** to exit. Click **Cancel** will exit and without saving the settings.

#### 2.2.2.2 Setup the IP PTZ Camera

When IP PTZ camera has successful connected with the DVR system, user can use the PTZ function directly without any configuration. To make connection of IP PTZ camera, please refer to <a href="Chapter 3.2.1">Chapter 3.2.1</a>. In PTZ control panel, user can setup the preset position of the camera. The number of preset positions is depending on the IP PTZ camera has supported. For example: A brand of IP PTZ camera only supports 4 preset positions. Therefore, user only can setup 4 preset positions. User can refer to the user's manual of the IP PTZ camera to make sure the number of the preset positions has supported.

A

The gray out functions mean DVR doesn't support.

Please follow the below steps to configure the preset position.

- 1. In preview mode, select the channel that is an IP PTZ camera channel.
- 2. Click PTZ button on preview UI and PTZ control panel will show up.
- 3. In the PTZ control panel, using the arrow button to adjust the position of IP PTZ camera.
- 4. And then, click **Setup** (see also <u>Chapter 2.2.2</u>). The Preset Settings window will show.

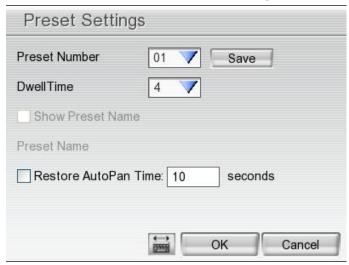

- 5. Select the **Preset Number** to assign a number as the PTZ camera current position. And then, click **Save** to save the setting.
- 6. Set the **DwellTime** for how long the PTZ camera stays in that position before it moves to the next one.
- 7. Repeat step 3 to 6, if you want to save another preset position.
- 8. **Restore AutoPan Time:** set a time period for restoring auto path function after the PTZ camera has been moved manually. Mark the check box and set the time period in second.
- 9. Click **OK** to complete the setting.

#### **Using Event Log Viewer** 2.2.3

Show the record of activities that take place in the system.

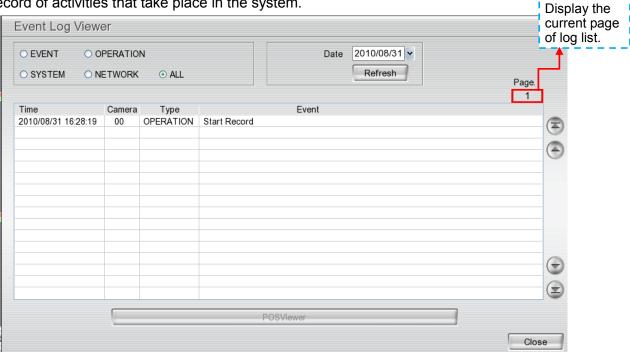

- 1. Click the **Event Log** button on DVR system main interface. The Event log viewer window will show up.
- 2. Select the Date to view.
- 3. To filter the records, select and click the select button to display Event, System, Operation, Network or All.
- 4. Use the scroll button to go next, previous, first, or last page of event list. Click **Refresh** button can refresh the logs' list.
- 5. To exit the event log viewer window, click **Close** button.

# 2.3 Familiarizing the Buttons in Playback Mode

To switch in Playback mode, click Playback button at the lower right corner of Preview mode UI.

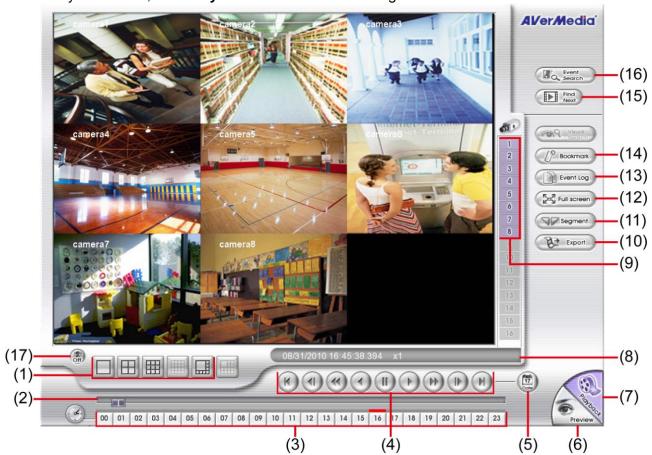

| Name             | Function                                                                                            |
|------------------|----------------------------------------------------------------------------------------------------|
| (1) Split Screen | Select from 4 different split screen type to playback the recorded video file of all the cameras or |
| Mode             | one camera over the other or alongside on a single screen.                                          |

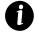

- When you are in single screen mode, **Right click** and **Drag** a square on the area you want to enlarge. Right-click on the screen again, the screen view will back to normal view.
- When you are in full screen mode, partial enlarges does not support.
- NH1000H-4 Nano series don't support 13 and 16 split screen mode.

End: Go to the end of the recorded video file.

| (2) Progress bar                                                                                                  | Show the progress of the file being played. You may move the bar to seek at any location of the track. |
|----------------------------------------------------------------------------------------------------|----------------------------------------------------------------------------------------------------|
| (3) Hour Buttons                                                                                                  | Select and click to playback the recorded video file on the specific time frame.                       |
| The Hour buttons represent the time in 24 hour clock. The blue har on top of the hour button indicates that there |                                                                                                    |

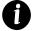

The Hour buttons represent the time in 24-hour clock. The blue bar on top of the hour button indicates that there is a recorded video file on that period of time. While the red bar indicates that you are currently viewing the recorded video file.

| (4) Playback    | From left to right order:                                                                                       |
|-----------------|----------------------------------------------------------------------------------------------------|
| Control Buttons | Begin: Move at the beginning of the recorded video file.                                                        |
|                 | Previous: Go back to the previous frame.                                                                        |
|                 | <b>Slower:</b> Play the recorded video file at the reduce speed from 64x, 32x, 16x, 8x, 4x, 2x, 1x, 1/2X, 1/4X. |
|                 | Rewind: Wind back the recorded video file.                                                                      |
|                 | Pause: Briefly stop playing the recorded video file.                                                            |
|                 | Play: Play the recorded video file.                                                                             |
|                 | Faster: Play the recorded video file at the speed of 2x, 4x, 8x, 16x, 32x or 64x.                               |
|                 | Next: Go to the next frame.                                                                                     |

| Name     | Function                                                                                                    |
|----------|----------------------------------------------------------------------------------------------------|
| (5) Date | Select the date on the calendar and the time from 00 to 23 to where to start playing the recorded video file. |

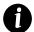

The numbers from 00 to 23 represent the time in 24-hour clock. The numbers from 01 to 08 represent the camera ID. The blue colored column indicates that there is a recorded video file on that period of time. While the red colored column indicates on where to start playing the recorded video file.

| (6) Preview    | Switch to Preview mode.                                                                                                    |
|----------------|----------------------------------------------------------------------------------------------------|
| (7) Playback   | Switch to Playback mode. This allows you to view the recorded video file.                                                                         |
| (8) Status bar | Display the recorded date, time and play speed.                                                                                                   |
| (9) Camera ID  | Show the number of cameras that are being viewed. When you are in single screen mode, click the camera ID number to switch and view other camera. |
| (10) Export    | Export includes Snapshot, Output Video Clip, and Backup function.                                                                                 |

- Snapshot: Capture and save the screen shot either in \*.jpg format.
- Output Video Clip: Save the segmented file in \*.dvr format to USB pen drive (see also Chapter 2.3.1).

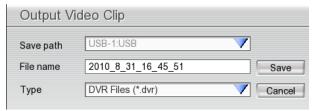

Backup: Save the playback file to USB device or DVD-ROM disk(see also Chapter 3.6)

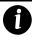

Please plug the USB pen drive to DVR server before execute Export function (Snapshot, Output Video Clip, and Backup).

(11) Segment Keep a portion of the recorded video (see also Chapter 2.3.1).

(12) Full screen View in full screen. To return, press the right button of the mouse or ESC on the keyboard or click the arrow icon.

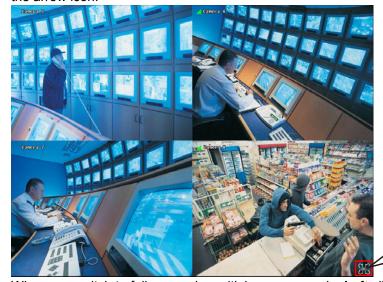

Click to exit from full screen mode

When you switch to full screen in multiple-screen mode, Left click to toggle to only display one of

|                   | the video in the multiple-screen mode or all.                                                                                                    |
|-------------------|----------------------------------------------------------------------------------------------------|
| (13) Event log    | Show the record of activities that take place in the system. To filter the records, select and click the option button to only display Event, System, Operation, Network or All. |
| (14) Bookmark     | Mark a reference point when reviewing the recorded video file to which you may return for later reference (see also <a href="Chapter 2.3.2">Chapter 2.3.2</a> ).                 |
| (15) Find Next    | Search for the next event. You can use this when you are using Event Search function.                                                                                            |
| (16) Event Search | Search from the recorded activities that were recorded in event log (i.e., Sensor, Motion, Video Loss). (see also <a href="Chapter 2.3.3">Chapter 2.3.3</a> )                    |
| (17) De-interlace | To enhance the video quality. Set the de-interlace mode to #1, if you are capturing motionless picture and #2, if it captures lots of movement.                                  |

#### 2.3.1 To Cut and Save the Portion of the Recorded Video

Use the Playback Control buttons or drag the bar on the playback progress bar and pause on where you
want to start the cut. Then, click Segment to set the begin mark.

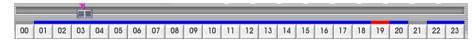

2. Use the Playback Control buttons or drag the bar on the playback progress bar and pause on where you want to end the cut. Then, click **Segment** to set the end mark. To cancel segmentation, click **Segment** button again.

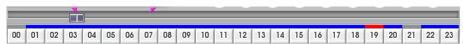

- 3. Click **Export > Output Video Clip** button to save the wanted portion.
- 4. In the **Save As** dialog box, locate on where user wants to save the file, type the filename, and select the video format.

#### 2.3.2 To Bookmark a Video Section

- 1. Click Bookmark button
- 2. In the Bookmark dialog box, you may do the following:
  - Add to create the new reference mark in the bookmark list. Click Add button, the Bookmark Editor dialog will show up. Enter the name or short description in Mark column. And then, click OK to complete a bookmark.
  - Edit to change the mark description.
  - Delete to remove the selected reference mark in the list.
  - **Delete All** to remove all the reference marks in the list.
  - Exit to close Bookmark dialog box.
- 3. Select and click one in the bookmark list to review the file.

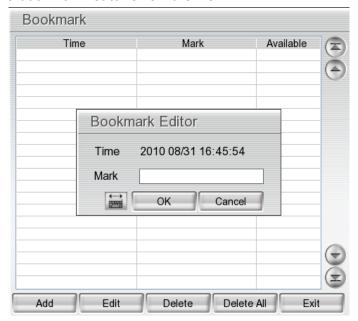

### 2.3.3 Using the Event Search

- 1. Click on the video screen on where you want to search.
- 2. Click **Event Search**. The Event Search Setting dialog box would appear on the screen.
- 4. You may also set to search and list all the result. In the **Search Duration** section, set the **Begin Time** and **End Time**. Set the **Searching Interval** time that system won't list out the same events in a period of time that user has setup. Then, click **OK** to start searching.

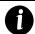

The DVR system will automatically set the date of **End Time** at 3 days later of **Begin Time**. If event data are less than 3 days, the DVR system will set End Time at current date. Time of End Time is adjustable.

5. When the Event list appear, click and select the item you want to view.

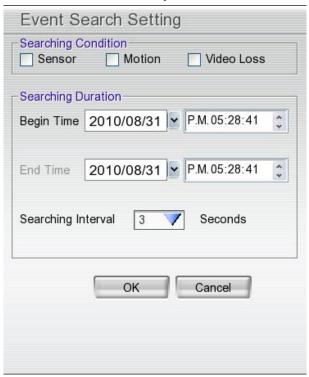

# Chapter 3 Customizing the DVR System

In the Preview screen mode, click button to customize your DVR. When the DVR configuration setup selection appears, select and click the buttons you want to change the setting.

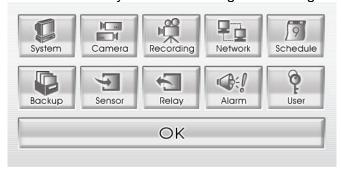

# 3.1 System Setup

In the System Setting dialog box, click **OK** to accept the new settings, click **Cancel** to exit without saving.

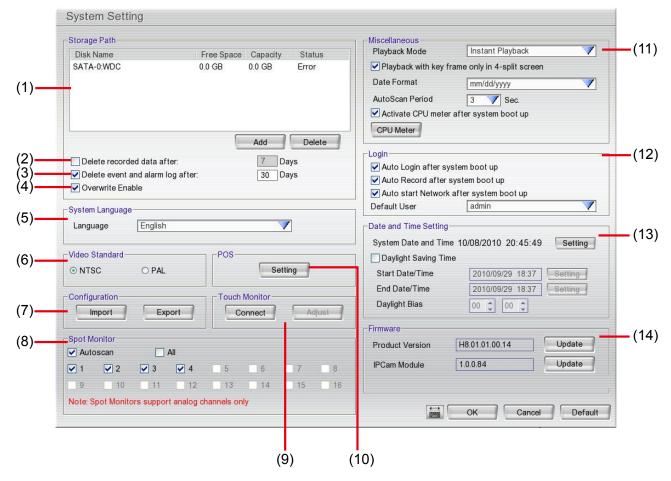

#### (1) Storage Path

Set the HDD on where to save the data. In case you have more than one storage device, the system automatically saves the data to the next storage device. To insert another storage device, click **Add** and select the storage path. To remove the selected path, click **Delete**. If the hard disk is the first time for DVR system, please format the hard disk before starting to use it. To format the hard disk, select the hard disk and click **Format** button.

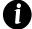

- Before formatting hard disk, please stop all operations on DVR system.
- While formatting hard disk, the CPU usage will be near to 100% and might slow down the DVR system response.

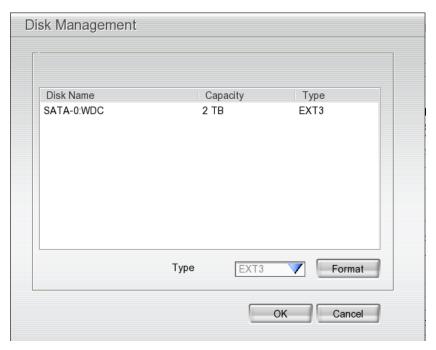

#### (2) Delete recorded data after

If you want the system to automatically erase the data after a certain days, enable the **Delete recorded data** after check box and enter the number of days in **Days** text box.

#### (3) Delete event and alarm log after

If you want the system to automatically erase the event and alarm log after a certain days, enable the **Delete** event and alarm log after check box and enter the number of days in **Days** text box.

#### (4) Overwrite Enable

When there is not enough free space to record one hour data, the system automatically replaces the oldest data.

#### (5) Language

Customize the system to display the tool tips and dialogs based on the selected language. Default language is in English.

#### (6) Video Standard

Change and select the proper video system according to your camera video system. If the video system setting is wrong, the video would appear abnormal.

#### (7) Configuration

Backup a copy of all the settings and allows you to regain the same settings back. To save the current settings, click **Export**. To replace the settings with the one you have saved, click **Import**.

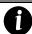

Please plug the USB pen drive to DVR server before **Import** or **Export** the configuration from or to USB pen drive.

#### (8) Spot Monitor

Select the camera user wants to display on spot monitor or select **All** for all cameras. Mark **Autoscan** to enable display to take turns automatically.

#### (9) Touch Monitor

When DVR server is connected with touch monitor, user needs to adjust touch monitor in order to work normally.

- 1. Connect the touch monitor with DVR server.
- 2. Turn on the DVR server and touch monitor power.
- 3. Select Setup  $\rightarrow$  System  $\rightarrow$  Touch Monitor  $\rightarrow$  Adjust.
- 4. The adjusting window will show up.

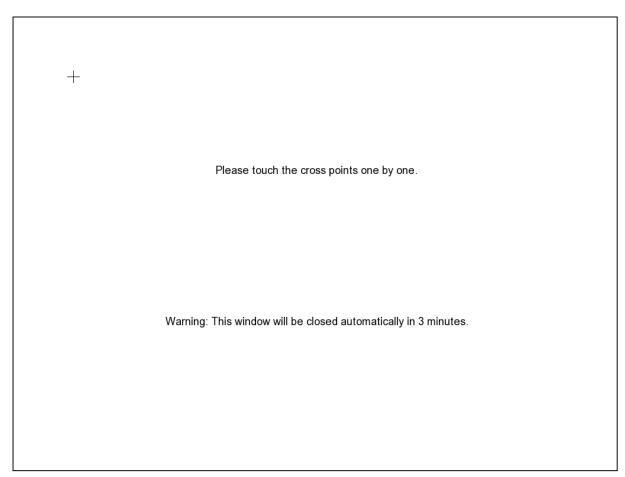

- 5. Click + one by one to complete the adjustment.
- 6. To disconnect touch monitor, click **Disconnect** button first, and then, turn off the power of touch monitor and remove the connection between DVR server and touch monitor.

#### (10) POS

Set from which camera screen to display the data from the POS equipment. Click **Setting**, to set the POS Console Setting.

In the POS Console Setting dialog box, click Add to set a new POS setting, Modify to change the POS setting, and Delete to remove the selected POS setting. Click OK to save and close POS Console Setting.

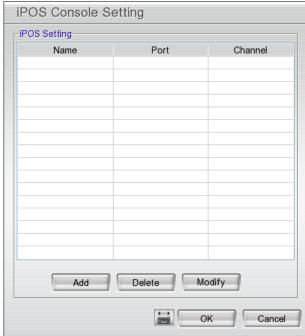

2. In the POS Mapping dialog box, click **OK** to accept the settings and **Cancel** to exit without saving the new setting.

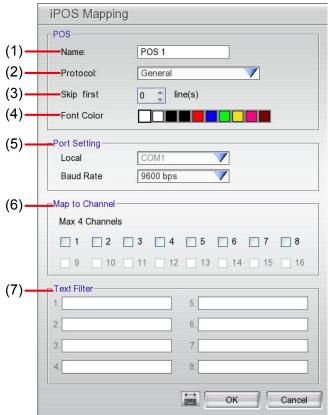

- (1) Name: Enter a name to identify the POS.
- (2) Protocol: Select the protocol.
- (3) Skip first: Set the number of lines you want to be removed.
- (4) Font Color: Select the text color of the POS data.
- (5) Port Setting: Select the Local(Com port) where it is connected and Baud Rate.
- (6) Map to Channel: Select to which camera number to display the transaction text.
- (7) **Text Filter:** Enter the word you want to be removed.

#### (11) Miscellaneous

- Playback mode: Select the mode of playback the video.
  - **Select date and time:** Select the date and time which user wants to playback.
  - Play the last file: Automatically playback the video from the last hour
  - Instant Playback: Automatically playback the video which has just recorded

#### ■ Date Format

Select the date format which wants to display in select date and time playback mode

#### Auto Scan Period

Set the time gap of the Auto Scan function from 3 to 10 seconds. This automatically switches to the next video in cycle depending on the set time gap.

#### Activate CPU meter after system boot up

Mark to enable the CPU usage status display on the screen automatically when system boot up. User can manually to enable by clicking the **CPU Meter** button.

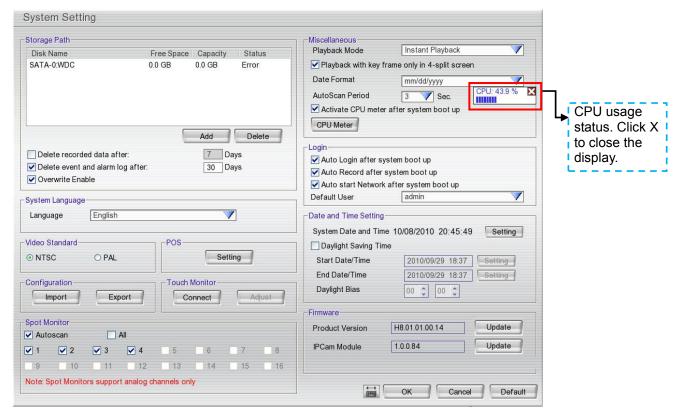

### (12) Login

Enable the conditions in Login section you want the system to automatically carry out.

- Auto Login after system boot up
  - Execute the DVR when the operating system is started.
- Auto Record after system boot up
  - Automatically start video recording when the DVR is executed.
- Auto start Network after system boot up
  - Automatically start network connection when the DVR is executed.
- Default user
  - Automatically log in to the selected default user when the DVR is executed.

## (13) Date and Time Setting

- Adjust the DVR system time and date: Click Setting to select the month, date, hour, and minute.
- Daylight Saving Time: Mark Daylight saving check box to enable daylight saving function. And then, select the Start and End Date/Time by click Setting.
- **Daylight Bias:** Assign a time that it is for daylight saving time offset in your time zone. For example: if the time zone is in U.S. Eastern, the time offset is 1 hour.

#### (14) Firmware

- **Product Version:** Upgrading the firmware of DVR system.
  - 1. Save the firmware on root directory of USB pen drive. And then, plug USB pen drive to DVR server.
  - 2. Click **Update** button, a **Firmware Upgrade** windows will show up.

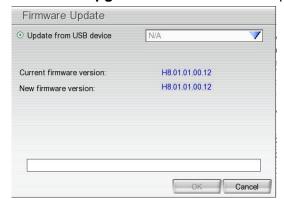

- 3. Select the USB pen drive if there is more than one USB storage device from drop down list. The DVR unit will auto detects the firmware.
- 4. Click **OK** to start upgrading.
- IPCam Module: Update firmware of IP camera.
  - 1. Save the firmware on root directory of USB pen drive. And then, plug USB pen drive to DVR server.
  - 2. Click **Update** button, a **Firmware Upgrade** windows will show up.

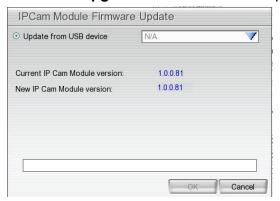

- 3. Select the USB pen drive if there is more than one USB storage device from drop down list. The DVR unit will auto detects the firmware.
- 4. Click **OK** to start upgrading.

# 3.2 Camera Setup

The DVR system supports 8 cameras in combination of analog and IP cameras or only analog cameras. The DVR system only supports first 4 channels (CH1 ~ 4) for IP camera.

# 3.2.1 To Setup IP Camera

Click **Default** will back to the factory default value.

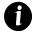

- EH1008H-4 Nano only supports first 4 channels (CH1~4) for IP camera.
- EH1004H-4 Nano supports both analog and IP camera in 4 channels.
- 1.3 M with H.264/MPEG4/ MJPEG on the first 4 channels and 2.3M with MJPEG on the 1st channel for IP cam connection.

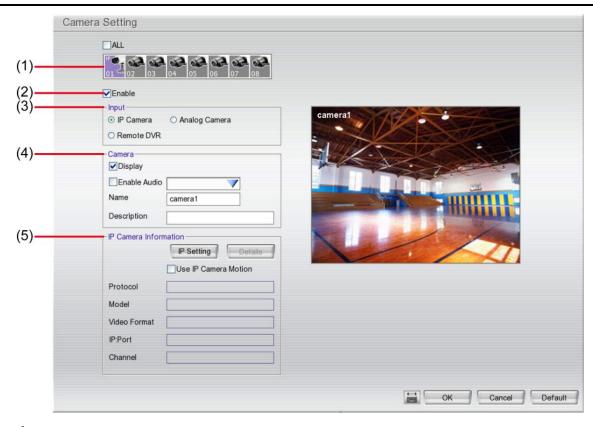

### (1) Camera Icons

Select the camera number you want to view. To enable/disable all cameras, click ALL check box.

#### (2) Enable

Set to enable/disable the selected camera. When there is no video source on the camera, we suggest disabling it so that the system won't detect it as video loss error.

#### (3) Input

Select the camera type as **IP Camera**.

### (4) Camera

#### Display

Enable/disable to show the video. Even if the video of the selected camera is hidden you can still record the video and preview it in playback mode.

#### - Enable Audio

Enable/disable audio of the camera.

#### - Name

Change the camera name

#### - Description

Add a short comment

### (5) IP Camera Information

To setup IP camera and display current IP camera information.

- Using IP Camera Motion: Enable to use the motion detection function of IP camera if the IP camera has support motion detection and the motion recording will based on IP camera's motion detection setting.
- IP Setting: Click IP setting to add the IP camera.

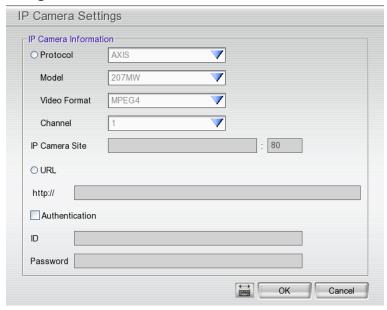

- 1. Click the radio button of **Protocol** to enable the setup of IP camera.
- 2. Select the **Protocol**, **Model**, **Video Format**, and **Channel** of the IP camera.
- 3. Enter IP address and connecting port in **IP Camera Site** column.
- 4. Also, user can enter URL of IP camera instead of IP address.
- 5. If the IP camera has authority request, please enable Authentication and enter ID and Password.
- 6. Click **OK** to connect with the IP camera.
- Detail: To adjust IP camera parameters, click Detail. Click Default will back to the factory default value.

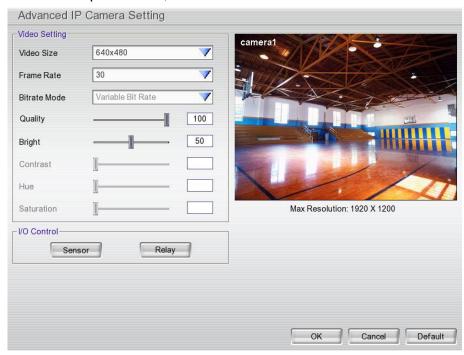

User can select **Video size**, **Frame rate**, **Bitrate Mode** and **Quality** of camera. Also, user can adjust **Bright**, **Contrast**, **Hue**, **Saturation**, and **I/O Control** of the camera.

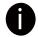

The selection and adjustment items may vary by the camera has supported.

I/O Control: Setup the sensor and relay that is embedded on the IP camera.

### ■ Sensor Setting

- 1. Click Sensor button.
- 2. Click the drop-down list and select the sensor ID number.
- 3. Enter sensor name in Name column
- 4. The system automatically detects the camera and input relates information. In the Content section, enter sensor **Description**.
- 5. In the test section, click **Test** to check the sensor status. **Red** is high and **Green** is low.
- 6. Click **OK** to exit and accept the setting and **Cancel** to exit without saving the setting.

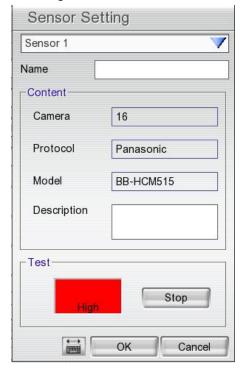

## ■ Relay Setting

- 1. Click **Relay** button.
- 2. Click the drop-down list and select the relay ID number.
- 3. Enter relay name in **Name** column
- 4. The system automatically detects the camera and input relates information. In the Content section, enter relay **Description**.
- 5. In the test section, click **Test** to check the relay status. **Red** is high and **Green** is low.
- 6. Click **OK** to exit and accept the setting and **Cancel** to exit without saving the setting.

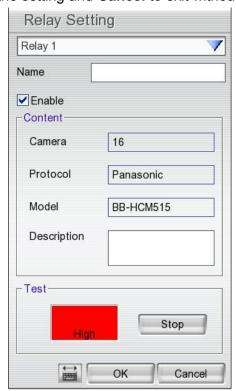

# 3.2.2 To Setup Analog Camera

Click **Default** will back to the factory default value.

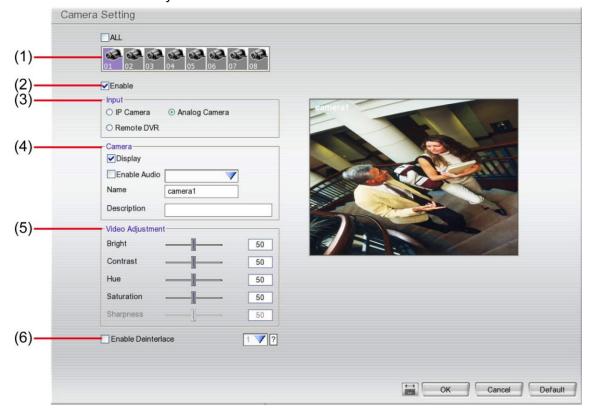

## (1) Camera Icons

Select the camera number you want to view. To enable/disable all cameras, click ALL check box.

## (2) Enable

Set to enable/disable the selected camera. When there is no video source on the camera, we suggest disabling it so that the system won't detect it as video loss error.

#### (3) Input

Select the camera type as **Analog Camera**.

## (4) Camera

#### - Display

Enable/disable to show the video. Even if the video of the selected camera is hidden you can still record the video and preview it in playback mode.

#### - Enable Audio

Enable/disable audio of the camera.

#### - Name

Change the camera name

### - Description

Add a short comment

## (5) Video Adjustment

Adjust the Brightness, Contrast, Hue, Sharpness, and Saturation of the camera.

## (6) Enable Deinterlace

Enhance the video quality. Set the **Enable Deinterlace** mode to #1, if you are capturing motionless picture and select #2, if it captures lots of movement.

# 3.2.3 To Setup Camera from the Remote DVR

User can add the camera from another DVR through the network.

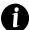

EH1004H-4 Nano and EH1008H-4 Nano only support first 4 channels (CH1~4) for remote DVR's camera.

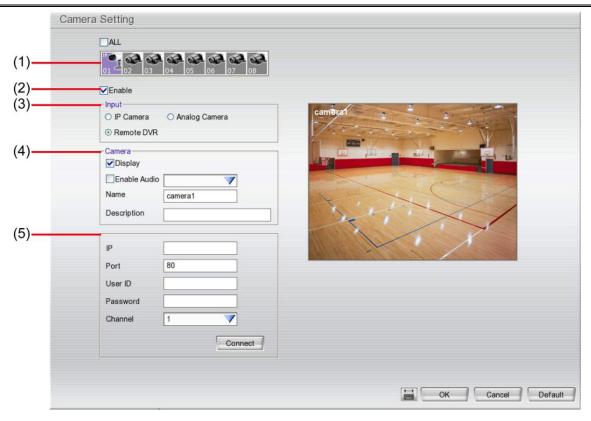

### (1) Camera Icons

Select the camera number you want to view. To enable/disable all cameras, click ALL check box.

## (2) Enable

Set to enable/disable the selected camera. When there is no video source on the camera, we suggest disabling it so that the system won't detect it as video loss error.

#### (3) Input

Select the camera type as Remote DVR.

#### (4) Camera

## - Display

Enable/disable to show the video. Even if the video of the selected camera is hidden you can still record the video and preview it in playback mode.

#### - Enable Audio

Enable/disable audio of the camera.

#### - Name

Change the camera name

### - Description

Add a short comment

#### - IP

Enter the IP address of the camera

#### - Port

The port for connection

#### - User ID

Enter the user id that for connecting authority

#### - Password

Enter the password that is for connecting authority

- Channel

Select the channel of connected camera

Connect

Click to connect the camera when all configurations are set.

# 3.3 Recording Setup

# 3.3.1 Setup IP Camera Record Setting

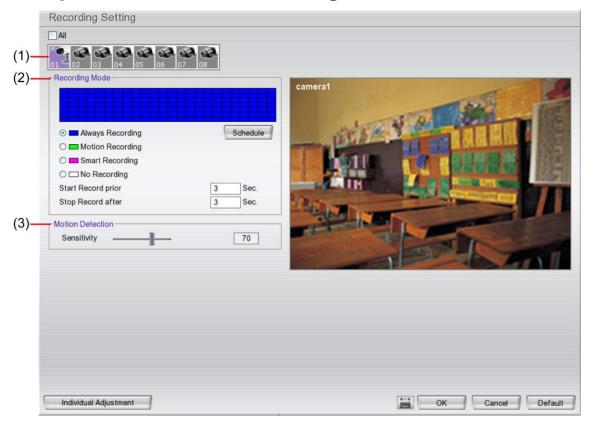

#### (1) Camera Icons

Select the camera number you want to set the recording setting. To select all the cameras, enable the **ALL** check box. To select more than one camera, **Right click** on the camera icon. To select one camera only, **Left click** on the camera icon. The camera icon turns purple when it is selected.

#### (2) Recording Mode

The horizontal blocks from 00 to 23 represent the time in 24-hour clock and the vertical block 1 to 7 represent the day in the week block (Sunday to Saturday). To record in full 24 hours and 7 days a week, select the recording mode and click the ⊙ button. If you want to only record at a particular time or day, click **Schedule** button and select the **Recording Mode**, and then click on the time or day blocks. When the system starts recording a red triangle mark would appear at the upper left corner of the screen. The recording modes are listed below:

## - Always Recording

Record the video from the selected camera and save it to the designated storage device

#### - Motion Recording

Start recording the video from the selected camera only when the system detects movement. Once a motion is detected, the system automatically saves the previous frames and stop based on the **Start Record Prior** and **Stop Record After** settings.

## - Smart Recording

Automatically switch to recorded at the maximum frame rate setting once a motion is detected and if there is no motion, it records at the minimum frame rate setting.

#### - No Recording

The system won't do any recording.

### (3) Motion Detection

Adjust the sensitivity of the motion detection. The higher the value, the finer the sensitivity is detected. When it detects a motion, a green triangle mark would appear at the upper left corner of the screen.

# 3.3.2 Setup Analog Camera Record Setting

Click **Default** will back to the factory default value.

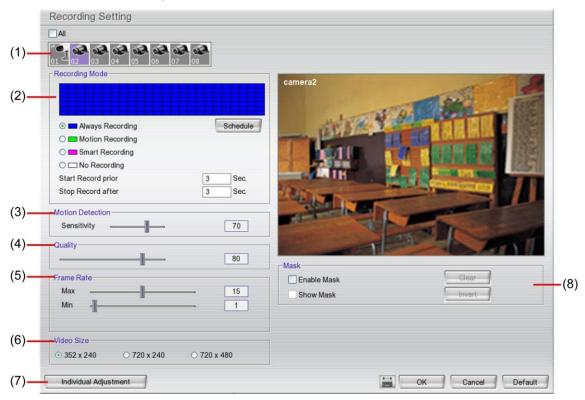

#### (1) Camera Icons

Select the camera number you want to set the recording setting. To select all the cameras, enable the **ALL** check box. To select more than one camera, **Right click** on the camera icon. To select one camera only, **Left click** on the camera icon. The camera icon turns purple when it is selected.

#### (2) Recording Mode

The horizontal blocks from 00 to 23 represent the time in 24-hour clock and the vertical block 1 to 7 represent the day in the week block (Sunday to Saturday). To record in full 24 hours and 7 days a week, select the recording mode and click the ⊙ button. If you want to only record at a particular time or day, click **Schedule** button and select the **Recording Mode**, and then click on the time or day blocks. When the system starts recording a red triangle mark would appear at the upper left corner of the screen. The recording modes are listed below:

#### - Always Recording

Record the video from the selected camera and save it to the designated storage device

#### - Motion Recording

Start recording the video from the selected camera only when the system detects movement. Once a motion is detected, the system automatically saves the previous frames and stop based on the **Start Record Prior** and **Stop Record After** settings.

#### - Smart Recording

Automatically switch to record at the maximum frame rate setting once a motion is detected and recording time will be based on **Stop Record After** setting; if there is no motion, it records at the minimum frame rate setting. Set the frame rate in **(5) Frame Rate**.

#### No Recording

The system won't do any recording.

## (3) Motion Detection

Adjust the sensitivity of the motion detection. The higher the value, the finer the sensitivity is detected. When it detects a motion, a green triangle mark would appear at the upper left corner of the screen.

## (4) Quality

Adjust the video quality. The higher the value, the lower the compression level and uses more hard disk space.

#### (5) Frame Rate

Set the maximum and minimum number of frames to be recorded during motion and motionless state. The frame rate ranges from 01 to 30 for NTSC and 01 to 25 for PAL. The higher the frame rate, it uses more hard disk space.

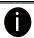

Always recoding frame rate is depending on value of max frame rate.

#### (6) Video Size

Select the size of the video and click the ⊙ button. The higher the size, the larger the file it create.

#### (7) Individual Adjustment

Each camera can adjust video size and frame rate individually. Click **Default** will back to the factory default value. The frame rate usage is shown in **Used** and **Unused** columns by CIF mode.

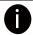

Adjusting video size and frame rate by channel, only available on the analog camera.

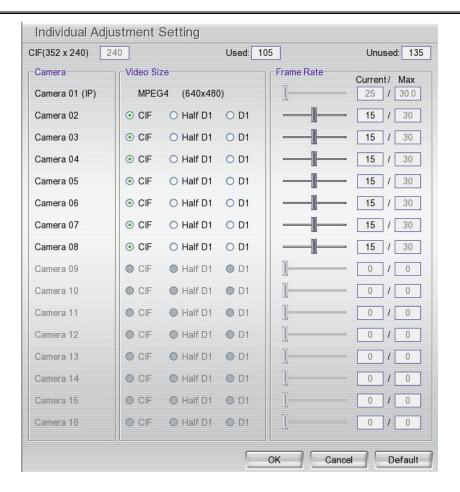

#### (8) Mask

Mark an area on the screen to disregards the motion in the marked area and to only monitor outside the marked area. Enable the **Enable Mask** and click-and-drag an area on screen that user wants to mask. To clear all mask area, click **Clear** button. To inverse the mask area, click **Invert** button. The original selected area will exchanged with un-selected area. To show the mask area on preview screen, enable **Show Mask**. The mask is able to see on the screen only when preview screen is in single screen mode

# 3.4 Network Setup

Click **Default** will back to the factory default value.

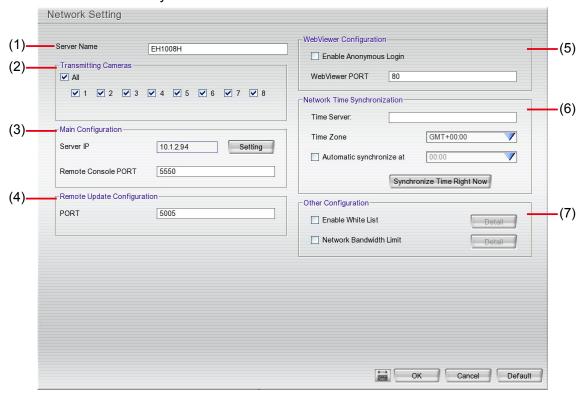

#### (1) Server Name

Assign a name for the DVR unit. Alphabet letters and numbers only.

### (2) Transmitting Cameras

Select and click on the camera number in the Transmitting Camera section you want to make it accessible via internet using WebViewer, Remote Console, PDA Viewer and JAVAViewer (still image). To select all the cameras, enable the **ALL** check box.

#### (3) Main Configuration

Set the DVR IP address and **Remote Console Port**. You need this when accessing DVR server from the remote location via internet. Click **Setting** to setup DVR IP.

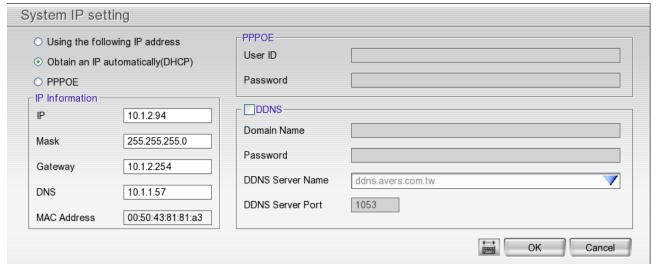

- Using the following IP address: Assigns an IP address for the DVR system. Fill in the IP related parameters in IP information section.
  - **IP:** Assign a constant IP address which a real IP address gives from ISP to DVR system.
  - **Mask:** It is a bitmask used to identify the sub network and how many bits provide room for host addresses. Enter the subnet mask of the IP address which user has assigned to DVR system.
  - Gateway: A network device acts as a passageway to internet. Enter the network gateway IP address
  - DNS: Domain Name Server translates domain names (such as www.abb.com.tw) to IP addresses.

Enter the IP address of DNS if it is available.

- **MAC Address:** An identifier hardware address of DVR unit that is assigned by the manufacturer for identification. User don't need to fill in, it will generated by system automatically.
- Obtain an IP automatically (DHCP): Assign the IP address by local DHCP server to DVR system.
- PPPOE: Point-to-Point Protocol over Ethernet is a network protocol for encapsulating PPP frames in Ethernet frames. It is used mainly with ADSL services. If your network is using ADSL service connecting to internet, and then, select PPPOE mode. Enter User ID and Password that is given by your ISP for PPPOE connecting authority.
- DDNS: DDNS(Dynamic Domain Name Service) is a data query service mainly used on the Internet for translating domain names into Internet addresses. Users can register their own domain name on <a href="http://ddns.avers.com.tw">http://ddns.avers.com.tw</a>. (See Appendix A)
  - Domain Name

Enter the domain name that user has registered.

Password

A password use to access DDNS that user has setup when register the domain name

DDNS Server Name

Select your DDNS server. The default only has one DDNS server now. It may provide more DDNS in future.

DDNS Server Port

Fill in the port that connects to DDNS server. Default is 1053.

#### (4) Remote Upgrade Configuration

A port is using for the remote firmware upgrade through network.

#### (5) WebViewer Configuration

Activate **Enable Anonymous Login** to remotely access the DVR server without the need of password. Fill in the **WebViewer PORT** for remote accessing connection.

#### (6) Network Time Synchronization

Adjust the DVR system time same as network time server. Fill in the **Time Server** IP address or domain name and select the **Time Zone**. User can enable **Automatic Synchronize at** to set automatic synchronize time on a daily basis. Or, user can click **Synchronize Time Right Now** to adjust time right away.

#### (7) Other Configuration

- Enable White List

An access permit list for the remote accessing of DVR server. Enter the IP address and click **Add**. Or, enter a range of IP address and click **Add**. To delete the IP from the list, select the IP and click **Delete** button. To reset the input, click **Clear** button.

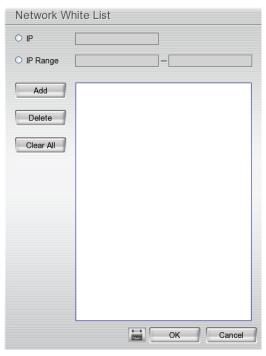

## - Network Bandwidth Limit

**By Channel:** Set the network bandwidth by each channel. **All:** Set the total network bandwidth consumption limit.

Bandwidth Settings

By Channel

Camera 01

64

KB/s

All

Total Limit

1024

KB/s

OK

Cancel

# 3.5 Schedule Setting

Schedule to record, enable network, reboot and disable alarm of all the cameras either weekly or one time. The number from 00 to 23 represent the time in 24-hour clock. The left most column display the days in a week.

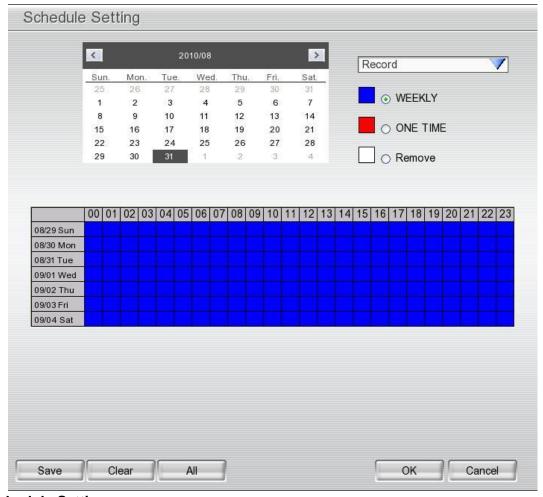

### To Set the Schedule Setting:

- 1. Select the date in the calendar. Use **1** and **1** buttons to shift the calendar to the left or right.
- 2. Select the condition you want to schedule in the drop down list.
  - Record

Activate all the cameras to start video recording at the set time based on the Recording setting

- Enable Network

Activate DVR remote system to access at the set time. After the appointed time, the Network function will be disabled. If the Network function is already enabled, the Network function will not be disabled when the appointed time has ended.

- Reboot

Restart the PC at the appointed time.

- Disable Alarm

Deactivate the alarm at the set time temporarily.

- 3. Set the schedule as weekly or one time. Click ⊙ to make a selection.
- 4. Click on the blocks to set the schedule or click All to select all. To un-select the specific schedule blocks, click the Remove and click blocks to un-select. To store the setting, click Save. To remove the settings, click Clear.
- 5. To end Schedule Setting, click **OK** to exit and accept the setting and **Cancel** to exit without saving the setting.

# 3.6 Backup Setup

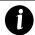

While backup, the CPU usage will be near to 100% and might slow down the DVR system response.

In the Backup Setting dialog box, the number from 00 to 23 represent the time in 24-hour clock. The numbers from 01 to 08 represent the camera number. When you back up the file, you may find Qplayer application included in the backup folder. User need to execute the Qplayer installation on PC for playback (see also <a href="Chapter 3.6.1">Chapter 3.6.1</a>).

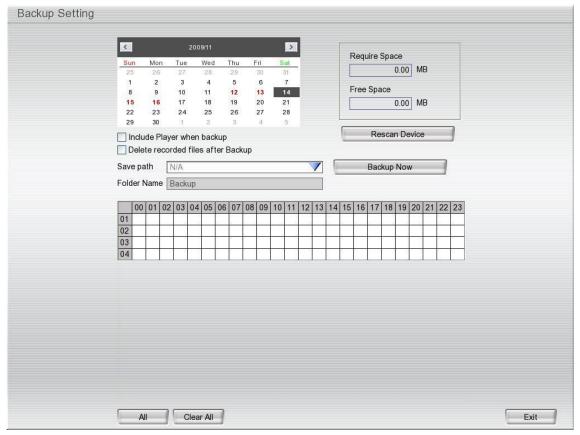

- 1. Select the date of the recorded file in the calendar you want to backup. Use 1 and 1 buttons to shift the calendar to the left or right.
- 2. In the table below, click on the blue block to select the recorded file or click camera (01~16) or time (00~23) to select the whole row or column. The blue block turns red when it is selected. The block that appears in white doesn't have data.
- 3. Check the space need for backup beside the calendar. Click **Rescan Device** to calculate the space for backup.
  - **Require Space**: Show the total size of the backup file.
  - Free Space: Show the available storage space
- 4. If user wants to include the Qplayer program in backup folder, mark the **Inculde Player when backup** check box. The Qplayer program will be in backup folder for playback using.
- 5. If you do **NOT** want to keep the recorded file in the storage folder, enable **Delete files after Backup** check box.
- 6. DVR system will give Folder Name automatically.
- 7. Click **Backup Now** button to start archiving the selected file.

# 3.6.1 Using QPlayer to Playback Backup Video

You can playback the backup files by using QPlayer applications on the PC. When you back up the recorded file, QPlayer applications are automatically included in the backup folder if user has enabled the selection of **Inculde player when backup** when backup recorded file. With QPlayer, it is the same as in Playback mode and supports different split screen types to view all the video at the same time. The only difference is that there are no Preview and Playback buttons.

To run the application, go to backup folder and double-click **Oplayer.exe**.

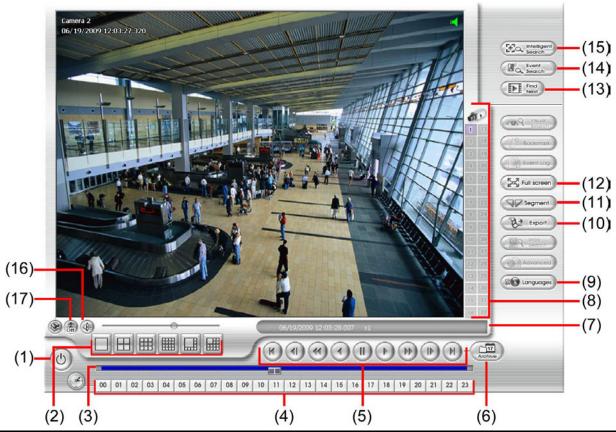

| Name                  | Function                                                                                                    |
|-----------------------|----------------------------------------------------------------------------------------------------|
| (1) Exit              | To close the application                                                                                                    |
| (2) Split Screen Mode | Select from 6 different split screen type to playback the recorded video file of all the camera, or one camera over the other or alongside on a single screen. |

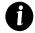

- If there are only 8 cameras, when user select 13 and 16-split screen mode, only 8 channels have the video display and rest of channels will be black screen.
- To zoom in an area on the screen, Right click and Drag a square on the area you want to enlarge.

| (3) Progress bar | Show the progress of the file being played. You may move the bar to seek at any location of the track. |
|------------------|----------------------------------------------------------------------------------------------------|
| (4) Hour Buttons | Select and click to playback the recorded video file on the specific time frame.                       |
| The Hour butt    | ons represent the time in 24-hour clock. The blue bar on top of the hour button indicates that         |

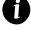

The Hour buttons represent the time in 24-hour clock. The blue bar on top of the hour button indicates that there is a recorded video file on that period of time. While the red bar indicates that you are currently viewing the recorded video file.

| (5) | Playback | Control |
|-----|----------|---------|
|     | Buttons  |         |

From left to right order:

**Begin:** Move at the beginning of the recorded video file.

**Previous:** Go back to the previous frame.

Slower: Play the recorded video file at the speed of 1/2X, 1/4X, 1/8X, 1/16X, or 1/32X.

Rewind: Wind back the recorded video file.

Pause: Briefly stop playing the recorded video file.

Play: Play the recorded video file.

Faster: Play the recorded video file at the speed of 2x, 4x, 8x, 16x, or 32x.

Next: Go to the next frame.

**End:** Go to the end of the recorded video file.

#### Name

#### (6) Archive

#### **Function**

Select the date on the calendar and the time from 00 to 23 to where to start playing the recorded video file.

- OPEN FILE: user can open the recorded file from HDD
- Channel 01~ 16&Channel 17 ~ 32: If the channels are over 16, click button to switch to different channel group of playback calendar.
- Day Light Saving: the playback calendar will show the available video records during day light saving time period.

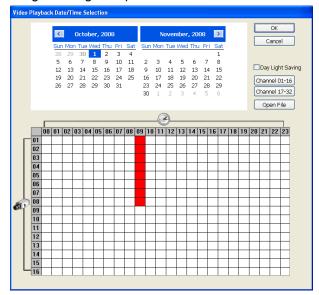

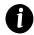

The numbers from 00 to 23 represent the time in 24-hour clock. The numbers from 01 to 16 represent the camera ID. The blue colored column indicates that there is a recorded video file on that period of time. While the red colored column indicates on where to start playing the recorded video file.

| (7) Status bar   | Display the recorded date, time and play speed.                                                                                                    |
|------------------|----------------------------------------------------------------------------------------------------|
| (8) Camera ID    | Show the number of cameras that are being viewed. When you are in single screen mode, click the camera ID number to switch and view other camera.                                                                                |
| (9) Language     | Customize the system to display the tool tips and dialogs based on the selected language. By default the language is in English.                                                                                                 |
| (10) Export      | Export includes Snapshot, Print, and Output Video Clip function.  Snapshot: Capture and save the screen shot either in *.jpg format.  Print: Print the screen shot.  Output Video Clip: Save the segmented file in *.dvr format. |
| (11) Segment     | Keep a portion of the recorded video (see also Chapter 3.6.2).                                                                                                    |
| (12) Full scroop | View in full coroon mode. To return, proce the right button of the mouse or ESC on the                                                                                                    |

(12) Full screen

View in full screen mode. To return, press the right button of the mouse or **ESC** on the keyboard or click the arrow icon.

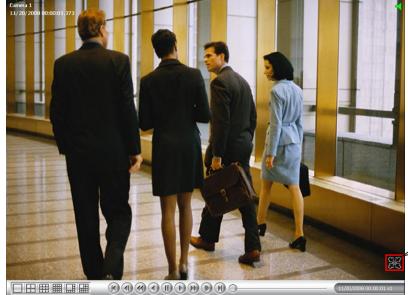

Click to exit from full screen mode

When you switch to full screen in multiple-screen mode, **Left** click to toggle to only display one of the video in the multiple-screen mode or all.

| Name                    | Function                                                                                                    |
|-------------------------|----------------------------------------------------------------------------------------------------|
| (13) Find Next          | Search for the next event or changes in the motion detector frame. You can use this when you are using Intelligent Search or Event Search function.           |
| (14) Event Search       | Search from the recorded activities that were recorded in event log (i.e., Sensor, Motion, Video Loss). (See also <a href="Chapter 3.6.3">Chapter 3.6.3</a> ) |
| (15) Intelligent Search | Search the changes in the motion detector frame (See also Chapter 3.6.4).                                                                                     |
| (16) Audio              | Enable/disable volume                                                                                                    |
| (17) De-interlace       | To enhance the video quality. Set the de-interlace mode to #1, if you are capturing motionless picture and select #2, if it captures lots of movement.        |

# 3.6.2 To Cut and Save the Portion of the Recorded Video

1. Use the Playback Control buttons or drag the bar on the playback progress bar and pause on where you want to start the cut. Then, click **Segment** to set the begin mark.

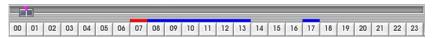

2. Use the Playback Control buttons or drag the bar on the playback progress bar and pause on where you want to end the cut. Then, click **Segment** to set the end mark. To cancel segmentation, click **Segment** button again.

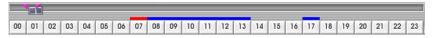

- 3. Click **Export > Output Video Clip** button to save the wanted portion.
- 4. In the **Save As** dialog box, locate on where user wants to save the file, type the filename, and select the video format.

# 3.6.3 To Search Using the Event Search

- 1. Click on the video screen on where you want to search.
- 2. Click **Event Search**. The Event Search text (red) would appear at the lower left corner of the screen.
- 3. In the Event Search Setting dialog box, check the type of condition you want to search. The video search would stop at the frame that matches the condition. To keep on searching click **Find Next**(**ELES**) button.
- 4. You may also set to search and list all the result. In the **Search Duration** section, set the **Begin Time** and **End Time**. Set the **Searching Interval** time that system won't list out the same events in a period of time that user has setup. Then, click **OK** to start searching.
- 5. When the Event list appear, click and select the item you want to view.

# 3.6.4 To Search Using the Intelligent Search

- 1. Click on the video screen on where you want to search.
- 2. Click **Intelligent Search**. The Intelligent Search text (red) would appear at the lower left corner of the screen.
- 3. When the Intelligent Search Setting dialog box and motion detector frame appear, you may adjust the sensitivity bar and the motion detector frame size and location. To set motion detector frame size and location, left click and drag on the screen. Then, click **OK** to start searching. The video search would stop at the frame that matches the condition. To keep on searching click. You may also set to search and list all the result. Just check the **List** box. In the **Search Duration** section set the **Begin Time** and **End Time**. Set the **Searching Interval** time that system won't list out the same events in a period of time that user has setup. Then, click **OK** to start searching.

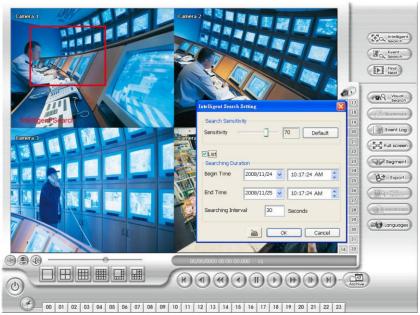

# 3.7 Sensor Setting

The I/O device must be installed to use this function.

- 1. Click the drop-down list and select the sensor.
- 2. Enter sensor name in **Name** column.
- 3. The system automatically detects the card and input number. In the **Content** section, enter **Description** of sensor.
- 4. In the test section, click **Test** to check the sensor status. **Red** is high and **Green** is low.
- 5. Click **OK** to exit and accept the setting and **Cancel** to exit without saving the setting.

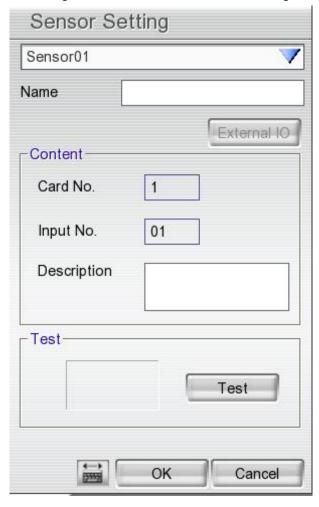

# 3.8 Relay Setting

The I/O device must be installed to use this function.

- 1. Click the drop-down list and select the relay.
- 2. Enter relay name in Name column.
- 3. The system automatically detects the card and input number. In the Content section, enter **Description** of relay.
- 4. In the test section, click **Test** to trigger relay. **Red** is high and **Green** is low.
- 5. Click **OK** to exit and accept the setting and **Cancel** to exit without saving the setting.

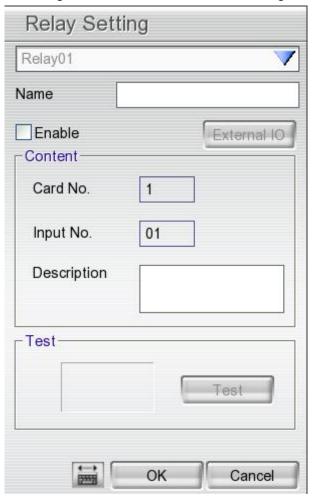

# 3.10 Alarm Setting

In the Alarm Setting dialog box, click **Add** to insert and set new alarm setting, click **Delete** to remove the selected alarm setting, click **OK** to exit and save the setting, **Cancel** to exit without saving. Click **Default** will back to factory default value.

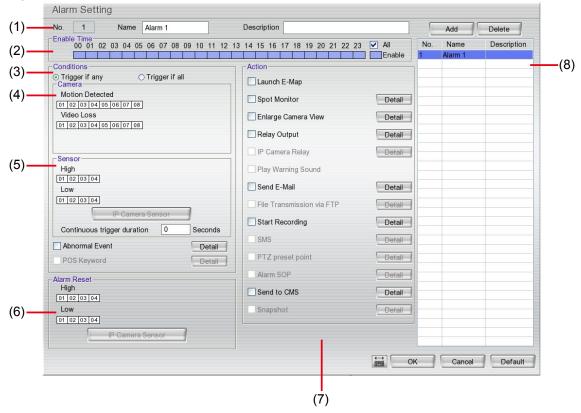

- 1. Click **Add** to insert and set a new alarm setting. Click the items in the **(8) Alarm Setting List** if you want to modify the alarm setting.
- In (1) No./Name/Description enter alarm name and description. Alarm No. will be created by DVR system.
- 3. In **(2) Enable Time**, the number from 00 to 23 represent the time in 24-hour clock. Select the time and click the block you want to activate or deactivate the alarm function. When it is deactivated the color of the block turns white.
- 4. In (3) Conditions, you can set "Trigger if any" to activate if it falls to one of the conditions or "Trigger if all" to activate if it falls to all conditions.
- 5. In **(4) Camera** section, select and click on the camera number (01 to 08) in **Motion Detected** and **Video Loss** to set the condition for the system to alarm.
- 6. In **(5) Sensor**, select and click on the sensor number to set the condition for the system to alarm. If the sensor normal status is high, set the sensor condition to low.
  - Enable/disable the Abnormal Event check box, to set the condition of the event for system to alarm.

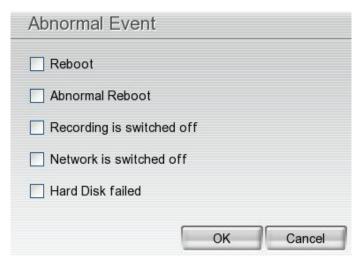

- **Reboot:** when the DVR system reboot without abnormal condition, the system will send out the alarm message.
- **Abnormal Reboot:** when the DVR system reboot in irregular condition, the system will send out the alarm message.
- Recording is switched off: when the recording has been stopped, the system will send out the alarm message.
- **Network is switched off:** when the network connection of DVR system is lost, the system will send out the alarm message.
- Hard Disk failed: when the hard disk doesn't work normally, the system will send out the alarm message.
- **Continue trigger duration:** Set a time period that when sensor has been trigger and stay in the same status for that period, then the alarm will be sent out.
- 7. In **(6) Alarm Reset**, click the camera number to set the reset condition of alarm. Once alarm is reset, all alarm action will stop at the moment. If the sensor normal status is high, set the alarm reset condition to low.
- 8. In **(7) Action**, you may now set the alarm action for the system to perform when the alarm condition is activated.
  - Launch E-Map: Display mini E-map screen.
  - Spot Monitor
    - When the DVR system receives the alarm, the alarm video will display on spot monitor.
    - Mark **Spot Monitor 1/Spot Monitor 2** to enable the sport monitor function. And then, select the camera (channel) when the DVR system receives the alarm from the selected camera will display the alarm video on the spot monitor.

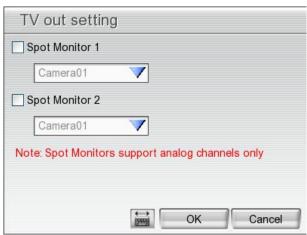

#### - Enlarge Camera View

Switch to only display video in Preview mode from where the alarm is activated.

- a. Select the camera from drop down list to specify which camera video to be enlarged on screen when the alarm is triggered.
- b. **Retrieve time:** set the waiting duration before system switching back to original Preview mode. If the retrieve time is un-mark, the alarm video will keep enlarging until user switch back to Preview mode manually. The retrieve time range is 0~ 600 seconds.

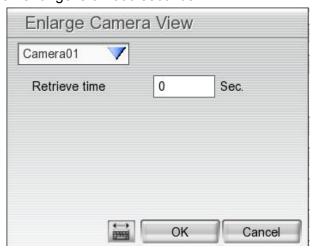

### - Relay Output

Set to enable/disable the relay operation when the alarm is activated and to extend additional time in second before it stops the relay operation.

- 1. Beside the Relay Output check box, click **Detail**.
- 2. In the Alarm Relay dialog box, select from the available relay list and in the **Status** column, set to on/off the relay operation when the alarm is activated.
- 3. In the **Retrieve time** check box, you may enable/disable to extend the relay operation time and set the duration in second.
- 4. Click **OK** to exit and accept the setting and **Cancel** to exit without saving the setting.

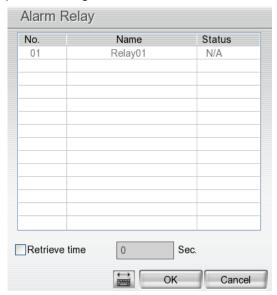

#### Send E-mail

Send an electronic text message. Beside the Send Email check box, click **Detail**.

In the E-mail Setting dialog box, click **OK** to exit and save the setting and **Cancel** to exit without saving the setting.

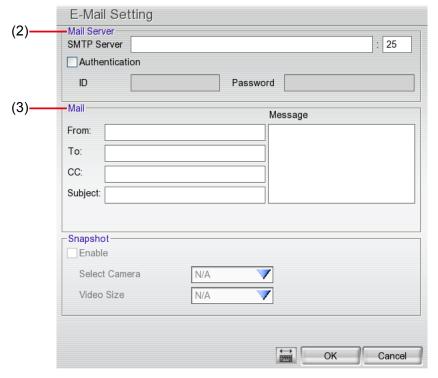

#### (1) Mail Server

Enter the **SMTP Server** and **port**. If your e-mail system requires user identification, enable **Authentication** check box and enter **ID** and **Password**.

#### (2) Mail

Fill the mailing information.

- ✓ From: Enter the sender e-mail address.
- ✓ **To and CC:** Enter the recipient email address and separate it with comma or a semicolon (;).
- ✓ Subject: Enter the message title.
- ✓ Message: Type the message.

#### Start Recording

Record the video from the selected camera.

- Beside the Start Recording check box, click
   Detail.
- In the Alarm Recording Setting dialog box, select the camera to enable/disable video recording. Enable All to select all cameras.
- In the Frame Rate selection, select As Setting to record the number of frames based on the Recording Setting.
- 4. In the **Start Record prior** text box, mark and set the number in second for the program to begin recording after the alarm has been trigger. The time range is 1~10 seconds.
- 5. In the **Stop Record after** text box, mark and set the number in second for the program to

continue recording after the alarm has ended. The time range is 1~999 seconds. If user doesn't mark and set the time, the alarm recording will continue recording until alarm is reset.

6. Click **OK** to accept the new settings and **Cancel** to exit without saving.

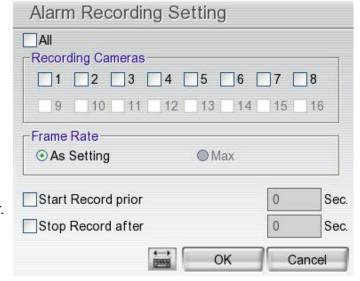

# - Send to CMS (Central Management System)

Enable/disable the selected camera to send video to CMS when the alarm is activated.

Beside the Send to CMS check box, click **Detail**. In the CMS Setting, select the camera to enable/disable sending the video to CMS. Enable **All** to select all cameras. Then, click **OK** to accept the new settings and **Cancel** to exit without saving.

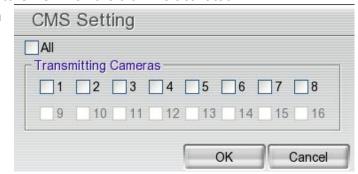

# 3.11 User Setup

Only administrator level authority can access User Setting.

In the User Setting dialog box, click **Add** to insert a new user, **Delete** to remove the selected user, **Edit** to modify the user control right, **OK** to exit and accept the setting, and **Cancel** to exit without saving the setting.

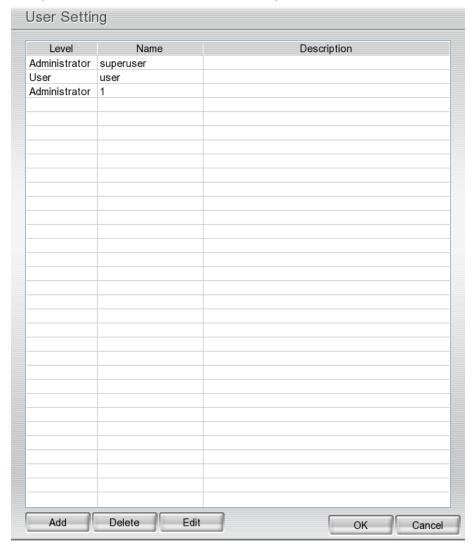

### To Add a User Account:

- 1. In the User Setting dialog box, click **Add**.
- 2. Select and fill in the following information.

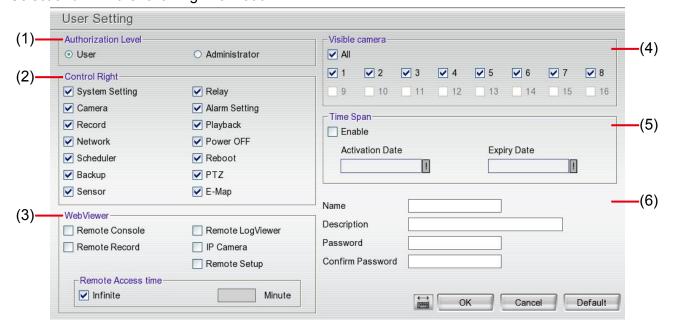

### (1) Authorization level

Select the status of the user.

#### (2) Control Right

Enable the items that would allow the user to access.

### (3) Web Viewer

Enable/disable Web Viewer control right that allow the user to operate from a remote location using internet explorer.

#### - Remote Console

Allow the user to remote modify DVR system setting.

#### - Remote Record

Allow the user to execute recording.

### - Remote LogViewer

Allow the user to view the event log from remote site.

#### - IP Camera

Enable/disable user to add new IP camera when using the Web Viewer.

#### - Remote Setup

Allow user to change/modify DVR system setting from remote site.

#### - Remote Access Time

Enable **Infinite** check box to access DVR without time limit. If you want to set time limit, enter the number of minutes in **Minute** text box.

#### (4) Visible Camera

Select the camera number that would allow the user to access or view. To select all the cameras, enable the **ALL** check box.

## (5) Time Span

Set the user account a specific time period that user only can use given account to login DVR program in that specific period. Mark **Enable** check box and select the **Activation Date** and **Expiry Date**.

## (6) Name

Enter the user name.

## Description

Enter the user description.

#### **Password**

Enter the user password.

#### **Confirm Password**

Enter the same user password for confirmation.

# Chapter 4 Using the UPC to Playback Backup File

# 4.1 Recommended System Requirements

| ☐ Windows®2000/ XP/Vista/7 |  |
|----------------------------|--|
| ☐ DDR 256 MB               |  |

☐ Graphic function must support DirectDraw

☐ Audio card or built-in

☐ Pentium<sup>®</sup>4 2.4GHZ or above

□ Speaker

☐ 1 available USB2.0 port

# 4.2 Installing the USB Playback Console

To install the USB Playback Console:

Place Installation CD into the CD-ROM drive. When the installation main screen appears, click Install USB
 Playback Console and then follow the on screen instructions

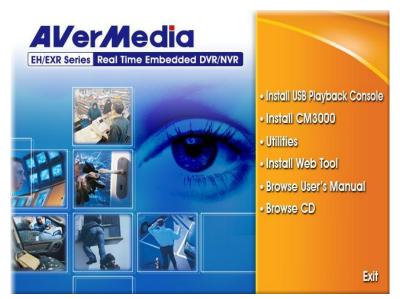

2. Select the language you prefer

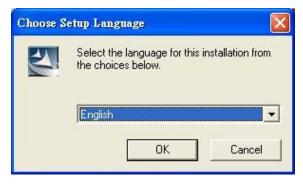

- 3. Click **OK** to install the application.
- 4. Click **Exit** to close the installation main screen.
- 5. You may now connect the external USB storage device that has saved recorded files to PC.

# Familiarizing the Buttons in USB Playback Console

To run the application, click the icon on the PC desktop

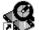

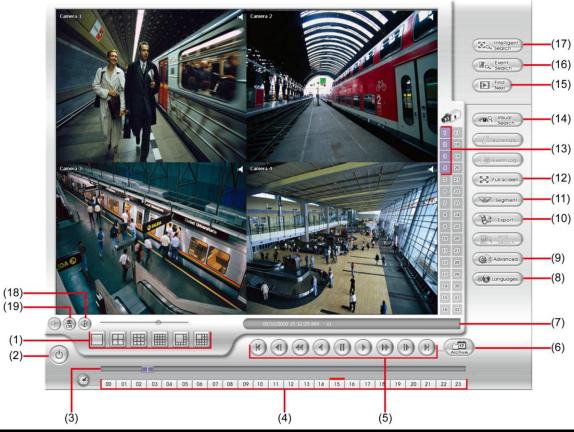

| Name                    | Function                                                                                                    |
|-------------------------|----------------------------------------------------------------------------------------------------|
| (1) Split Screen Mode   | Select from different screen view to playback the recorded video file of the entire camera or one camera on screen. |
| (2) Exit                | Close the application.                                                                                              |
| (3) Progress bar        | Show the progress of the file being played. You may move the bar to seek at any location of the track.              |
| (4) Hour button         | Select and click to playback the recorded video file on the specific time frame.                                    |
| (5) Playback Controller | Begin: Move at the beginning of the recorded video file.                                                            |
|                         | Previous: Go back to the previous frame by frame.                                                                   |
|                         | <b>Slower:</b> Play the recorded video file at the speed of 2x, 4x, 8x, 16x, or 32x.                                |
|                         | Rewind: Wind back the recorded video file.                                                                          |
|                         | Pause: Briefly stop playing the recorded video file.                                                                |
|                         | Play: Play the recorded video file.                                                                                 |
|                         | Faster: Play the recorded video file at the speed of 1/2x, 1/4x, 1/8x, 1/16x, or 1/32x.                             |
|                         | Next: Go to the next frame by frame.                                                                                |
|                         | End: Go to the end of the recorded video file.                                                                      |

| Name                                      | Function                                                                                                    |
|-------------------------------------------|----------------------------------------------------------------------------------------------------|
| (6) Archive                               | To select the video file source for playing.                                                                                                    |
|                                           | Select File Type                                                                                                    |
|                                           | File Type for Playback                                                                                                    |
|                                           | ODVR Recorded File (HD)                                                                                                    |
|                                           | O Backup File (.dwr)                                                                                                    |
|                                           |                                                                                                    |
|                                           | O Backup File (.avf)                                                                                                    |
|                                           | OK Cancel                                                                                                    |
|                                           | <ul> <li>DVR Recorded File (HD): To playback the recorded video from the hard disk which was<br/>recording video on the DVR system. (see also <u>Chapter 4.3.2</u>)</li> </ul>                                            |
|                                           | <ul> <li>Backup File(.dvr): The file is backup and save in *.dvr file format. (see also Chapter</li> </ul>                                                                                                    |
|                                           | <u>4.3.3</u> )                                                                                                    |
|                                           | <ul> <li>Backup File (.avf): The file is backup and save to external USB storage device in *.avf format. Select the file source folder and click OK to playback (EH1008H-4 doesn't support *.avf file format).</li> </ul> |
| (7) Status bar                            | Display the recorded date, time and play speed.                                                                                                    |
| (8) Language                              | To switch DVR application UI language.                                                                                                    |
| (9) Advanced                              | Advanced function is including :                                                                                                    |
|                                           | ■ HDD Backup: to call out HDD Backup application. (see also Chapter 4.3.4)                                                                                                    |
|                                           | <ul> <li>iEnhance: to call out iEnhance application. ( see also <u>Chapter 6</u>)</li> <li>AVF to AVI: save *.avf file format as *.avi file format.</li> </ul>                                                            |
| (10) Export                               | Export includes Snapshot, Print, and Output Video Clip function.                                                                                                    |
|                                           | ■ Snapshot: Capture and save the screen shot either in *.jpg or *.bmp format.                                                                                                    |
|                                           | <ul> <li>Print: Print the screen shot.</li> <li>Output: Save the segmented file in *.avi format</li> </ul>                                                                                                    |
| (11) Segment                              | Keep a portion of the recorded video (see also <u>Chapter 4.3.1</u> )                                                                                                    |
| (12) Full screen                          | Use the entire area of the screen to only display the video. To return, press the right button of the mouse or <b>ESC</b> on the keyboard.                                                                                |
|                                           | When you switch to full screen in multiple-screen mode, Left click to toggle to only display one of the video in the multiple-screen mode or all.                                                                         |
| (13) Camera ID                            | Show the number of cameras that are being viewed. When you are in single screen mode, click the camera ID number to switch and view other camera.                                                                         |
| (14) Visual Search                        | Search from a specific camera by Date, Hour, Minute, 10 Seconds and Second(see also Chapter 4.3.5)                                                                                                    |
| (15) Find Next                            | Search for the next event or changes in the motion detector frame. You can use this when you are using Intelligent Search or Event Search function.                                                                       |
| (16) Event Search                         | Search from the recorded activities that take place in the system (i.e., Sensor, Motion, Video Loss, POS)(see also <a href="Chapter 4.3.6">Chapter 4.3.6</a> )                                                            |
| (17) Intelligent Search                   | Search the changes in the motion detector frame (See also Chapter 4.3.7)                                                                                                    |
| When back file is <b>Search</b> are not s | s opened by date ( <b>Open date</b> ), the <b>Visual Search</b> , <b>Find Next</b> , <b>Event Search</b> , and <b>Intelligen</b> supported.                                                                               |
| (18) Sound /Sound bar                     | - Turn on and off the sound - Increase and decrease the volume                                                                                                    |
| (19) De-interlace                         | To enhance the video quality. Set the de-interlace mode to #1, if you are capturing motionless picture and #2, if it captures lots of movement.                                                                           |

## 4.3.1 To Cut and Save the Portion of the Recorded Video

Use the Playback Control buttons or drag the bar on the playback progress bar and pause on where you
want to start the cut. Then, click Segment to set the begin mark.

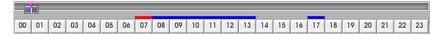

Use the Playback Control buttons or drag the bar on the playback progress bar and pause on where you
want to end the cut. Then, click **Segment** to set the end mark. To cancel segmentation, click **Segment**button again.

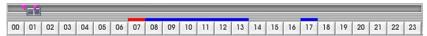

- 3. Click **Export > Output Video Clip** button to save the wanted portion.
- 4. In the **Save As** dialog box, locate on where user wants to save the file, type the filename, and select the video format.

# 4.3.2 Playback DVR Recorded File from Hard Disk

- Please have the hard disk which containing of recorded video data install on your PC or using external USB enclosure to connect to your PC.
- 2. Click Open File button
- 3. Select **DVR Recorded File(HD)** and click **OK**.
- 4. Select the hard disk drive from **Select Disk** window and click **OK**.

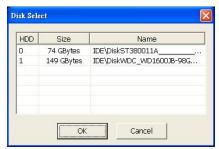

5. And then, Playback Date/Time Selection window appears. Select the date and time and click **OK**.

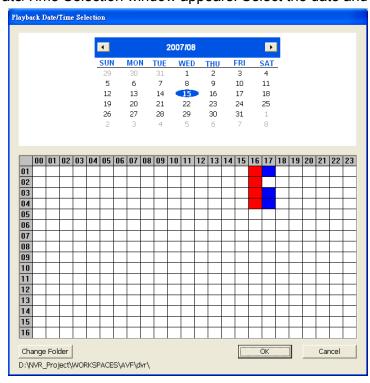

# 4.3.3 Playback Backup File(\*.dvr)

- 1. Click **Archive** button.
- Select Backup File(\*.dvr) and click OK.

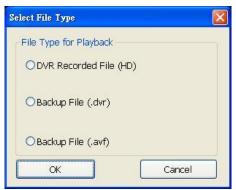

3. The **Select File Type** window will show up. Select the way to open the backup file.

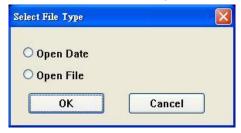

- **Open Date:** Open backup file by date. Located the backup file on local hard disk and select the date on calendar to playback.
  - ✓ Change Folder: To select different playback file form other folder location.
  - ✓ **Channel 01~ 16&Channel 17 ~ 32:** Switch to different channel group of playback calendar if the camera channel is more than 16 channels.

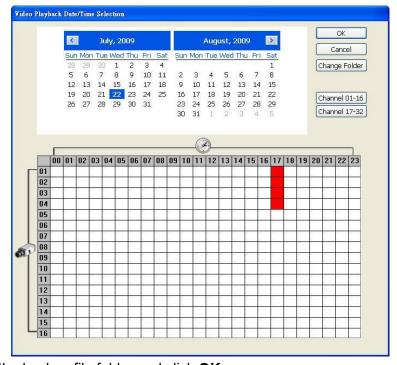

- Open File: Locate the backup file folder and click OK.

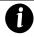

When open the backup video file, just locate the where backup file folder is.

# 4.3.4 To Backup Recorded File

HDD backup function allows user to backup recorded file from hard disk.

- 1. Click **Advanced** → **HDD Backup** on USB Playback Console UI.
- 2. Select the source hard disk.

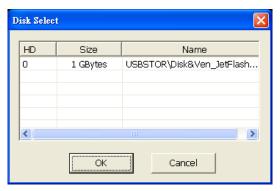

3. In Backup date/time selection windows, select the date and time. 00-24 represents hours and 01-08 represents channels. Blue block means there has recorded file. Red block means the block has been selected. Click-and-drag can select multiple blocks at once.

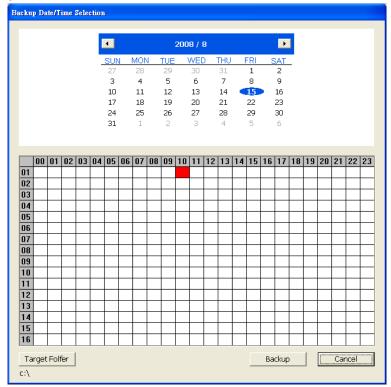

- 4. Click **Backup** to start backup file.
- 5. When backup complete, the complete information windows will display.

# 4.3.5 To Search Using the Visual Search

- 1. Click Visual Search.
- 2. In the Visual Search Setting dialog box, select the Camera number and the date. Then click **OK**.

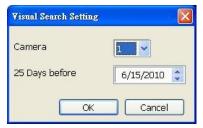

3. When a series of frames appear by date, click on the frame to display another series of frames and search by every Hour of that date, every 3Minutes of that hour, every 10 Seconds of that minute, every Second of that 10 seconds. To go back, click To view from the selected frame and close event search, click

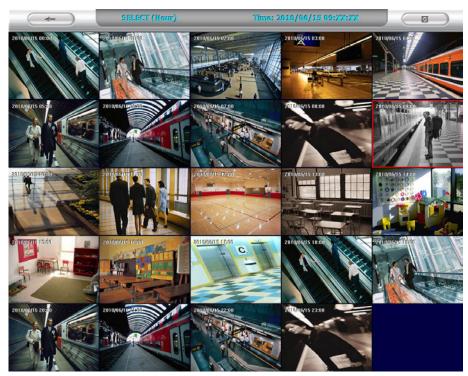

# 4.3.6 To Search Using the Event Search

- 1. Click on the video screen on where you want to search.
- 2. Click **Event Search**. The Event Search text (red) would appear at the lower left corner of the screen.
- 3. In the Event Search Setting dialog box, check the type of condition you want to search. The video search would stop at the frame that matches the condition. To keep on searching click **Find Next** ( button.) button.
- 4. You may also set to search and list all the result. In the **Search Duration** section, set the **Begin Time** and **End Time**. Set the **Searching Interval** time that system won't list out the same events in a period of time that user has setup. Then, click **OK** to start searching.
- 5. When the Event list appear, click and select the item you want to view.

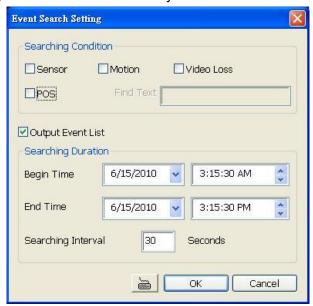

# 4.3.7 To Search Using the Intelligent Search

- 1. Click on the video screen on where you want to search.
- 2. Click **Intelligent Search**. The Intelligent Search text (red) would appear at the lower left corner of the screen.
- 3. When the Intelligent Search Setting dialog box and motion detector frame appear, you may adjust the sensitivity bar and the motion detector frame size and location. To set motion detector frame size and location, left click and drag on the screen. Then, click **OK** to start searching. The video search would stop at the frame that matches the condition. To keep on searching click **Find Next** ( ). You may also set to search and list all the result. Just check the **List** box. In the **Search Duration** section set the **Begin Time** and **End Time**. Set the **Searching Interval** time that system won't list out the same events in a period of time that user has setup. Then, click **OK** to start searching.

# **Chapter 5** iEnhance

The bundled iEnhance is a video editing tool and can only be used with \*.dvr and \*.avf video file. It allows you to adjust the video picture quality, segment and save the selected portion of the video, zoom in and out the image, and print or save the screen shot. You can also save the setting and apply it on other files.

To run iEnhance application, click iEnhance button on USB Playback Console interface.

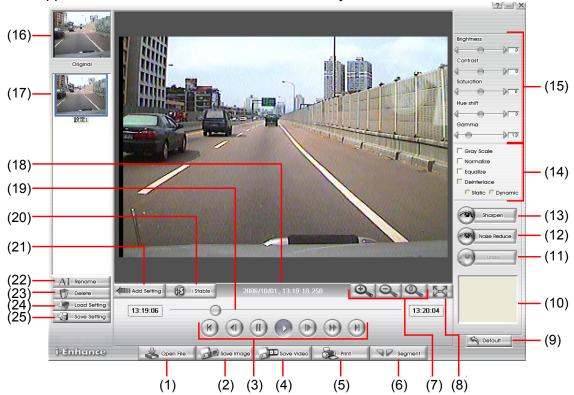

| Name                 | Function                                                                                                    |  |  |  |
|----------------------|----------------------------------------------------------------------------------------------------|--|--|--|
| (1) Open File        | Access *.dvr and *avf video file.                                                                                                    |  |  |  |
| (2) Save Image       | Capture and save the screen shot in *.bmp format.                                                                                                    |  |  |  |
| (3) Playback Control | Begin: Move at the beginning of the video file.                                                                                                    |  |  |  |
| Buttons              | Previous: Go back to previous frame.                                                                                                    |  |  |  |
|                      | Pause: Briefly stop playing the video file.                                                                                                    |  |  |  |
|                      | Play: Play the video file.                                                                                                    |  |  |  |
|                      | Faster: Play the video file at the faster speed.                                                                                                    |  |  |  |
|                      | Next: Go to the next frame.                                                                                                    |  |  |  |
|                      | End: Go to the end of the video file.                                                                                                    |  |  |  |
| (4) Save Video       | Save the edited or segmented video in *.avi format.                                                                                                    |  |  |  |
| (5) Print            | Print the screen shot.                                                                                                    |  |  |  |
| (6) Segment          | Mark the beginning and the end of the selected portion of the video. Two triangle marks will appear on the slider. To cancel video segmentation, click this button again. |  |  |  |
| (7) Zoom Buttons     | Enlarge, reduce, and set the image back to normal size.                                                                                                    |  |  |  |
| (8) Full Screen      | Use the entire screen to only display the video.                                                                                                    |  |  |  |
| (9) Default          | Set the video back to original state and delete all the changes in the history box.                                                                                       |  |  |  |
| (10) History Box     | List all the actions.                                                                                                    |  |  |  |
| (11) Undo            | Delete the last action.                                                                                                    |  |  |  |
| (12) Noise Reduce    | Adjust the softness and repair the damaged colors.                                                                                                    |  |  |  |
| (13) Sharpness       | Improve the overall image by enhancing edges. This gives the image more depth.                                                                                            |  |  |  |

| Name                            | Function                                                                                               |
|---------------------------------|----------------------------------------------------------------------------------------------------|
| (14) Effects                    | ■ Gray Scale: convert the image into black and white (monochrome).                                     |
|                                 | ■ Normalize: adjust the brightness intensity.                                                          |
|                                 | ■ Equalize: automatically adjust the images that are too dark.                                         |
|                                 | ■ <b>De-interlace:</b> smooth out the overlying frames.                                                |
|                                 | - Static: de-interlace for motionless scene.                                                           |
|                                 | - <b>Dynamic:</b> de-interlace for moving scene.                                                       |
| (15) Picture<br>Adjustment      | Adjust the Brightness, Contrast, Saturation, Hue and Gamma.                                            |
| (16) Original Screen            | Display the original state of the image.                                                               |
| (17) Temporary<br>Setting Block | Display the sample settings. Click the sample to apply the setting on the current video.               |
| (18) Status Bar                 | Display the date, and time of the video.                                                               |
| (19) Progress Bar               | Show the progress of the file being played. You may move the bar to seek at any location of the track. |
| (20) iStable                    | To reduce the jolt in the recorded video.(also see Chapter 5.1)                                        |
| (21) Add Setting                | Include the new setting to the temporary setting block.                                                |
| (22) Rename                     | Change the name of the selected setting in the temporary setting block.                                |
| (23) Delete                     | Permanently remove the selected setting in the temporary setting block.                                |
| (24) Load Setting               | Call the saved settings.                                                                               |
| (25) Save Setting               | Store the settings in the temporary setting block.                                                     |
|                                 |                                                                                                    |

# 5.1 To Use iStable

The iStable function can reduce the jolt in the recorded video.

- Click Open File button and select the recorded video.
- 2. And then, click iStable button.
- 3. iStable windows will show up.
- 4. Select the **smoothness** level 1(Low), 2, 3, 4, and 5(High). The default value is 3.
- 5. Click Play button, and then iStable function will start to initial the recorded video.
- When the initialize is done, user will see the original and stabilized recorded video play in two windows. The original video on the left side of window and the stabilized video on the right side of window.

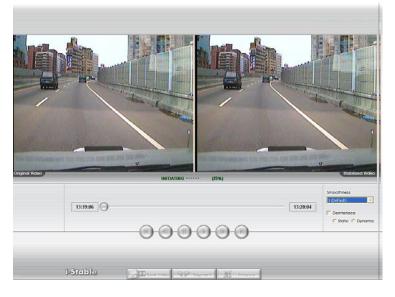

# Chapter 6 Using the Remote Programs

User can use Microsoft Internet Explorer to access DVR system by entering the IP address. To use this feature, make sure that your PC and DVR server both are connected to the internet and the Network feature is enabled.

Accessing this feature for the first time you will be prompted by your browser to install WebCamX.cab, allow the installation and you should be able to connect and login afterwards.

For Windows 2000, click **Yes** when the Security Warning dialog box appears.

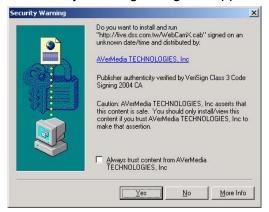

For Windows XP/Vista/7, click Install when the Internet Explorer - Security Warning dialog box appears.

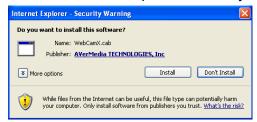

After installing the WebCamX.cab and when connecting to the DVR system, you are required to enter account ID (default is **admin**) and password (default is **admin**) and select the type of network. **Admin** account has the authority to remote setup the DVR system configuration on WebViewer.

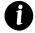

Changing account password is strongly recommended.

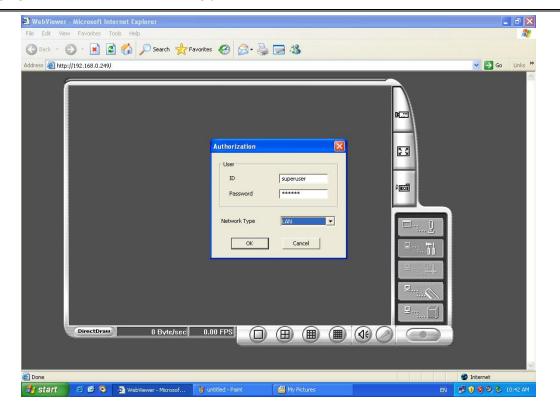

# 6.1 Familiarizing the Buttons in WebViewer

Right-clicking on the WebViewer video screen, enables you to start video recording, change video quality, switch camera and enable/disable DirectDraw.

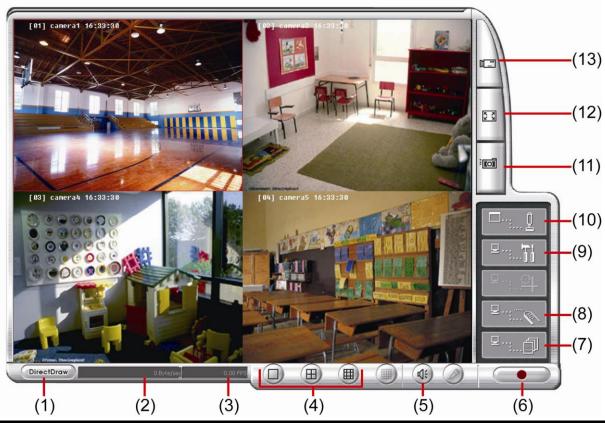

|              |    |             | • •            | <br>* * |  |
|--------------|----|-------------|----------------|---------|--|
| Name         |    | Function    |                |         |  |
| (1) DirectDr | aw | Enhance the | video quality. |         |  |

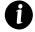

Not all graphic cards can support this function. If you cannot see the screen display correctly or screen is messed, please check with VGA card vendor.

| (2) Received file size | Indicate the size of the data being sent per second.                                                                                                    |
|------------------------|----------------------------------------------------------------------------------------------------|
| (3) Camera frames      | Indicate the number of frames per second.                                                                                                    |
| (4) Split screen view  | To view all cameras on screen simultaneously.                                                                                                    |
| (5) Audio              | Enable/disable remote sound.                                                                                                    |
| (6) Record             | Start to record the video of the selected camera in AVI format. Directly click screen to select the channel that user wants to record and press <b>Record</b> button. |
| (7) Event Log Viewer   | Display the Event logs, Operation logs, System logs, and Network logs.                                                                                                |
| (8) Remote Console     | Initiate Remote Console. It allows you to control DVR server (see also Chapter 6.3).                                                                                  |
| (9) Remote setup       | Change the DVR server settings (see also Chapter 6.1.1)                                                                                                    |

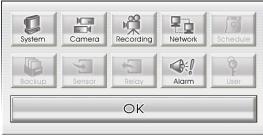

| (10) PTZ Control | Initiate PTZ camera controller(see also Chapter 6.2)           |
|------------------|----------------------------------------------------------------|
| (11) Snapshot    | Capture and save the screen shot in *.bmp format.              |
| (12) Full screen | Use the entire area of the screen to only display the video.   |
|                  | To return, Right click the mouse or press ESC on the keyboard. |
|                  | ·                                                              |

#### Name Function

(13) Select cameras to view

Select to the view camera from different server. In Select Camera dialog box, Display column, click to enable/disable viewing the camera.

Click Add Server and select the server type between DVR and IP Cam to add.

Click **Delete Server** to delete the selected item.

Click **Import** to load the previous saved list.

Click **Export** to save the list.

Click Apply All to change all the camera video quality based on the selected setting.

Click **OK** to exit.

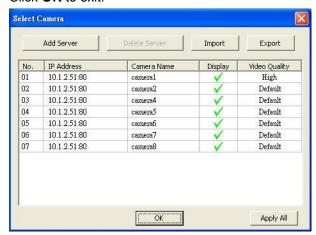

## 6.1.1 To Setup Remote System Setting

The setting here applies to Remote DVR only.

#### 6.1.1.1 System Setting

In the System Setting windows, click **Update** to accept the new settings, click **Exit** to exit without saving, and click **Default** to revert back to original factory setting.

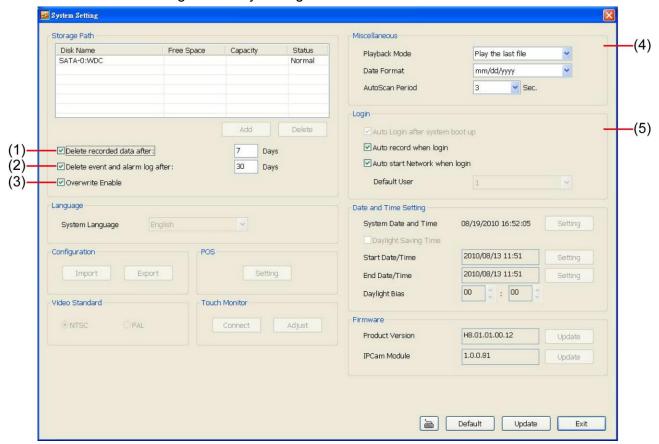

#### (1) Delete recorded data after

If you want the system to automatically erase the data after a certain days, enable the **Delete recorded data** after check box and enter the numbers of days in **Days** text box.

#### (2) Delete event and alarm log after

If you want the system to automatically erase the event and alarm log files after a certain days, enable the **Delete** event and alarm log after check box and enter the numbers of days in **Days** text box.

#### (3) Overwrite Enable

When there is not enough free space to record one hour data, the system automatically replaces the oldest data.

#### (4) Miscellaneous

Enable the conditions in **Miscellaneous** section you want the system to perform.

#### - Playback Mode

Select the mode of playback the video.

- > Select date and time: Select the date and time which user wants to playback.
- > Play the last file: Automatically playback the video from the last hour
- Instant Playback: Automatically playback the video which has just recorded

#### Date Format

Select the date format which wants to display in Select date and time playback mode

#### - Auto Scan Period

Set the time gap of the Auto Scan function from 3 to 10 seconds. This automatically switches to the next video in cycle depending on the set time gap.

### (5) Login

Enable the conditions in Login section you want the system to automatically carry out.

- Auto record when login

Automatically start video recording when the DVR is executed.

- Auto start Network when login

Automatically connect to network when the DVR is executed.

### 6.1.1.2 Camera Setting

Select the camera from remote DVR servers to modify settings. In the Camera Setting windows, click **Update** to save and apply the new settings, click **Exit** to exit without saving.

#### **IP Camera Setting**

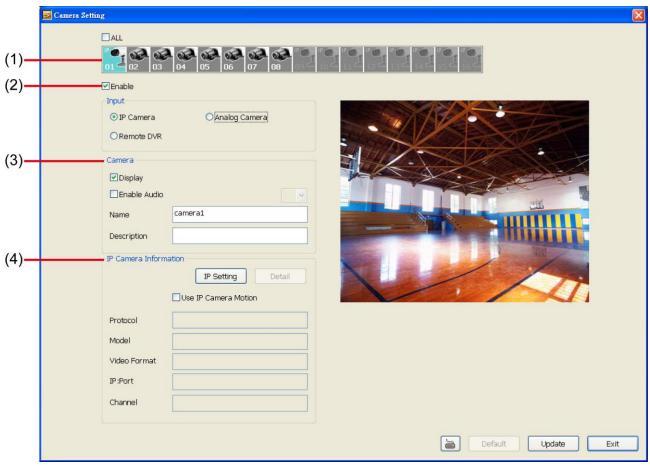

#### (1) Camera Icons

Select the camera number you want to adjust the video setting. To select all the cameras, enable the **ALL** check box. To select more than one camera, Right click on the camera icon. To select one camera only, Left click on the camera icon. The camera icon turns red when it is selected.

#### (2) Enable

Set to enable/disable the selected camera. When there is no video source on the camera, we suggest disabling it so that the system won't detect it as video loss error.

#### (3) Input

Select the type of camera as IP camera. For General camera setting, see <u>Analog Camera Setting</u>. To modify camera of remote DVR, see <u>Remote DVR Camera Setting</u>.

#### (4) Camera

#### - Display

Enable/disable to show the video. Even if the video of the selected camera is hidden you can still record the video and preview it in playback mode.

#### - Enable Audio

Enable/disable audio of the camera.

#### - Name

Change the camera name

#### - Description

Add a short comment

#### (5) IP Camera Information

To setup IP camera and display current IP camera information.

■ IP Setting: Click IP setting to add the IP camera.

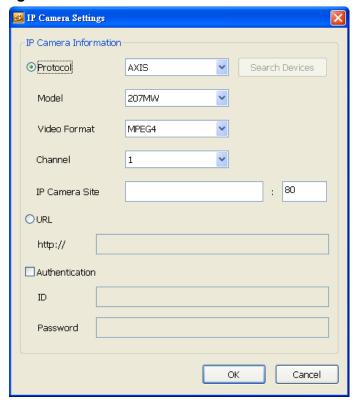

- 1. Click the radio button of **Protocol** to start setup IP camera.
- 2. Select the Protocol, Model, Video Format, and Channel of the IP camera.
- 3. Enter IP address and connecting port in IP Camera Site column.
- 4. Also, user can enter URL of IP camera instead of IP address.
- 5. If the IP camera has authority request, please enable **Authentication** and enter **ID** and **Password**.
- 6. Click **OK** to connect with the IP camera.

#### **Analog Camera Setting**

Select the camera from remote DVR servers to modify settings. In the Camera Setting windows, click **Update** to save and apply the new settings, click **Exit** to exit without saving.

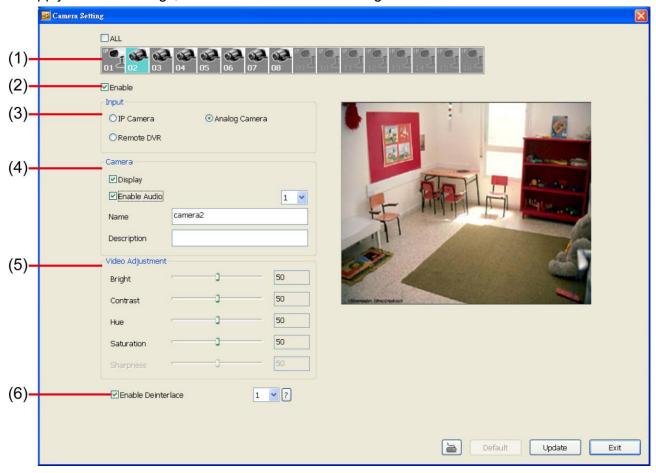

#### (1) Camera Icons

Select the camera number you want to view. To enable/disable all cameras, click **ALL** check box.

#### (2) Enable

Set to enable/disable the selected camera. When there is no video source on the camera, we suggest disabling it so that the system won't detect it as video loss error.

#### (3) Input

Select the camera type as **General Camera**. For IP camera setting, see <u>IP Camera Setting</u>. To modify camera of remote DVR, see Remote DVR Camera Setting.

#### (4) Camera

#### Display

Enable/disable to show the video. Even if the video of the selected camera is hidden you can still record the video and preview it in playback mode.

#### - Enable Audio

Enable/disable audio of the camera.

#### - Name

Change the camera name

#### - Description

Add a short comment

#### (5) Video Adjustment

Adjust the Brightness, Contrast, Hue and Saturation of the camera.

#### (6) Enable Deinterlace

Enhance the video quality. Set the **Enable Deinterlace** mode to #1, if you are capturing motionless picture and select #2, if it captures lots of movement.

#### **Remote DVR Camera Setting**

Select the camera to modify settings. In the Camera Setting windows, click **Update** to save and apply the new settings, click **Exit** to exit without saving.

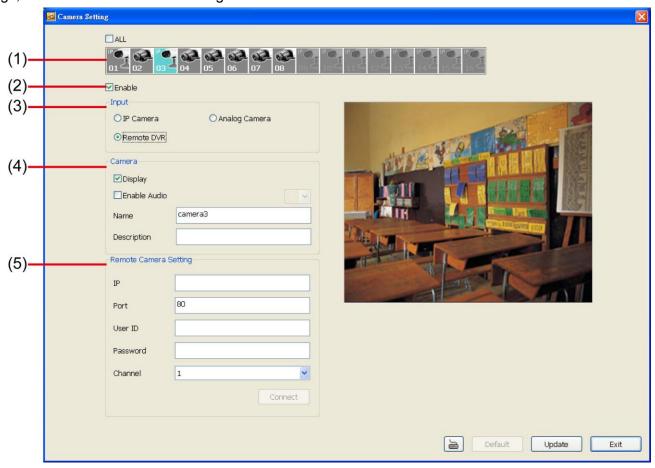

#### (1) Camera Icons

Select the camera number you want to view. To enable/disable all cameras, click ALL check box.

#### (2) Enable

Set to enable/disable the selected camera. When there is no video source on the camera, we suggest disabling it so that the system won't detect it as video loss error.

#### (3) Input

Select the camera type as **Remote DVR**. For IP camera setting, see <u>IP Camera Setting</u>. To modify analog camera setting, see <u>Analog Camera Setting</u>.

#### (4) Camera

#### - Display

Enable/disable to show the video. Even if the video of the selected camera is hidden you can still record the video and preview it in playback mode.

#### - Enable Audio

Enable/disable audio of the camera.

#### - Name

Change the camera name

#### - Description

Add a short comment

#### - IP

Enter the IP address of the camera

#### - Port

The port for connection

#### User ID

Enter the user id that for connecting authority

- Password

Enter the password that is for connecting authority

Channel

Select the channel of connected camera

#### 6.1.1.3 Record Setting

In the Recording setup windows, click **OK** to accept the new settings, click **Exit** to exit without saving, and click **Default** to revert back to original factory setting.

#### **IP Camera**

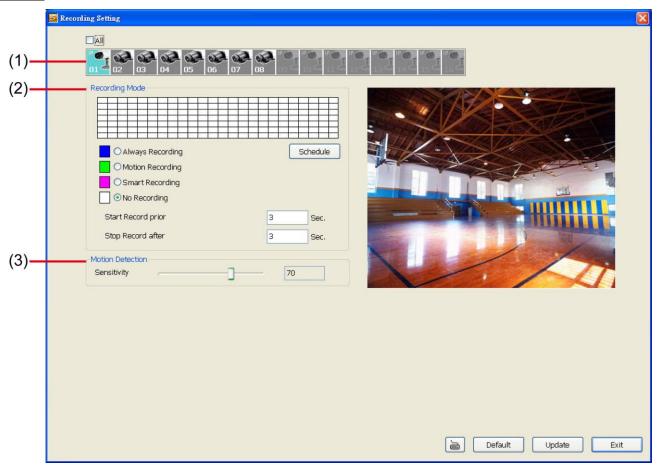

#### (1) Camera Icons

Select the camera number you want to set the recording setting. To select all the cameras, enable the **ALL** check box. To select more than one camera, **Right click** on the camera icon. To select one camera only, **Left click** on the camera icon. The camera icon turns red when it is selected.

#### (2) Recording Mode

The horizontal blocks from 00 to 23 represent the time in 24-hour clock and the vertical block 1 to 7 represent the day in the week block (Sunday to Saturday). To record in full 24 hours and 7 days a week, select the recording mode and click the ⊙ button. If you want to only record at a particular time or day, click **Schedule** button and select the **Recording Mode**, and then click on the time or day blocks. When the system starts recording a red triangle mark would appear at the upper left corner of the screen. The recording modes are listed below:

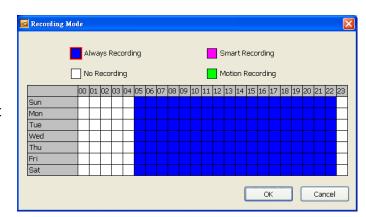

- Always Recording

Record the video from the selected camera and save it to the designated storage path

Motion Recording

Start recording the video from the selected camera only when the system detects movement. Once a motion is detected, the system automatically saves the previous frames and stop based on the **Start Record Prior** and **Stop Record After** settings.

#### - Smart Recording

Automatically switch to recorded at the maximum frame rate setting once a motion is detected and if there is no motion, it records at the minimum frame rate setting.

#### - No Recording

The system won't do any recording.

#### (3) Motion Detection

Adjust the sensitivity of the motion detection. The higher the value, the finer the sensitivity is detected. When it detects a motion, a green triangle mark would appear at the upper left corner of the screen.

#### **Analog Camera**

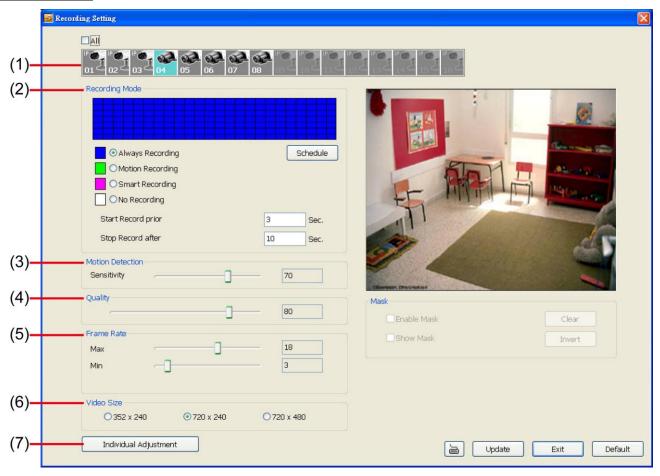

#### (1) Camera Icons

Select the camera number you want to set the recording setting. To select all the cameras, enable the **ALL** check box. To select more than one camera, **Right click** on the camera icon. To select one camera only, **Left click** on the camera icon. The camera icon turns purple when it is selected.

#### (2) Recording Mode

The horizontal blocks from 00 to 23 represent the time in 24-hour clock and the vertical block 1 to 7 represent the day in the week block (Sunday to Saturday). To record in full 24 hours and 7 days a week, select the recording mode and click the ⊙ button. If you want to only record at a particular time or day, click **Schedule** button and select the **Recording Mode**, and then click on the time or day blocks. When the system starts recording a red triangle mark would appear at the upper left corner of the screen.

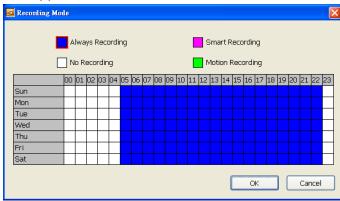

The recording modes are listed below:

#### - Always Recording

Record the video from the selected camera and save it to the designated storage path

#### - Motion Recording

Start recording the video from the selected camera only when the system detects movement. Once a motion is detected, the system automatically saves the previous frames and stop based on the **Start Record Prior** and **Stop Record After** settings.

#### - Smart Recording

Automatically switch to recorded at the maximum frame rate setting once a motion is detected and if there is no motion, it records at the minimum frame rate setting.

#### - No Recording

The system won't do any recording.

#### (3) Motion Detection

Adjust the sensitivity of the motion detection. The higher the value, the finer the sensitivity is detected. When it detects a motion, a green triangle mark would appear at the upper left corner of the screen.

#### (4) Quality

Adjust the video quality. The higher the value, the lower the compression level and uses more hard disk space.

#### (5) Frame Rate

Set the maximum and minimum number of frames to be recorded during motion and motionless state. The frame rate ranges from 01 to 30 for NTSC and 01 to 25 for PAL. The higher the frame rate, it uses more hard disk space.

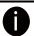

Always recoding frame rate is depending on max frame rate value.

#### (6) Video Size

Select the size of the video and click the ⊙ button. The higher the size, the larger the file it create.

#### (7) Individual Adjustment

Each camera can adjust video size and frame rate individually. Click **Default** will back to the factory default value. The frame rate usage is shown in **Used** and **Unused** columns by CIF mode.

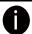

Adjusting video size and frame rate by channel, only available on the analog camera.

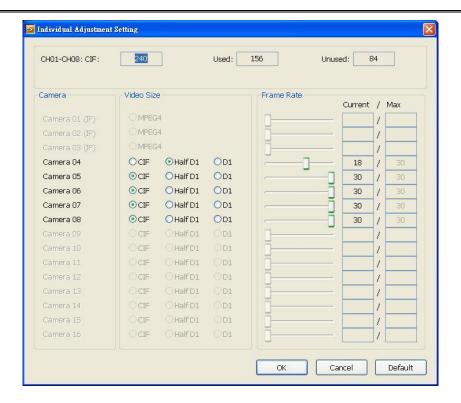

### 6.1.1.2 Network Setting

In the Network Setting dialog box, click **Update** to accept the new settings, click **Exit** to exit without saving, and click **Default** to revert back to original factory setting. For the network service ports that use by DVR server, please see Appendix A.

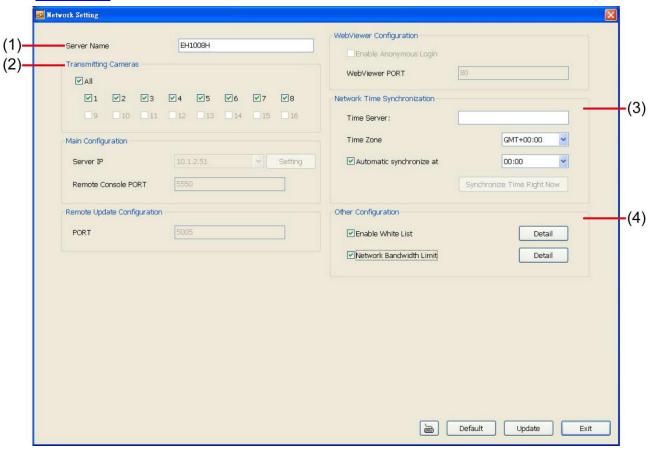

#### (1) Server Name

Assign a name for the DVR unit. Alphabet letters and numbers only.

#### (2) Transmitting Cameras

Select and click on the camera number in the Transmitting Camera section you want to make it accessible via internet using WebViewer, Remote Console, PDA Viewer and JavaViewer (still image). To select all the cameras, enable the **ALL** check box.

#### (3) Network Time Synchronization

Adjust the DVR system time same as network time server. Fill in the **Time Server** IP address or domain name. Select the **Time Zone** that DVR is located. And then, mark the **Automatic Synchronize** time to set automatic synchronize time on a daily basis.

#### (4) Other Configuration

- **Enable White List:** An access permit list for the remote accessing of DVR server. Enter the IP address and click **Add**. Or, enter a range of IP address and click **Add**. To delete the IP from the list, select the IP and click **Delete** button. To reset the input, click **Clear** button.

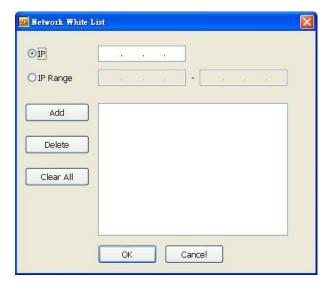

#### - Network Bandwidth Limit

By Channel: Set the network bandwidth by each channel.

All: Set the total network bandwidth consumption limit.

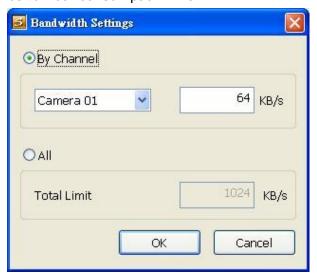

## 6.1.1.3 Alarm Setting

In the Alarm Setting dialog box, click **Add** to insert and set new alarm setting, click **Delete** to remove the selected alarm setting, click **Update** to save the setting, **Exit** to exit without saving, and **Default** to revert back to original factory setting.

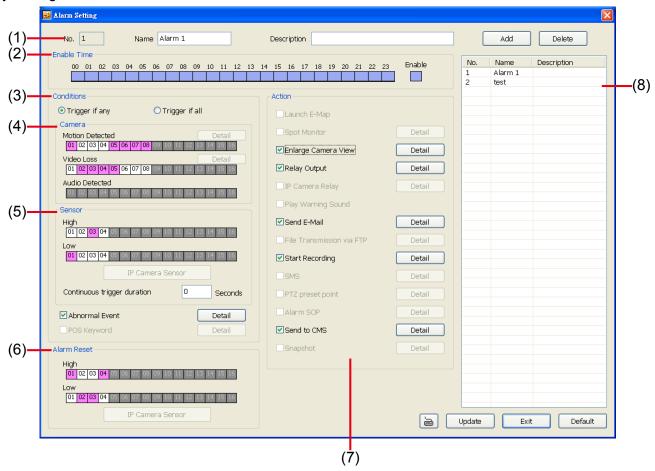

- 1. Click **Add** to insert and set a new alarm setting. Click the items in the **(8) Alarm Setting List** if you want to modify the alarm setting.
- 2. In (1) No./Name/Description enter alarm name and description. Alarm No. will be created by DVR system.
- 3. In **(2) Enable Time**, the number from 00 to 23 represent the time in 24-hour clock. Select the time and click the block you want to activate or deactivate the alarm function. When it is deactivated the color of the block turns white.
- 4. In **(3) Conditions**, you can set "**Trigger if any**" to activate if it falls to one of the conditions or "**Trigger if all**" to activate if it falls to all conditions.
- 5. In **(4) Camera** section, select and click on the camera number (01 to 08 or 01 to 04) in **Motion Detected** and **Video Loss** to set the condition for the system to alarm.
- 6. In **(5) Sensor**, select and click on the sensor number to set the condition for the system to alarm. If the sensor normal status is high, set the sensor condition to low.
  - Enable/disable the **Abnormal Event** check box, to set the condition of the event for system to alarm.

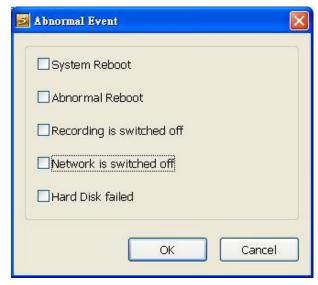

- **System Reboot:** when the DVR system reboot without abnormal condition, the system will send out the alarm message.
- **Abnormal Reboot:** when the DVR system reboot in irregular condition, the system will send out the alarm message.
- Recording is switched off: when the recording has been stopped, the system will send out the alarm message.
- **Network is switched off:** when the network connection of DVR system is lost, the system will send out the alarm message.
- Hard Disk failed: when the hard disk doesn't work normally, the system will send out the alarm message.
- **Continue trigger duration:** Set a time period that when sensor has been trigger and stay in the same status for that period, then the alarm will be sent out.
- 7. In **(6) Alarm Reset**, click the camera number to set the reset condition of alarm. Once alarm is reset, all alarm action will stop at the moment. If the sensor normal status is high, set the alarm reset condition to low.
- 8. In **(7) Action**, you may now set the alarm action for the system to perform when the alarm condition is activated.
  - Enlarge Camera View
    - Switch to only display video in Preview mode from where the alarm is activated.
    - a. Select the camera from drop down list to specify which camera video to be enlarged on screen when the alarm is triggered.
    - b. **Retrieve time:** set the waiting duration before system switching back to original Preview mode. If the retrieve time is un-mark, the alarm video will keep enlarging until user switch back to Preview mode manually. The retrieve time range is 0~ 600 seconds.

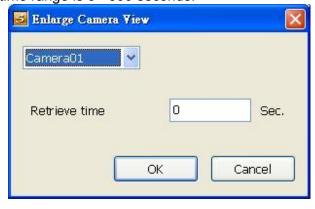

#### - Relay Output

Set to enable/disable the relay operation when the alarm is activated and to extend additional time in second before it stops the relay operation.

- 1. Beside the Relay Output check box, click **Detail**.
- 2. In the Alarm Relay dialog box, select from the available relay list and in the ON column, set to enable/disable the relay operation when the alarm is activated.
- 3. In the Retrieve time check box, you may enable/disable to extend the relay operation time and set the duration in second.
- 4. Click **OK** to exit and accept the setting and **Cancel** to exit without saving the setting.

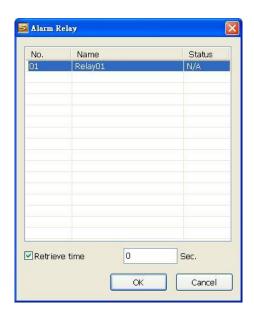

#### Send E-mail

Send an electronic text message. Beside the Send Email check box, click **Detail**. In the E-mail Setting dialog box, click **OK** to exit and save the setting and **Cancel** to exit without saving the setting.

#### Mail Server

Enter the **SMTP Server** and **port**. If your e-mail system requires user identification, enable **Authentication** check box and enter **ID** and **Password**.

#### Mail

Fill the mailing information.

- ✓ From: Enter the sender e-mail address.
- ✓ To and CC: Enter the recipient email address and separate it with comma or a semicolon (;).
- ✓ Subject: Enter the message title.
- ✓ Message: Type the message.

## E-Mail Setting Mail Server SMTP Server ; 0 ✓ Authentication Password Mail Message From: To: CC: Subject: Snapshot Select Camera Video Size Cancel

#### Start Recording

Record the video from the selected camera.

- 1. Beside the Start Recording check box, click **Detail**.
- 2. In the Alarm Recording Setting dialog box, select the camera to enable/disable video recording. Enable **All** to select all cameras.
- In the Frame Rate selection, select As Setting to record the number of frames based on the Recording Setting.
- 4. In the **Start Record prior** text box, mark and set the number in second for the program to begin recording after the alarm has been trigger. The time range is 1~10 seconds.
- 5. In the **Stop Record after** text box, mark and set the number in second for the program to continue

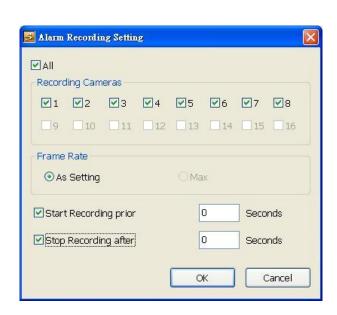

recording after the alarm has ended. The time range is 1~999 seconds. If user doesn't mark and set the time, the alarm recording will continue recording until alarm is reset.

6. Click **OK** to accept the new settings and **Cancel** to exit without saving.

#### Send to CMS (Central Management System)

Enable/disable the selected camera to send video to CMS when the alarm is activated. Beside the Send to CMS check box, click **Detail**. In the CMS Setting, select the camera to enable/disable sending the video to CMS. Enable **All** to select all cameras. Then, click **OK** to accept the new settings and **Cancel** to exit without saving.

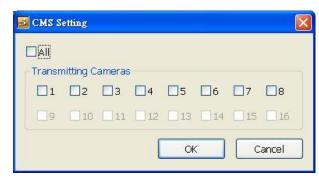

# 6.2 Familiarizing the Buttons in WebViewer PTZ

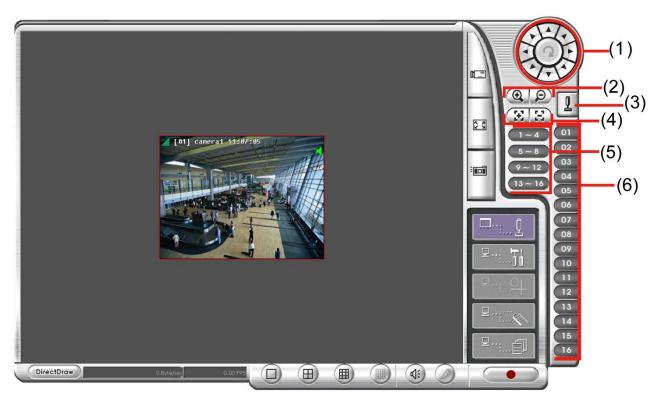

| Name                              | Function                                                                                                    |  |  |
|-----------------------------------|----------------------------------------------------------------------------------------------------|--|--|
| (1) Direction buttons             | Adjust and position the focal point of the PTZ camera. Click the center to pan automatically.                                                                                                    |  |  |
| (2) Zoom +/-                      | Zoom in and out the image.                                                                                                    |  |  |
| (3) Select PTZ                    | Choose to enable/disable the PTZ camera. In the Select PTZ dialog box, Select column, click to enable/disable viewing and controlling the PTZ camera.  Click <b>OK</b> to exit and save the setting and <b>Cancel</b> to exit without saving the setting. |  |  |
| (4) Focus +/-                     | Adjust the focus manually to produce clear image.                                                                                                    |  |  |
| (5) AutoPan Groups                | Operate the PTZ cameras automatically based on the selected camera group preset position number.                                                                                                    |  |  |
| (6) Camera preset position number | Move the PTZ camera to the preset point. The reset point (1~9) is based on the user has setup by remote control at local site.                                                                                                    |  |  |

# 6.3 Familiarizing the Buttons in Remote Console

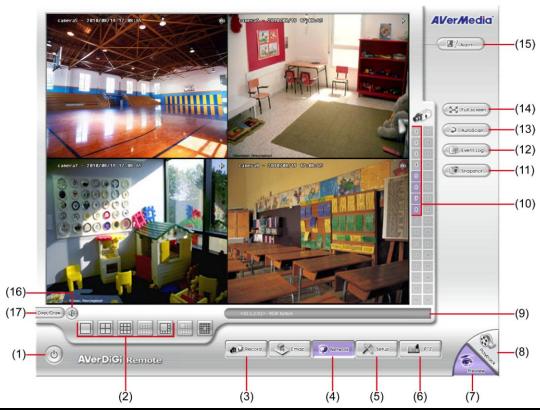

| Name                  | Function                                                                                                    |  |  |
|-----------------------|----------------------------------------------------------------------------------------------------|--|--|
| (1) Exit              | Close the Remote Console.                                                                                                    |  |  |
| (2) Split Screen Mode | Select from four(4) different split screen type to playback the recorded video file of all the camera, or one camera over the other or alongside on a single screen. If there are only 8 cameras, you won't be able to switch to 13 and 16 split screen mode. |  |  |
| (3) Record            | Start/stop video recording.                                                                                                    |  |  |
| (4) Network           | Enable/disable remote system access. This feature allows you to access DVR server from a remote location via internet connection.                                                                                                    |  |  |
| (5) Setup             | Configure the Remote Console setting. (see also Chapter 6.3.1)                                                                                                    |  |  |
| (6) PTZ               | Call out PTZ control panel (see Chapter 6.3.2).                                                                                                    |  |  |
| (7) Preview           | Switch to Preview/Playback mode. This allows you to view live camera display.                                                                                                    |  |  |
| (8) Playback          | Switch to Playback mode. This allows you to view the recorded video file. (see also <a href="Chapter-6.4">Chapter 6.4</a> )                                                                                                    |  |  |
| (9) Status Bar        | Display the current date, time and hard disk free space.                                                                                                    |  |  |
| (10) Camera ID        | Show the number of cameras that are being viewed. When you are in single screen mode, click the camera ID number to switch and view other camera.                                                                                                    |  |  |
| (11) Snapshot         | Capture and save the screen shot either in *.jpg or *.bmp format.                                                                                                    |  |  |
| (12) Event Log        | Display the Event logs, Operation logs, System logs, and Network logs.                                                                                                    |  |  |
| (13) Auto Scan        | Enable/disable channel switch cycle.                                                                                                    |  |  |
| (14) Full screen      | Use the entire area of the screen to only display the video. To return, Right-click the mouse or press <b>ESC</b> on the keyboard.                                                                                                    |  |  |
| (15) Alarm            | Alert and display warning info.                                                                                                    |  |  |
| (16) Audio button     | Enable/disable the sound.                                                                                                    |  |  |
| (17) DirectDraw       | Enhance the video quality.                                                                                                    |  |  |
|                       |                                                                                                    |  |  |

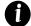

Direct Draw function supports for certain VGA card. For more information, please contact your VGA card vendor.

## 6.3.1 To Setup Remote Console Setting

Click **Setup** button to call out the **System Setting** windows. Click **OK** to exit and save the setting and **Cancel** to

exit without saving the setting.

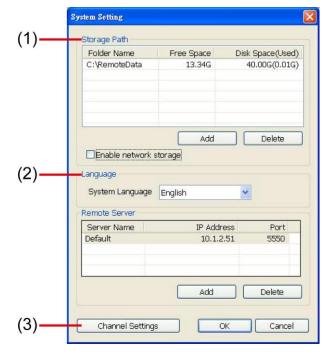

#### (1) Storage Path

Set the directory on where to save the data. When there is not enough free space to record one hour data, the system automatically replaces the oldest data. In case you have more than one storage path, the system automatically saves the data to the next storage path. By default the data is stored in C:\RemoteData, to insert another storage path, click **Add**. To remove the selected path, click **Delete**.

- **Enable network storage:** Select the Enable network storage check box to send the recorded video in network-attached storage.

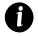

To add network storage, the Internet storage drive/folder must be mapped as Network Driver in DVR server

#### (2) Language

Customize the system to display the tool tips and dialogs based on the selected language. By default the language is in English.

#### (3) Remote Server

Enter the DVR Server IP and Server Port number.

#### (4) Channel Settings

The numbers from 1 to 16 represent the camera ID. In Transmitting Channels section, enable the camera number to receive the camera signal from the server. In Visible Channels section, enable the camera number to view the camera signal on Remote Console screen. To select all the cameras, enable the **ALL** check box.

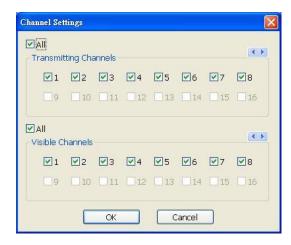

# 6.3.2 Familiarizing the Buttons in PTZ Camera Controller

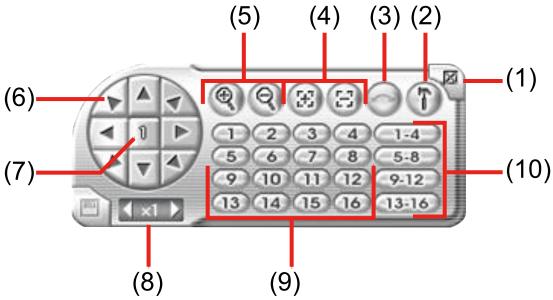

| Name                              | Function                                                                                         |
|-----------------------------------|--------------------------------------------------------------------------------------------------|
| (1) Close                         | Exit PTZ camera controller.                                                                      |
| (2) Setup                         | Select the PTZ camera to operate.                                                                |
| (3) AutoPan                       | Operate the PTZ cameras automatically based on the selected camera group preset position number. |
| (4) Focus +/-                     | Adjust the focus manually to produce clear image.                                                |
| (5) Zoom +/-                      | Zoom in and out the image.                                                                       |
| (6) Direction buttons             | Adjust and position the focal point of the PTZ camera.                                           |
| (7) Camera ID pane                | Display the PTZ camera number that is being operated.                                            |
| (8) Camera lens speed controller  | Adjust the moving speed of the PTZ camera lens.                                                  |
| (9) Camera preset position number | Move the PTZ camera to the preset point.                                                         |
| (10) Group AutoPan                | Select to automatically operate PTZ camera in group.                                             |

# 6.4 Using the Remote Playback

To use this feature, first you need to select the source of the file. In the Select Playback Mode dialog box, choose **Local Playback** to open the file that is recorded in the Remote Console, and **Remote Playback** to open the file that is recorded in the DVR server. When you choose Remote Playback, select **RealTime Playback** if your internet bandwidth is fast and big enough, otherwise choose **Download and Playback**.

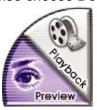

Click **OK** to proceed and **Cancel** to void this operation.

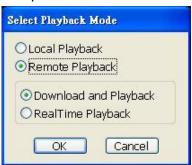

In the Video Playback Date/Time Selection, the number from 00 to 23 represent the time in 24-hour clock. The numbers from 01 to 8 represent the camera number.

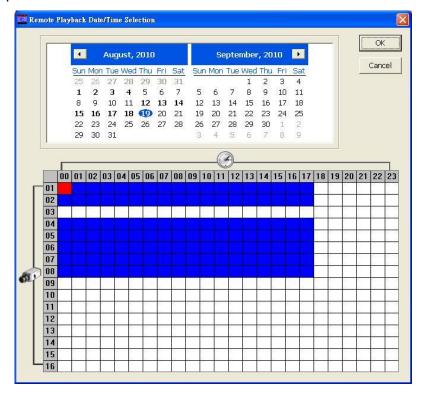

#### To Make a Selection:

- 1. Select the date in the calendar. Use <a>Image</a> and <a>Image</a> buttons to shift the calendar to the left or right.
- 2. In the table below, click on the blue block to select and open the recorded file. The blue block turns red when it is selected. The block that appears in white doesn't have data. You can only select one block when you choose Download and Playback.
- 3. Click **OK** to proceed and **Cancel** to void this operation.
- 4. If you select Download Playback and after making the selection, the system divides the selected hour into 16 video thumbnails. In the Time Selection screen, click on the video thumbnail you want to download (see also Chapter 6.4.3).

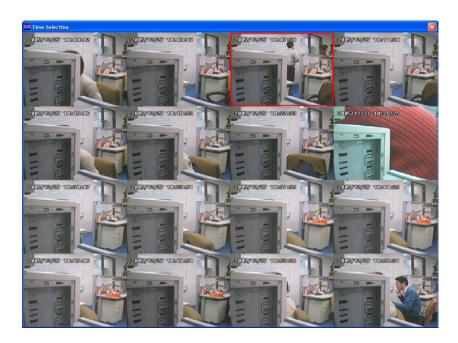

## 6.4.1 Familiarizing the Buttons in Local Playback

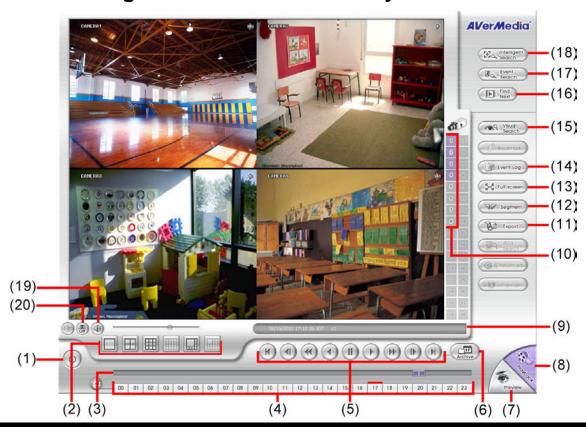

| Name                  | Function                                                                                       |
|-----------------------|------------------------------------------------------------------------------------------------|
| (1) Exit              | To close the application                                                                       |
| (2) Split Screen Mode | Select from four(4) different split screen type to playback the recorded video file of all the |
|                       | camera, or one camera over the other or alongside on a single screen.                          |

- 0
- If there are only 8 cameras enabled, you won't be able to switch to 13 and 16 split screen mode.
- To zoom in an area on the screen, Right click and Drag a square on the area you want to enlarge. To back to normal view, right click the channel screen again.
- (3) Progress bar Show the progress of the file being played. You may move the bar to seek at any location of the track.

  (4) Hour Buttons Select and click to playback the recorded video file on the specific time frame.
- 0

The Hour buttons represent the time in 24-hour clock. The blue bar on top of the hour button indicates that there is a recorded video file on that period of time. If there is no recorded data within the hour, there will be no color bar on top of the hour button. While the red bar indicates that you are currently viewing the recorded video file.

| Name                            | Function                                                                                                    |
|---------------------------------|----------------------------------------------------------------------------------------------------|
| (5) Playback Control<br>Buttons | Begin: Move at the beginning of the recorded video file.  Previous: Go back to the previous frame.  Slower: Play the recorded video file at the speed of 1/2x, 1/4x, 1/8x, 1/16x, or 1/32x.  Rewind: Wind back the video file.  Pause: Briefly stop playing the recorded video file.  Play: Play the recorded video file.  Faster: Play the recorded video file at the speed of 2x, 4x, 8x, 16x or 32x.  Next: Go to the next frame.  End: Go to the end of the video file. |
| (6) Archive                     | Select the date on the calendar and the time from 00 to 23 to where to start playing the recorded video file.                                                                                                    |

- **Day Light Saving:** Mark it to only show the recorded data during the day light saving period.
- Channel 01~16/Channel 17~32: Click it to switch between channel group 1~16 and 17 ~32 of recorded data calendar.
- **Open File:** To open the recorded file from other direction/storage path.

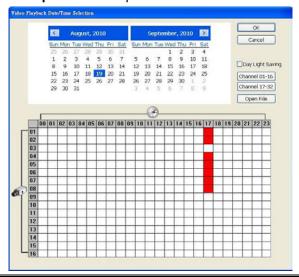

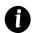

The numbers from 00 to 23 represent the time in 24-hour clock. The numbers from 01 to 16 represent the camera ID. While the red colored column indicates on where to start playing the recorded video file. If there is no any video data, it will be no color bar on top of the date button.

| (7) Preview             | Switch to Preview mode.                                                                                                    |
|-------------------------|----------------------------------------------------------------------------------------------------|
| (8) Playback            | Switch to Playback mode. This allows you to view the recorded video file.                                                                         |
| (9) Status bar          | Display the record date, time, HDD capacity in preview mode and play speed in playback mode.                                                      |
| (10) Camera ID          | Show the number of cameras that are being viewed. When you are in single screen mode, click the camera ID number to switch and view other camera. |
| (11) Export             | Export includes Snapshot, Print, and Output Video Clip function.                                                                                  |
|                         | Snapshot: Capture and save the screen shot either in *.jpg format.                                                                                |
|                         | Print: Print the screen shot.                                                                                                    |
|                         | Output Video Clip: Save the segmented file in *.dvr format (see also Chapter 6.4.1.1).                                                            |
| (12) Segment            | Keep a portion of the recorded video you want (see also Chapter 6.4.1.1).                                                                         |
| (13) Full screen        | View in Playback-compact mode. To return, press the right button of the mouse or ESC on the keyboard.                                             |
| (14) Event Log          | Show the record of activities that take place in the system.                                                                                      |
| (15) Visual Search      | Search from a specific camera by Date, Hour, Minute, 10 Seconds and Second (also see <a href="Chapter 4.3.5">Chapter 4.3.5</a> ).                 |
| (16) Find Next          | Search for the next event. You can use this when you are using Event Search function.                                                             |
| (17) Event Search       | Search from the recorded activities that were recorded in event log (i.e., Sensor, Motion, Video                                                  |
| (17) Event edulen       | Loss). (see also Chapter 4.3.6)                                                                                                    |
| (18) Intelligent Search | Search the changes in the motion detector frame (See also Chapter 4.3.7).                                                                         |
| (19) Audio              | Enable/disable volume.                                                                                                    |

| Name              | Function                                                                                                    |
|-------------------|----------------------------------------------------------------------------------------------------|
| (20) De-interlace | To enhance the video quality. Set the de-interlace mode to #1, if you are capturing motionless picture and #2, if it captures lots of movement. |

#### 6.4.1.1 To Cut and Save the Wanted Portion of the Recorded Video

1. Use the Playback Control buttons or drag the bar on the playback progress bar and pause on where you want to start the cut. Then, click Segment to set the begin mark.

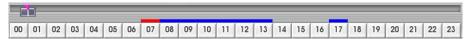

2. Use the Playback Control buttons or drag the bar on the playback progress bar and pause on where you want to end the cut. Then, click Segment to set the end mark. To cancel segmentation or set the segment marks from the start, click Segment button again.

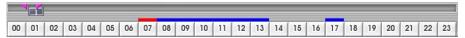

- 3. Click **Export > Output Video Clip** button to save the wanted clip.
- In the Save As dialog box, locate on where you want to save the file or choose to Burn the video segment to VCD/DVD ROM (only for .\*mpeg file format).
- 5. Select the file type and select the camera information display position when playback. The camera information will be the information of server name that user has defined in Network Setting.
- 6. If the select the file type is \*.avi, user can mark **included audio** to include audio in output video segment.
- 7. To adjust Video Quality if needed.
- 8. And, select the **Optimize for speed** for faster file opened. For saving storage, select **Optimize for storage**.
- 9. Click **Save** to save the video segment.

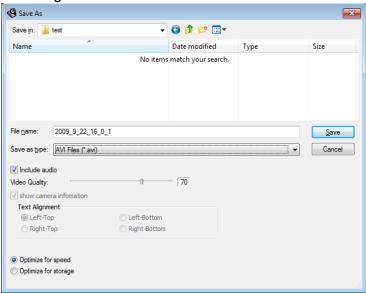

## 6.4.2 Familiarizing the Buttons in RealTime Playback

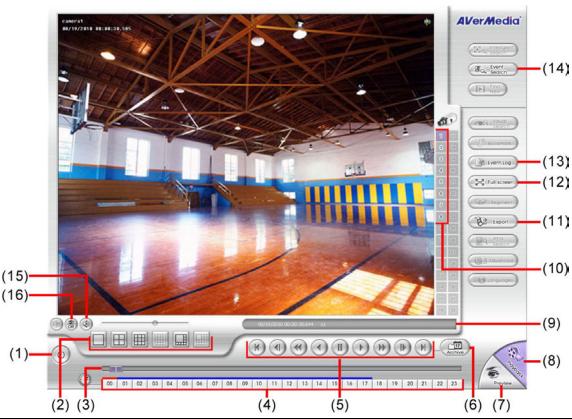

| (2) (3)                                                                                                    |                                            | (4)               | (5)           | (0) (1)                                       |
|----------------------------------------------------------------------------------------------------|--------------------------------------------|-------------------|---------------|-----------------------------------------------|
| Name                                                                                                    | Function                                   |                   |               |                                               |
| (1) Exit                                                                                                    | To close the application                   |                   |               |                                               |
| (2) Split Screen Mode                                                                                                    | Select from 6 different spl or one camera. | it screen type t  | to playback t | the recorded video file of the entire camera, |
| <ul> <li>If there are only 8 cameras enabled, you won't be able to switch to 13 and 16 split screen mode.</li> <li>To zoom in an area on the screen, Right click and Drag a square on the area you want to enlarge.</li> </ul> |                                            |                   |               |                                               |
| (3) Progress bar                                                                                                    | Show the progress of the                   | file being play   | ad Vou may    | move the bar to seek at any location of the   |
| (3) Flogress bar                                                                                                    | track.                                     | ille beilig playe | eu. Tou may   | move the bar to seek at any location of the   |

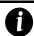

The Hour buttons represent the time in 24-hour clock. The blue bar on top of the hour button indicates that there is a recorded video file on that period of time. While the red bar indicates that you are currently viewing the recorded video file.

Select and click to playback the recorded video file on the specific time frame.

(5) Playback Control Buttons

(4) Hour Buttons

Begin: Move at the beginning of the recorded video file.

**Previous:** Go back to the previous frame.

**Slower:** Play the recorded video file at the speed of 1/2x, 1/4x, 1/8x, 1/16x, or 1/32x.

Rewind: Wind back the recorded video file.

Pause: Briefly stop playing the recorded video file.

Play: Play the recorded video file.

Faster: Play the recorded video file at the speed of 2x, 4x, or 8x, 16x or 32x.

**Next:** Go to the next frame.

End: Go to the end of the recorded video file.

#### Name Function

(6) Archive

Select the date on the calendar and the time from 00 to 23 to where to start playing the recorded video file.

- Channel 01~16/Channel 17~32: Click it to switch between channel group 1~16 and 17 ~32 of recorded data calendar.
- Open File: To open the recorded file from other direction/storage path.

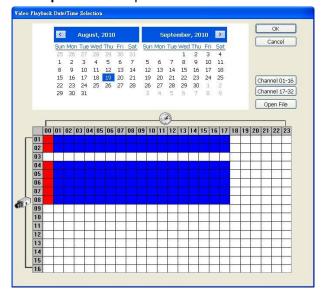

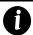

The numbers from 00 to 23 represent the time in 24-hour clock. The numbers from 01 to 16 represent the camera ID. The blue colored column indicates that there is a recorded video file on that period of time. While the red colored column indicates on where to start playing the recorded video file.

| (7) Preview       | Switch to Preview mode.                                                                                                    |  |  |
|-------------------|----------------------------------------------------------------------------------------------------|--|--|
| (8) Playback      | Switch to Playback mode. This allows you to view the recorded video file.                                                                                                    |  |  |
| (9) Status bar    | Display the recorded date, time and play speed.                                                                                                    |  |  |
| (10) Camera ID    | Show the number of cameras that are being viewed. When you are in single screen mode, click the camera ID number to switch and view other camera.                                                                                                    |  |  |
| (11) Export       | Snapshot: Capture and save the screen shot either in *.jpg or *.bmp format.                                                                                                    |  |  |
| (12) Full screen  | View in Playback-compact mode. To return, press the right button of the mouse or <b>ESC</b> on the keyboard.  When you switch to full screen in multiple-screen mode, <b>Left</b> click to toggle to only display one of the video in the multiple-screen mode or all. |  |  |
| (13) Event Log    | Show the record of activities that take place in the system                                                                                                    |  |  |
| (14) Event Search | Search from the recorded activities that were recorded in event log (i.e., Sensor, Motion, Video Loss)(see also Chapter 4.3.6).                                                                                                    |  |  |
| (15) Audio        | Enable/disable volume                                                                                                    |  |  |
| (16) De-interlace | To enhance the video quality. Set the de-interlace mode to #1, if you are capturing motionless picture and select #2, if it captures lots of movement.                                                                                                    |  |  |

# 6.4.3 Familiarizing the Buttons in Download and Playback

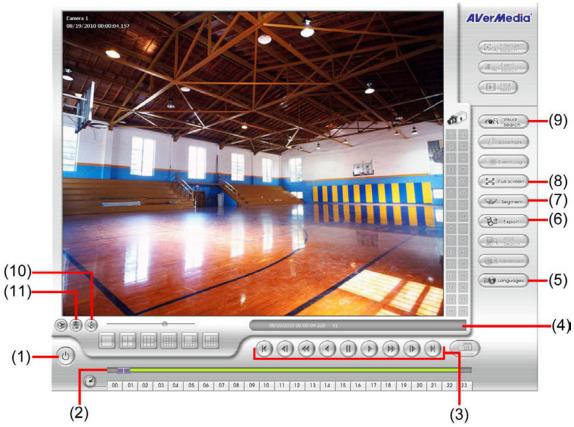

|                      | (*)                                                                                                    |  |  |  |
|----------------------|----------------------------------------------------------------------------------------------------|--|--|--|
| Name                 | Function                                                                                                    |  |  |  |
| (1) Exit             | To close the application.                                                                                                    |  |  |  |
| (2) Progress bar     | Show the progress of the file being played. You may move the bar to seek at any location of the track.                                                   |  |  |  |
| (3) Playback Control | Begin: Move at the beginning of the recorded video file.                                                                                                 |  |  |  |
| Buttons              | Previous: Go back to the previous frame.                                                                                                    |  |  |  |
|                      | <b>Slower:</b> Play the recorded video file at the speed of 1/2x, 1/4x, or 1/8x.                                                                         |  |  |  |
|                      | Rewind: Wind back the recorded video file.                                                                                                    |  |  |  |
|                      | Pause: Briefly stop playing the recorded video file.                                                                                                    |  |  |  |
|                      | Play: Play the recorded video file.                                                                                                    |  |  |  |
|                      | Faster: Play the recorded video file at the speed of 2x, 4x, or 8x, 16x or 32x.                                                                          |  |  |  |
|                      | Next: Go to the next frame.                                                                                                    |  |  |  |
|                      | End: Go to the end of the recorded video file.                                                                                                    |  |  |  |
| (4) Status bar       | Display the recorded date, time and play speed.                                                                                                    |  |  |  |
| (5) Language         | Customize the system to display the tool tips and dialogs based on the selected language. By default the language is in English.                         |  |  |  |
| (6) Export           | Export includes Snapshot, Print, and Output Video Clip function.                                                                                         |  |  |  |
|                      | Snapshot: Capture and save the screen shot either in *.jpg or *.bmp format.                                                                              |  |  |  |
|                      | ■ Print: Print the screen shot.                                                                                                    |  |  |  |
|                      | ■ Output Video Clip: Save the segmented file in *.mpg, *.avi, or *.dvr format (see also <u>Chapter 6.4.1.1</u> ).                                        |  |  |  |
| (7) Segment          | Keep a portion of the recorded video you want (see also Chapter 6.4.1.1).                                                                                |  |  |  |
| (8) Full screen      | View in Playback-compact mode. To return, press the right button of the mouse or <b>ESC</b> on the keyboard.                                             |  |  |  |
|                      | When you switch to full screen in multiple-screen mode, <b>Left</b> click to toggle to only display one of the video in the multiple-screen mode or all. |  |  |  |
| (9) Visual Search    | Search from a specific camera by Date, Hour, Minute, 10 Seconds and Second. (See also <a href="Chapte 4.3.5">Chapte 4.3.5</a> ).                         |  |  |  |
| (10) Audio           | Enable/disable volume                                                                                                    |  |  |  |
| (11) De-interlace    | To enhance the video quality. Set the de-interlace mode to #1, if you are capturing motionless picture and select #2, if it captures lots of movement.   |  |  |  |

# Chapter 7 Using HandyViewer to Access DVR Server

Users can use a mobile phone to access the DVR through Internet. Make sure your mobile phone support IE browser and is connected to the internet. To access the DVR server, open IE browser and enter http://enter server IP or domain name here/mobile. You can see the latest screen shot. Click << >> to change the channel or camera and Refresh to reload new screen shot.

# 7.1 Using PDAViewer to Access DVR Server

Users can also use a PDA to access the DVR through Internet. Make sure your PDA support IE browser and is connected to the internet. To use this feature, you need to install the PDAViewer software either thru ActiveSync connection or download it from the internet. Please check if your PDA meets the 2 requirements below.

OS: MS Windows CE 4.0, PocketPC 2002/2003, Mobile 5 PDA version CPU: ARM architecture

# 7.1.1 To Install PDAViewer thru ActiveSync

 Connect your PDA to your PC. Place the CD into the CD-ROM drive then click **Utilise** and select the **PDAViewer** fold and click **setup.exe** to install the PDAViewer program. And follow the on screen instructions.

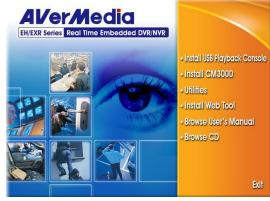

2. Click Next to continue.

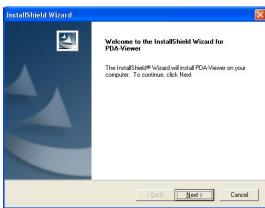

3. Read the license agreement and click **Yes** to accept all the terms. The system will then automatically install the application.

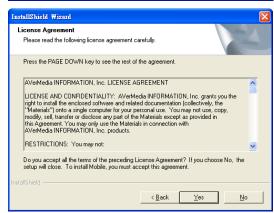

## 7.1.2 To Install PDAViewer from the Internet

Make sure you are connected to the internet.

1. Open the web browser and enter the server IP. Then click the hyperlink **Download PDAViewer**.

When the Download dialog box appears, enable Open file after download and click Yes.

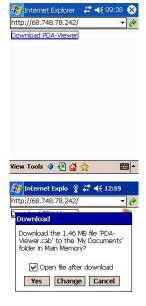

3. After the installation, the PDAViewer icon will appear in the Programs list.

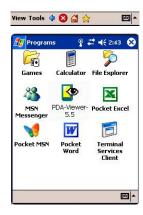

#### 7.1.3 To Use the PDAViewer

- 1. Run the **PDAViewer** on your PDA.
- 2. Familiarizing the PDAViewer buttons.

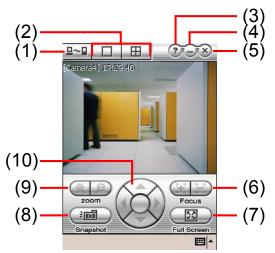

#### Name Function

(1) Connect Hook up to the DVR server. Make sure you are connected to internet.

When the iView screen appears, click Add to add DVR server.

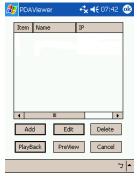

Enter the server IP, port, user ID, password and select the connection type. Then, click **OK**.

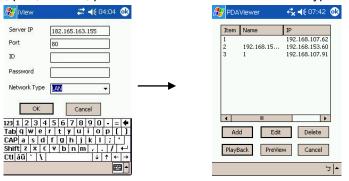

User can playback the recorded video from remote DVR server in PDAViewer.(see also Chapter 7.1.4)

| (2) Split Screen Mode  | Select between 2 screen display types. It also allows you to switch and view different camera number or channels. |
|------------------------|----------------------------------------------------------------------------------------------------|
| (3) About              | Display the PDAViewer software version.                                                                           |
| (4) Minimize           | Reduce the size to taskbar.                                                                                       |
| (5) Exit               | Close the PDAViewer.                                                                                              |
| (6) Focus              | Adjust the focus of PTZ camera to produce clear image.                                                            |
| (7) Full Screen        | Use the entire screen to only display the video.                                                                  |
| (8) Snapshot           | Capture and save the screen shot in *.bmp format.                                                                 |
| (9) Zoom               | Zoom in and out the PTZ camera image.                                                                             |
| (10) Direction buttons | Adjust and position the focal point of the PTZ camera.                                                            |

3. To change the video quality, enable/disable audio, and select to display different camera, tap on the video screen longer the pop-up menu will appear.

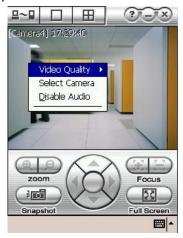

# 7.1.4 To Playback in PDAViewer

- 1. Run the **PDAViewer** in the Programs.
- 2. Hook up to the DVR server.
- 3. Click Connect icon and select the DVR server
- 4. Click **Playback** to enter playback option screen
- 5. Select the camera, data, and time
- 6. Click Playback to start playing the recorded video

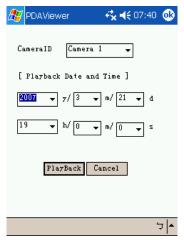

- 7. While playback, user can view and change status of I/O devices
- 8. On the playback screen, tap on video screen longer the pop up menu will appear
- 9. Select the Remote IO

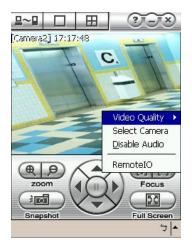

10. The sensor and relay devices will list as below:

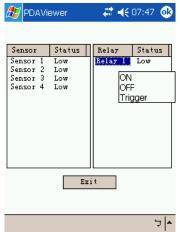

11. User can change the relay status. Select the relay and tap on video screen longer the popup menu will appear, and then, select the status (ON, OFF, Tigger)

## 7.2 Using JavaViewer to Access DVR Server

Using the mobile phone within Symbian Smart Phone OS to access the DVR through Internet. Make sure your mobile phone supports Symbian Smart Phone OS and can be connected to the internet. To use this feature, you need to install the JAVA Viewer program that it can be downloading it from the DVR server through the internet.

## 7.2.1 To install JavaViewer from the DVR Server

- Open the web browser and enter the DVR server IP (http://DVR server IP: port/Java-Viewer.html). Then click Connect.
- 2. When the Download screen appears, select Java-Viewer.jad and download it to your mobile phone.
- 3. After the installation, the JavaViewer will be in your mobile phone system. To find the JavaViewer program where is located, please refer to your mobile phone user's manual.

## 7.2.2 To Use the JavaViewer

- 1. Run the JavaViewer program.
- 2. Enter the DVR IP address, port number, user ID, and password. Please refer to your DVR server setting for that information.
- 3. And then, select the Connect to connect to DVR server.
- 4. Click Yes to accept the data from DVR server.
- When connection is success, you will see the camera video on the screen.
- 6. To switch to different camera view, select menu and select the channel.

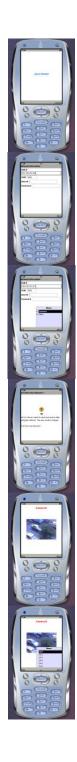

7. The JavaViewer support PTZ control function, you can refer to **Help** file for detail function control key. Select **menu** and go the way down to select the **Help** file.

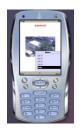

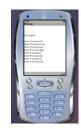

## **Chapter 8** Using the Web Tools

The bundled Web Tools includes Dispatch Server, Remote Backup, and Remote Setup program. To install Web Tools, place the CD into the CD-ROM drive then click **Install Web Tool**. In selection window, user can select the application(Rmote iSetup, Remote iBackup) to istall.

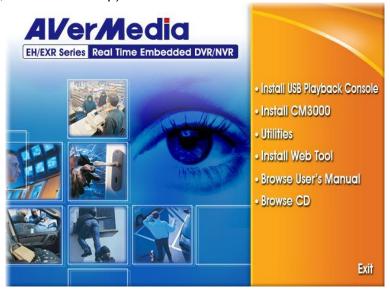

## 8.1 Remote iSetup

Remote iSetup is a tool for configuring DVR server from remote site. To install Remote Setup application, insert the Installation CD into CD-ROM drive and click **Install Web Tools** and select **Remote iSetup** to install. After installation, click to start the Remote iSetup application.

## 8.1.1 To Add DVR server

User need to add a DVR server and make connection in order to setup remote DVR server.

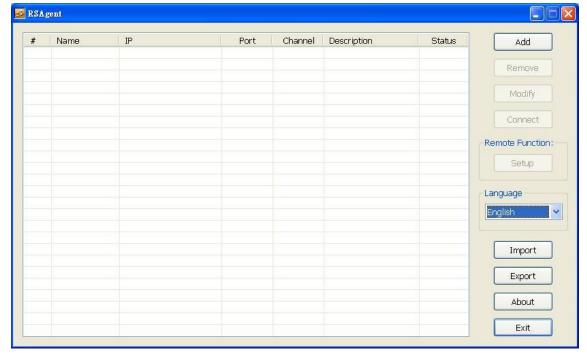

- 1. Click Add
- 2. In Edit DVR windows, fill in the following items:
  - Name: give a name for remote DVR server for easy managing
  - IP: fill in remote DVR server's IP address
  - Port: the port use to connect to remote DVR server. The port number is same the Webviewer port on the

remote DVR server. The default is 80.

- User ID: fill in the remote DVR server's login account
- Password: fill in the remote DVR server's login password
- **Description:** fill in a short description for the remote DVR server

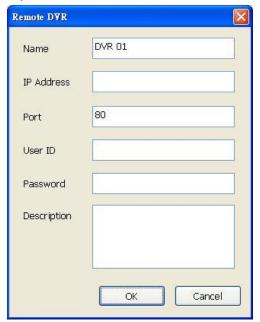

- 3. Click **OK** to complete adding remote DVR server.
- 4. The added DVR server will be listed and auto connects to DVR server.
- 5. Once the connecting is success, user can start to configure DVR server.
- 6. When connection is lost, click **Reconnect** to connect again.
- 7. To modify or delete the added DVR server, select the DVR server from listing and click **Modify** to change the setting and click **Delete** to remove the DVR server.
- 8. User also can import the setting by clicking **Import** button. To save the setting to local hard disk, click **Export** button.

## 8.1.2 To Setup Remote System Setting

The setting here applies to Remote DVR only.

## 8.1.2.1 System Setting

In the System Setting windows, click **Update** to accept the new settings, click **Exit** to exit without saving, and click **Default** to revert back to original factory setting.

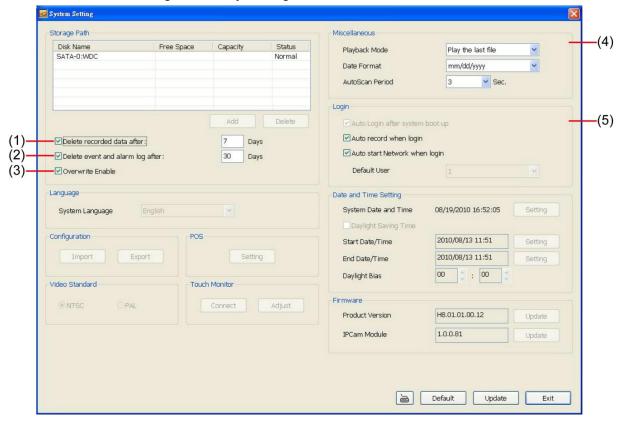

### (1) Delete recorded data after

If you want the system to automatically erase the data after a certain days, enable the **Delete recorded data** after check box and enter the numbers of days in **Days** text box.

#### (2) Delete event and alarm log after

If you want the system to automatically erase the event and alarm log files after a certain days, enable the **Delete event and alarm log after** check box and enter the numbers of days in **Days** text box.

#### (3) Overwrite Enable

When there is not enough free space to record one hour data, the system automatically replaces the oldest data.

## (4) Miscellaneous

Enable the conditions in **Miscellaneous** section you want the system to perform.

#### - Playback Mode

Select the mode of playback the video.

- ✓ **Select date and time:** Select the date and time which user wants to playback.
- ✓ Play the last file: Automatically playback the video from the last hour
- ✓ Instant Playback: Automatically playback the video which has just recorded

#### - Date Format

Select the date format which wants to display in Select date and time playback mode

#### - Auto Scan Period

Set the time gap of the Auto Scan function from 3 to 10 seconds. This automatically switches to the next video in cycle depending on the set time gap.

## (5) Login

Enable the conditions in Login section you want the system to automatically carry out.

- Auto record when login

Automatically start video recording when the DVR is executed.

- Auto start Network when login

Automatically connect to network when the DVR is executed.

## 8.1.2.2 Camera Setting

Select the camera from remote DVR servers to modify settings. In the Camera Setting windows, click **Update** to save and apply the new settings, click **Exit** to exit without saving.

## **IP Camera Setting**

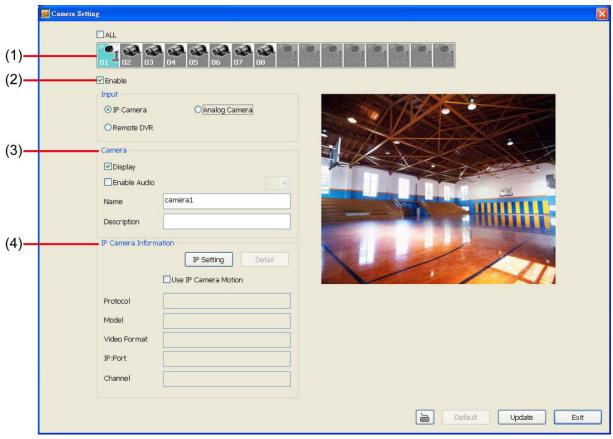

## (1) Camera Icons

Select the camera number you want to adjust the video setting. To select all the cameras, enable the **ALL** check box. To select more than one camera, Right click on the camera icon. To select one camera only, Left click on the camera icon. The camera icon turns red when it is selected.

## (2) Enable

Set to enable/disable the selected camera. When there is no video source on the camera, we suggest disabling it so that the system won't detect it as video loss error.

#### (3) Input

Select the type of camera as IP camera. For General camera setting, see <u>Analog Camera Setting</u>. To modify camera of remote DVR, see <u>Remote DVR Camera Setting</u>.

## (4) Camera

#### - Display

Enable/disable to show the video. Even if the video of the selected camera is hidden you can still record the video and preview it in playback mode.

#### - Enable Audio

Enable/disable audio of the camera.

#### - Name

Change the camera name

#### - Description

Add a short comment

## (5) IP Camera Information

To setup IP camera and display current IP camera information.

■ IP Setting: Click IP setting to add the IP camera.

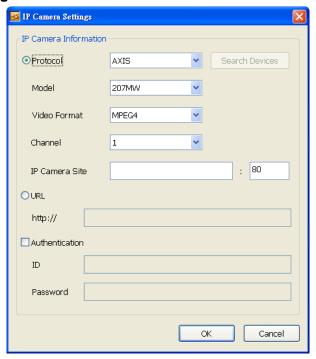

- 1. Click the radio button of **Protocol** to start setup IP camera.
- 2. Select the Protocol, Model, Video Format, and Channel of the IP camera.
- 3. Enter IP address and connecting port in IP Camera Site column.
- 4. Also, user can enter URL of IP camera instead of IP address.
- 5. If the IP camera has authority request, please enable Authentication and enter ID and Password.
- 6. Click **OK** to connect with the IP camera.

## **Analog Camera Setting**

Select the camera from remote DVR servers to modify settings. In the Camera Setting windows, click **Update** to save and apply the new settings, click **Exit** to exit without saving.

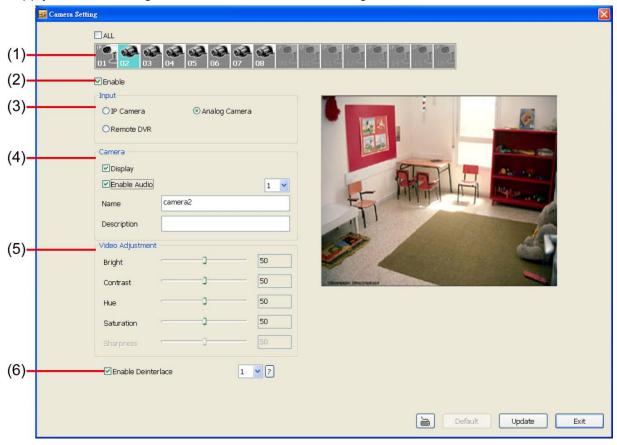

## (1) Camera Icons

Select the camera number you want to view. To enable/disable all cameras, click **ALL** check box.

#### (2) Enable

Set to enable/disable the selected camera. When there is no video source on the camera, we suggest disabling it so that the system won't detect it as video loss error.

#### (3) Input

Select the camera type as **General Camera**. For IP camera setting, see <u>IP Camera Setting</u>. To modify camera of remote DVR, see <u>Remote DVR Camera Setting</u>.

## (4) Camera

## - Display

Enable/disable to show the video. Even if the video of the selected camera is hidden you can still record the video and preview it in playback mode.

## - Enable Audio

Enable/disable audio of the camera.

#### - Name

Change the camera name

## - Description

Add a short comment

#### (5) Video Adjustment

Adjust the Brightness, Contrast, Hue and Saturation of the camera.

#### (6) Enable Deinterlace

Enhance the video quality. Set the **Enable Deinterlace** mode to #1, if you are capturing motionless picture and select #2, if it captures lots of movement.

## **Remote DVR Camera Setting**

Select the camera to modify settings. In the Camera Setting windows, click **Update** to save and apply the new settings, click **Exit** to exit without saving.

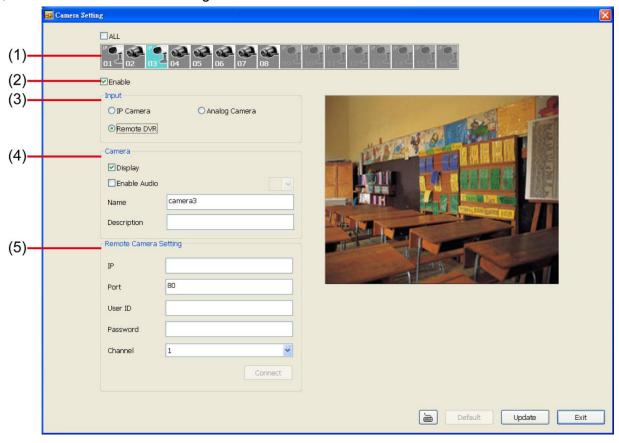

## (1) Camera Icons

Select the camera number you want to view. To enable/disable all cameras, click ALL check box.

## (2) Enable

Set to enable/disable the selected camera. When there is no video source on the camera, we suggest disabling it so that the system won't detect it as video loss error.

#### (3) Input

Select the camera type as **Remote DVR**. For IP camera setting, see <u>IP Camera Setting</u>. To modify analog camera setting, see <u>Analog Camera Setting</u>.

#### (4) Camera

- Display

Enable/disable to show the video. Even if the video of the selected camera is hidden you can still record the video and preview it in playback mode.

- Enable Audio

Enable/disable audio of the camera.

- Name

Change the camera name

- Description

Add a short comment

- IP

Enter the IP address of the camera

- Port

The port for connection

User ID

Enter the user id that for connecting authority

- Password

Enter the password that is for connecting authority

- Channel

Select the channel of connected camera

## 8.1.2.3 Record Setting

In the Recording setup windows, click **OK** to accept the new settings, click **Exit** to exit without saving, and click **Default** to revert back to original factory setting.

## **IP Camera**

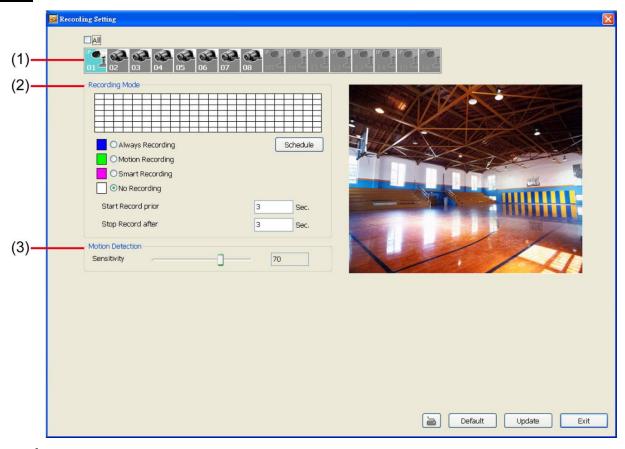

#### (1) Camera Icons

Select the camera number you want to set the recording setting. To select all the cameras, enable the **ALL** check box. To select more than one camera, **Right click** on the camera icon. To select one camera only, **Left click** on the camera icon. The camera icon turns purple when it is selected.

#### (2) Recording Mode

The horizontal blocks from 00 to 23 represent the time in 24-hour clock and the vertical block Sun. to Sat. represent the day in the week block. To record in full 24 hours and 7 days a week, select the recording mode and click the  $\odot$  button. If you want to only record at a particular time or day, click **Schedule** button and select the **Recording Mode**, and then click on the time or day blocks. When the system starts recording a red triangle mark would appear at the upper left corner of the screen.

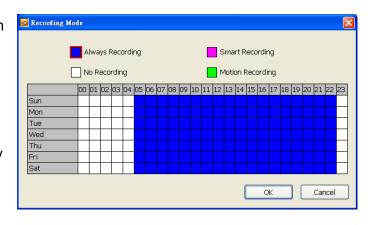

The recording modes are listed below:

### Always Recording

Record the video from the selected camera and save it to the designated storage path

#### Motion Recording

Start recording the video from the selected camera only when the system detects movement. Once a motion

is detected, the system automatically saves the previous frames and stop based on the **Start Record Prior** and **Stop Record After** settings.

## - Smart Recording

Automatically switch to recorded at the maximum frame rate setting once a motion is detected and if there is no motion, it records at the minimum frame rate setting.

## - No Recording

The system won't do any recording.

## (3) Motion Detection

Adjust the sensitivity of the motion detection. The higher the value, the finer the sensitivity is detected. When it detects a motion, a green triangle mark would appear at the upper left corner of the screen.

## **Analog Camera**

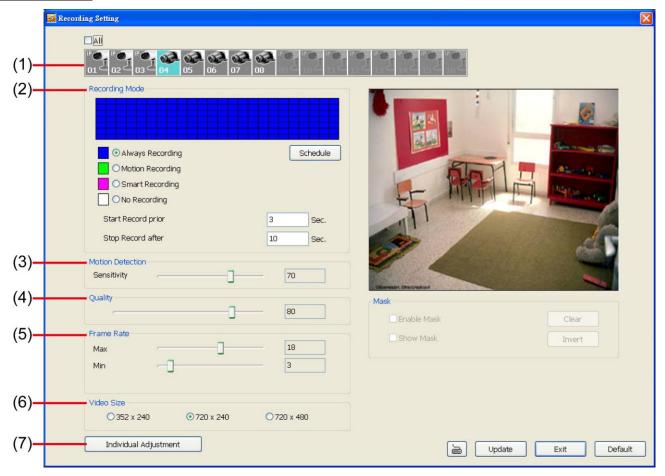

## (1) Camera Icons

Select the camera number you want to set the recording setting. To select all the cameras, enable the **ALL** check box. To select more than one camera, **Right click** on the camera icon. To select one camera only, **Left click** on the camera icon. The camera icon turns purple when it is selected.

## (2) Recording Mode

The horizontal blocks from 00 to 23 represent the time in 24-hour clock and the vertical block Sun. to Sat. represent the day in the week block. To record in full 24 hours and 7 days a week, select the recording mode and click the  $\odot$  button. If you want to only record at a particular time or day, click **Schedule** button and select the **Recording Mode**, and then click on the time or day blocks. When the system starts recording a red triangle mark would appear at the upper left corner of the screen.

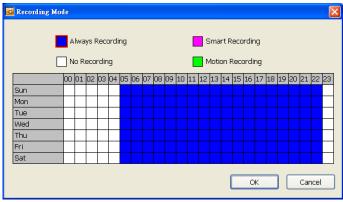

The recording modes are listed below:

## - Always Recording

Record the video from the selected camera and save it to the designated storage path

### - Motion Recording

Start recording the video from the selected camera only when the system detects movement. Once a motion is detected, the system automatically saves the previous frames and stop based on the **Start Record Prior** 

and Stop Record After settings.

#### - Smart Recording

Automatically switch to recorded at the maximum frame rate setting once a motion is detected and if there is no motion, it records at the minimum frame rate setting.

## - No Recording

The system won't do any recording.

## (3) Motion Detection

Adjust the sensitivity of the motion detection. The higher the value, the finer the sensitivity is detected. When it detects a motion, a green triangle mark would appear at the upper left corner of the screen.

## (4) Quality

Adjust the video quality. The higher the value, the lower the compression level and uses more hard disk space.

#### (5) Frame Rate

Set the maximum and minimum number of frames to be recorded during motion and motionless state. The frame rate ranges from 01 to 30 for NTSC and 01 to 25 for PAL. The higher the frame rate, it uses more hard disk space.

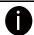

Always recoding frame rate is depending on max frame rate value.

#### (6) Video Size

Select the size of the video and click the ⊙ button. The higher the size, the larger the file it create.

#### (7) Individual Adjustment

Each camera can adjust video size and frame rate individually. Click **Default** will back to the factory default value. The frame rate usage is shown in **Used** and **Unused** columns by CIF mode.

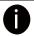

Adjusting video size and frame rate by channel, only available on the analog camera.

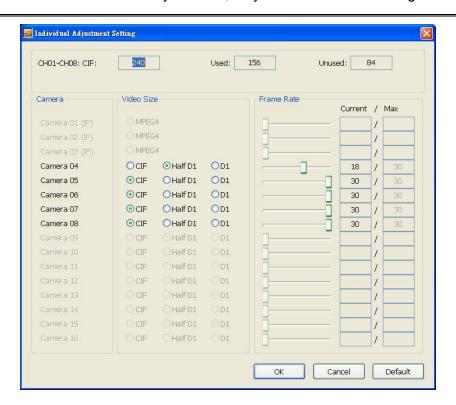

## 8.1.2.4 Network Setting

In the Network Setting dialog box, click **Update** to accept the new settings, click **Exit** to exit without saving, and click **Default** to revert back to original factory setting. For the network service ports that use by DVR server, please see Appendix A.

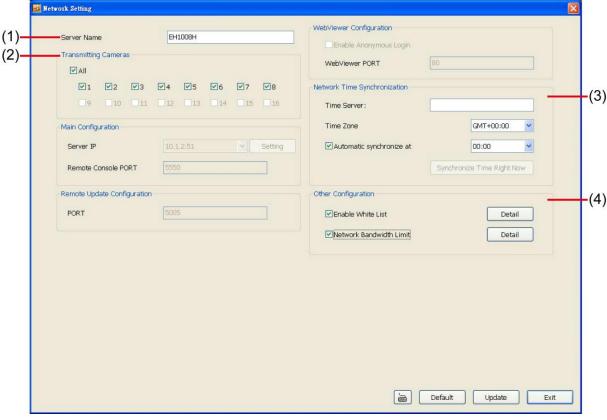

## (1) Server Name

Assign a name for the DVR unit. Alphabet letters and numbers only.

#### (2) Transmitting Cameras

Select and click on the camera number in the Transmitting Camera section you want to make it accessible via internet using WebViewer, Remote Console, PDA Viewer and JavaViewer (still image). To select all the cameras, enable the **ALL** check box.

## (3) Network Time Synchronization

Adjust the DVR system time same as network time server. Fill in the **Time Server** IP address or domain name. Select the **Time Zone** that DVR is located. And then, mark the **Automatic Synchronize** time to set automatic synchronize time on a daily basis.

## (4) Other Configuration

#### - Enable White List

An access permit list for the remote accessing of DVR server. Enter the IP address and click **Add**. Or, enter a range of IP address and click **Add**. To delete the IP from the list, select the IP and click **Delete** button. To reset the input, click **Clear** button.

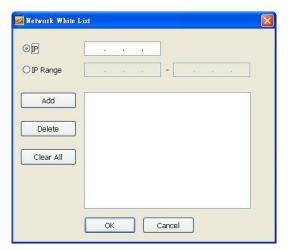

## - Network Bandwidth Limit

By Channel: Set the network bandwidth by each channel.

All: Set the total network bandwidth consumption limit.

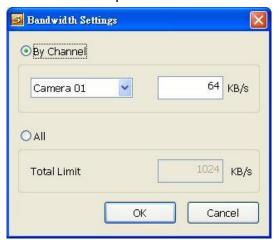

## 8.1.2.5 Alarm Setting

In the Alarm Setting dialog box, click **Add** to insert and set new alarm setting, click **Delete** to remove the selected alarm setting, click **Update** to save the setting, **Exit** to exit without saving, and **Default** to revert back to original factory setting.

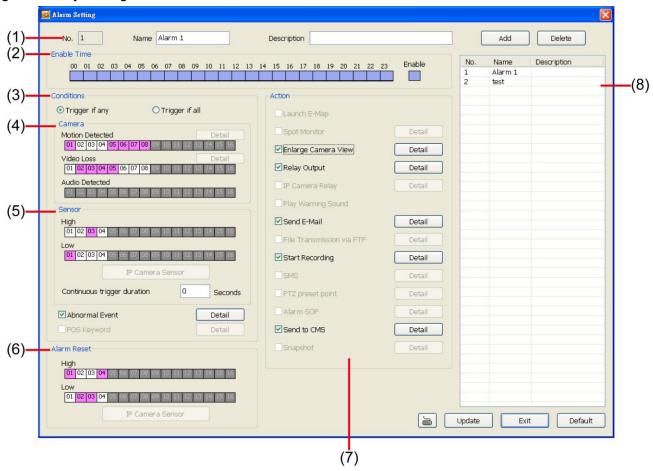

- 1. Click **Add** to insert and set a new alarm setting. Click the items in the **(8) Alarm Setting List** if you want to modify the alarm setting.
- In (1) No./Name/Description enter alarm name and description. Alarm No. will be created by DVR system.
- 3. In **(2) Enable Time**, the number from 00 to 23 represent the time in 24-hour clock. Select the time and click the block you want to activate or deactivate the alarm function. When it is deactivated the color of the block turns white.
- 4. In (3) Conditions, you can set "Trigger if any" to activate if it falls to one of the conditions or "Trigger if all" to activate if it falls to all conditions.
- 5. In **(4) Camera** section, select and click on the camera number in **Motion Detected** and **Video Loss** to set the condition for the system to alarm.
- 6. In **(5) Sensor**, select and click on the sensor number to set the condition for the system to alarm. If the sensor normal status is high, set the sensor condition to low.
  - Continue trigger duration: Set a time period that when sensor has been trigger and stay in the same status for that period, then the alarm will be sent out.
  - Enable/disable the **Abnormal Event** check box, to set the condition of the event for system to alarm.

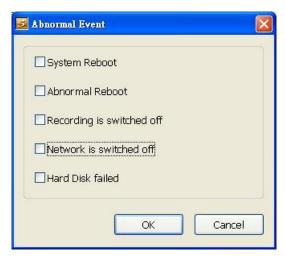

- **Reboot:** when the DVR system reboot without abnormal condition, the system will send out the alarm message.
- **Abnormal Reboot**: when the DVR system reboot in irregular condition, the system will send out the alarm message.
- Recording is switched off: when the recording has been stopped, the system will send out the alarm message.
- **Network is switched off:** when the network connection of DVR system is lost, the system will send out the alarm message.
- Hard Disk failed: when the hard disk doesn't work normally, the system will send out the alarm message.
- 7. In **(6) Alarm Reset**, click the camera number to set the reset condition of alarm. Once alarm is reset, all alarm action will stop at the moment. If the sensor normal status is high, set the alarm reset condition to low.
- 8. In **(7) Action**, you may now set the alarm action for the system to perform when the alarm condition is activated.
  - Enlarge Camera View

Switch to only display video in Preview mode from where the alarm is activated.

- a. Select the camera from drop down list to specify which camera video to be enlarged on screen when the alarm is triggered.
- b. Retrieve time: set the waiting duration before system switching back to original Preview mode. If the retrieve time is un-mark, the alarm video will keep enlarging until user switch back to Preview mode manually. The retrieve time range is 0~ 600 seconds.

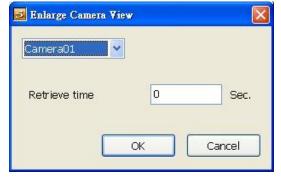

## - Relay Output

Set to enable/disable the relay operation when the alarm is activated and to extend additional time in second before it stops the relay operation.

- 1. Beside the Relay Output check box, click **Detail**.
- 2. In the Alarm Relay dialog box, select from the available relay list and in the ON column, set to enable/disable the relay operation when the alarm is activated.
- 3. In the Retrieve time check box, you may enable/disable to extend the relay operation time and set the duration in second.
- 4. Click **OK** to exit and accept the setting and **Cancel** to exit without saving the setting.

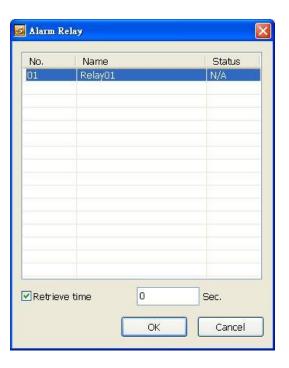

#### Send E-mail

Send an electronic text message. Beside the Send Email check box, click **Detail**. In the E-mail Setting dialog box, click **OK** to exit and save the setting and **Cancel** to exit without saving the setting.

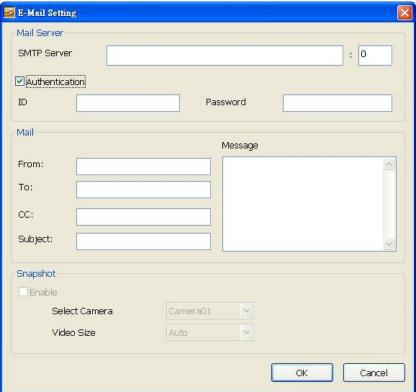

#### Mail Server

Enter the **SMTP Server** and **port**. If your e-mail system requires user identification, enable **Authentication** check box and enter **ID** and **Password**.

#### ■ Mail

Fill the mailing information.

- ✓ From: Enter the sender e-mail address.
- ✓ To and CC: Enter the recipient email address and separate it with comma or a semicolon (;).
- ✓ Subject: Enter the message title.
- ✓ Message: Type the message.

## Start Recording

Record the video from the selected camera.

- 1. Beside the Start Recording check box, click **Detail**.
- 2. In the Alarm Recording Setting dialog box, select the camera to enable/disable video recording. Enable **All** to select all cameras.
- 3. In the Frame Rate selection, select **As Setting** to record the number of frames based on the Recording Setting.
- In the Start Record prior text box, mark and set the number in second for the program to begin recording after the alarm has been trigger. The time range is 1~10 seconds.
- 5. In the **Stop Record after** text box, mark and set the number in second for the program to continue recording after the alarm has ended. The time range is 1~999 seconds. If user doesn't mark and set the time, the alarm recording will continue recording until alarm is reset.
- 6. Click **OK** to accept the new settings and **Cancel** to exit without saving.

#### Send to CMS (Central Management System)

Enable/disable the selected camera to send video to CMS when the alarm is activated. Beside the Send to CMS check box, click **Detail**. In the CMS Setting, select the camera to enable/disable sending the video to CMS. Enable **All** to select all cameras. Then, click **OK** to accept the new settings and **Cancel** to exit without saving.

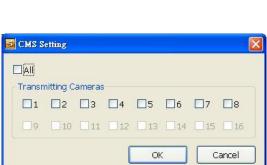

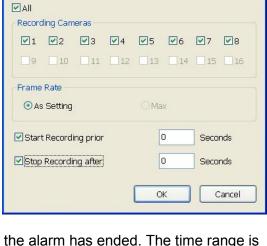

Alarm Recording Setting

## 8.2 Remote iBackup

Remote Backup is purely for backing up the \*.dvr file from the DVR sever. You can select between Auto Backup and Manual Backup. Auto Backup continuously archives one hour of the recorded data at a time, starting from the specified date. As for Manual Backup, it only archives the recorded data of selected date.

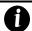

To back up the data, you must have at least 2G hard disk space.

## 8.2.1 To back up the recoded data from the DVR server

- 1. Make sure you are connected to the internet.
- 2. Click Start >> Program >> DVR >> Web Tool >> Remote iBackup
- 3. To add the DVR server, click Add.

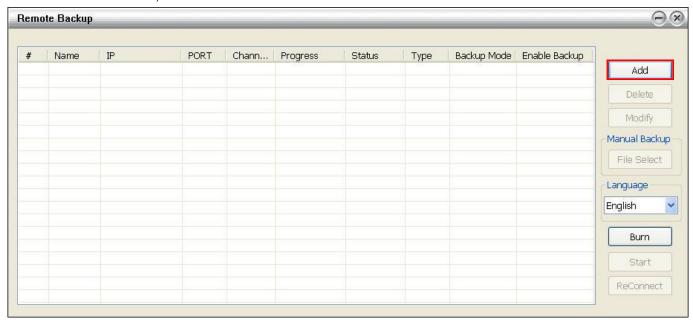

4. In the Add New DVR windows, enter the Name, IP, user ID, and password.

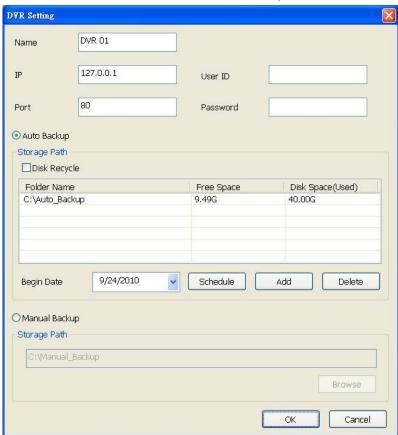

5. Select the Backup mode:

Auto Backup mode: the backup will automatically execute when the setup is completed

- In Begin Date drop down calendar, select the date from where to start
- Click **Add** to set the storage path.
- Click **Delete** to remove the selected storage path.
- Click Schedule to select/unselect the time you want to backup. The red block turns white when it is unselected.
- Enable/disable **Disk Recycle** check box, to automatically overwrite the oldest file when there is not enough free space to backup the file.

Manual Backup mode: the backup progress will start when user press the backup button

- Click **File Select** to choose the date, time and camera you want to back up.
- Click **Browse** to set the storage path.
- Click **OK** to complete the adding DVR server. The added DVR server will display in Remote Backup main windows.

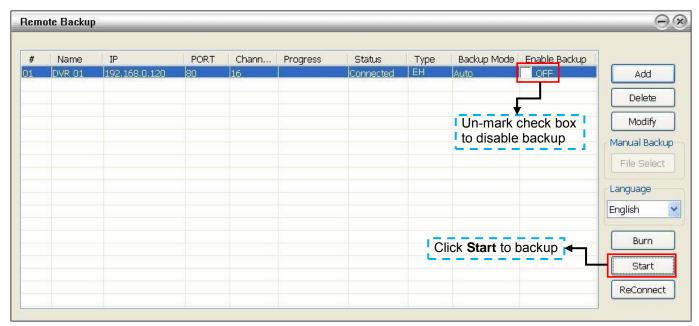

7. Click Start to begin backup and click Stop to stop backup progress.

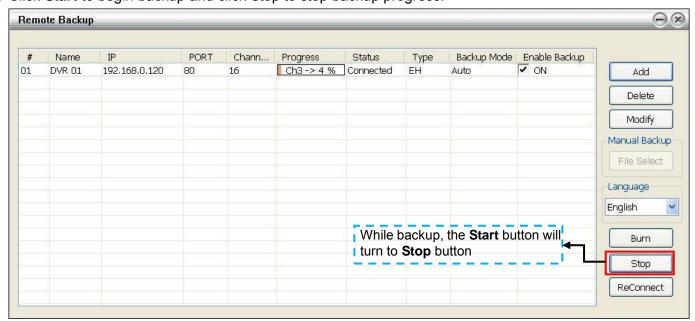

8. For manually backup, click **file select** button and select the DVR to backup.

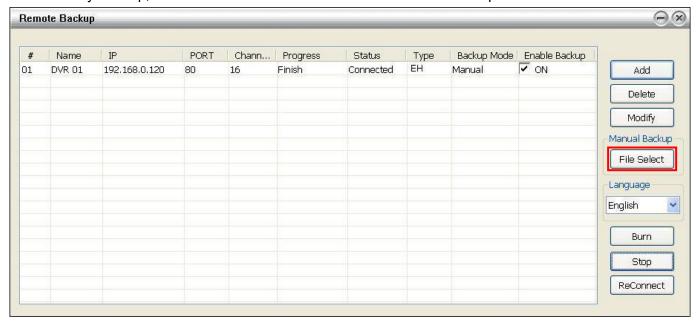

## **Appendix A Registering Domain Name**

DDNS (Dynamic Domain Name Service) is a data query service mainly used on the Internet for translating domain names into Internet addresses. It allows remote clients to intelligently search dynamic servers without any previous enquiring for servers' Internet addresses.

In order to take advantage of this intelligent service, first register your domain name on the following Web site http://ddns.avers.com.tw

#### - User Login

Browse the website **ddns.avers.com.tw** with Microsoft IE or Netscape Navigator to access the following dialog.

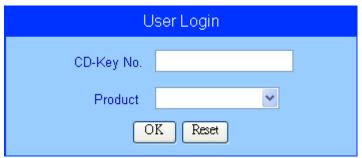

- First input the **MAC Address** in **CD-Key No.** column and select the product name. Then click **OK** to login or **Reset** to clear the previous input.

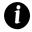

- To find the MAC address of the DVR, click **Setup > Network** in preview mode UI. And then, click **Setting** of the Main Configuration and user should see the **MAC address** in IP Information section.

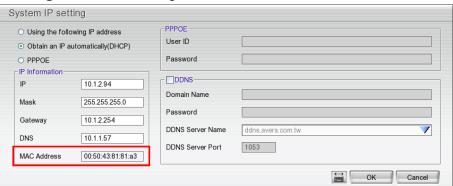

User also can find the MAC address at rear panel of the DVR unit.

#### User Information

Please provide the following user information, **Host Name** (user can choose any name he/she likes except the one violence with other users), **Password**, **E-mail**, **Company**, and **Country**. And then, click **OK** to complete the domain name registration.

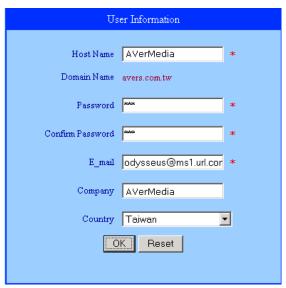

# **Appendix B** Network Service Port

The following table shows the ports that DVR server uses for certain network service.

|                              | Port#   | Variable |
|------------------------------|---------|----------|
| Remote Console               | 5550    | Υ        |
| WebViewer                    | 80      | Υ        |
| CM3000                       | 80      | Υ        |
| Firmware Update              | 5005    | Y        |
| DVR DDNS (Upload / Download) | 53/1053 | N        |

## **WARRANTY NOTICE**

#### LIMITED WARRANTY

AVerMedia INFORMATION, Inc. warrants this product to be free of defects resulting from faulty manufacture or components under the following terms:

#### **WARRANTY LENGTH**

Labor is warranted for (3) three year from the date of purchase.

Parts are warranted for (2) two year from the date of purchase.

Replacement products will be warranted for the remainder of the one year warranty period or (30) thirty days, whichever is longer

#### WHO IS PROTECTED

This warranty is enforceable only by the first consumer purchaser

#### WHAT IS AND IS NOT COVERED

Except as specified below, this warranty covers all defects resulting from faulty manufacturing of this product. The following are not covered by the warranty.

- 1. Any product on which the serial number has been defaced, modified, or removed
- 2. Damage, deterioration, or malfunction resulting from:

Accident, abuse, misuse, neglect, fire, water, lightning, or other acts of nature, commercial or industrial use, unauthorized product modification, or failure to follow instructions included with the product.

Misapplication of service by someone other than the manufacturer's representative

Any shipment damages (Claims must be made with carrier)

Any other cause which does not relate to a product defect

- 3. Cartons, cases, batteries, cabinets, tapes, or accessories used with product
- 4. AVerMedia does not warrant that this product will meet your requirements; it is your responsibility to determine the suitability of this product for your purpose

#### WHAT WE WILL AND WILL NOT PAY FOR

We will pay labor and material expenses for covered items. However, we will not pay for the following:

- 1. Removal or installation charges
- 2. Shipping charges
- 3. Any incidental charges

#### **EXCLUSION OF DAMAGES**

THE MANUFACTURER'S SOLE OBLIGATION AND LIABILITY UNDER THIS WARRANTY IS LIMITED TO THE REPAIR OR REPLACEMENT OF A DEFECTIVE PRODUCT AT OUR OPTION. THE MANUFACTURER SHALL NOT, IN ANY EVENT, BE LIABLE TO THE PURCHASER OR ANY THIRD PARTY FOR ANY INCIDENTAL OR CONSEQUENTIAL DAMAGE (INCLUDING, BUT NOT LIMITED TO, DAMAGES RESULTING FROM INTERRUPTION OF SERVICE AND LOSS OF BUSINESS) OR LIABILITY IN TORT RELATING TO THIS PRODUCT OR RESULTING FROM ITS USE OR POSSESSION.

#### LIMITATIONS OF IMPLIED WARRANTIES

There are no other oral or written warranties, expressed or implied, including but not limited to those of merchantability or fitness for a particular purpose. Any implied warranties are limited in duration to one year from the date of purchase

#### STATE LAW AND YOUR WARRANTY

This warranty gives you specific legal rights, and you may also have other rights granted under state law. These rights vary from state to state

#### **CONTACT INFORMATION**

Taiwan & International

5F No. 135, Jian Yi Rd., Chung Ho City, Taipei, Taiwan

TEL: 886-2-2226-3630 FAX: 886-2-2226-7241

Web Site: http://www.avermedia.com http://www.averdigi.com